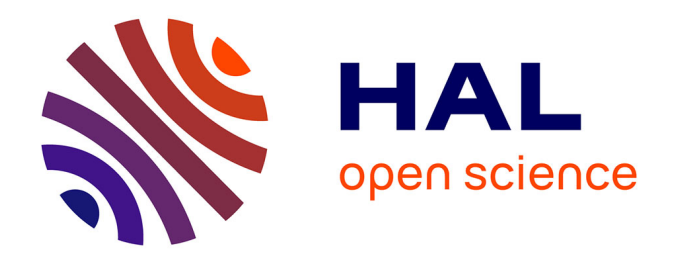

# **TICE & Français Langue Étrangère : conception, médiatisation, suivi, tutorat d'une formation à distance et développement d'activités interactives à partir de la presse écrite**

Joanna Socha

## **To cite this version:**

Joanna Socha. TICE & Français Langue Étrangère : conception, médiatisation, suivi, tutorat d'une formation à distance et développement d'activités interactives à partir de la presse écrite. Sciences de l'Homme et Société. 2012. dumas-00743382

# **HAL Id: dumas-00743382 <https://dumas.ccsd.cnrs.fr/dumas-00743382>**

Submitted on 18 Oct 2012

**HAL** is a multi-disciplinary open access archive for the deposit and dissemination of scientific research documents, whether they are published or not. The documents may come from teaching and research institutions in France or abroad, or from public or private research centers.

L'archive ouverte pluridisciplinaire **HAL**, est destinée au dépôt et à la diffusion de documents scientifiques de niveau recherche, publiés ou non, émanant des établissements d'enseignement et de recherche français ou étrangers, des laboratoires publics ou privés.

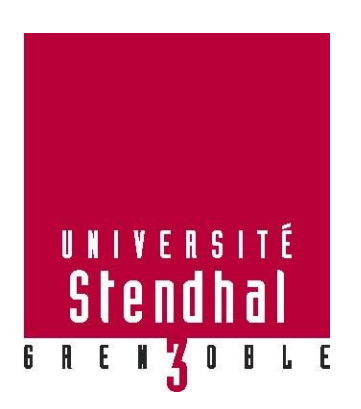

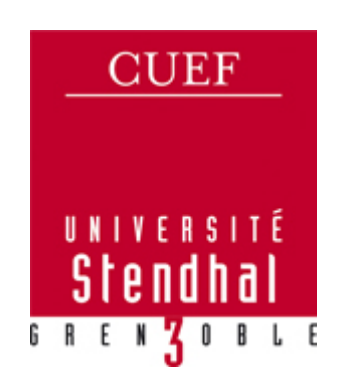

# **TICE & Français Langue Étrangère :**

*conception, médiatisation, suivi, tutorat d'une formation à distance et développement d'activités interactives à partir de la presse écrite*

> **Nom : SOCHA Prénom : Joanna**

# UFR LLASIC

Mémoire de master 2 professionnel - 20 crédits – Mention Sciences du langage

Spécialité : Industries de la Langue

Parcours : Environnements informatiques pour l'apprentissage des langues

Sous la direction de Viviane GUERAUD

Tuteur d'entreprise : Jean-Yves PETITGIRARD

Année universitaire 2011-2012

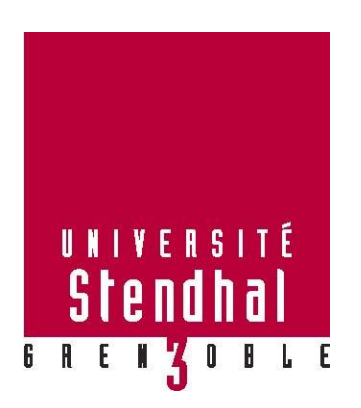

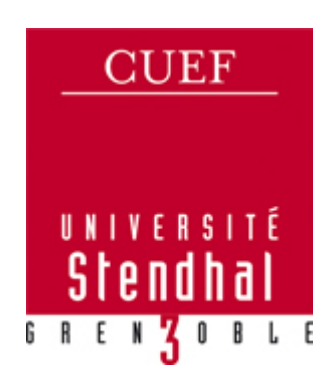

# **TICE & Français Langue Étrangère :**

*conception, médiatisation, suivi, tutorat d'une formation à distance et développement d'activités interactives à partir de la presse écrite*

> **Nom : SOCHA Prénom : Joanna**

# UFR LLASIC

Mémoire de master 2 professionnel - 20 crédits – Mention Sciences du langage

Spécialité : Industries de la Langue

Parcours : Environnements informatiques pour l'apprentissage des langues

Sous la direction de Viviane GUERAUD

Tuteur d'entreprise : Jean-Yves PETITGIRARD

Année universitaire 2011-2012

# **Avertissement**

<span id="page-5-0"></span>La totalité des annexes auxquelles je me réfère dans le présent rapport de stage se trouvent dans un document indépendant intitulé « TICE & Français Langue Étrangère : conception, médiatisation, suivi, tutorat d'une formation à distance et développement d'activités interactives à partir de la presse écrite - ANNEXES - » joint à ce document.

## **Remerciements**

<span id="page-7-0"></span>Je tiens dans un premier temps à remercier Monsieur Jean-Yves Petitgirard, enseignant-chercheur en didactique de l'anglais et multimédia, ancien directeur du CUEF, de m'avoir proposé ce stage, ainsi que pour son aide, sa confiance tout au long du stage ainsi que pour tous ses précieux conseils sur le plan professionnel.

Je remercie également ma tutrice Madame Viviane Guéraud, maître de conférences à l'université Stendhal, d'avoir accepté de m'encadrer et pour tous ses conseils.

Je remercie Madame Virginie Zampa, maître de conférences à l'université Stendhal, qui a accepté d'examiner mon travail et de faire partie du jury.

J'aimerais adresser un remerciement particulier à Élisabeth Alessandrini, enseignante de FLE au CUEF, pour sa sympathie, ses idées, ses conseils, les riches discussions et sa bonne humeur. Merci pour tout Élisabeth !

Je tiens tout particulièrement à remercier l'équipe de la cellule TICE de l'université Stendhal pour leur accueil chaleureux et la bonne humeur. Nathalie, Laurence, Sassia, Sophie merci pour tout ! C'était très enrichissant et très agréable de travailler avec vous.

Un grand merci à Madame Élisabeth Brodin, directrice du CUEF, et Madame Dominique Abry, maître de conférences et professeur de française langue étrangère au CUEF, pour leur confiance et leurs conseils.

Je remercie Béatrice, Jacqueline, Ha avec qui j'ai partagé le même bureau. Merci pour votre soutien, les encouragements, les riches discussions et votre bonne humeur.

Un grand merci j'adresse aussi à Véronique pour sa gentillesse et ses encouragements durant ces six derniers mois.

Ces remerciements ne seraient pas complets sans une pensée pour mes deux amies Joëlle et Angélina. Merci de m'avoir encouragé, et de m'avoir changé les idées quand j'en avais besoin.

Du fond de cœur, je voudrais remercier ma famille, et surtout mes parents, pour leurs soutiens durant ce stage mais aussi durant ces cinq dernières années.

Enfin, mais surtout je remercie mon compagnon pour sa patience et qu'il n'a pas cessé de m'encourager malgré mes humeurs et tout le temps que j'ai passé devant mon ordinateur, MERCI !

# Sommaire

1

<span id="page-9-0"></span>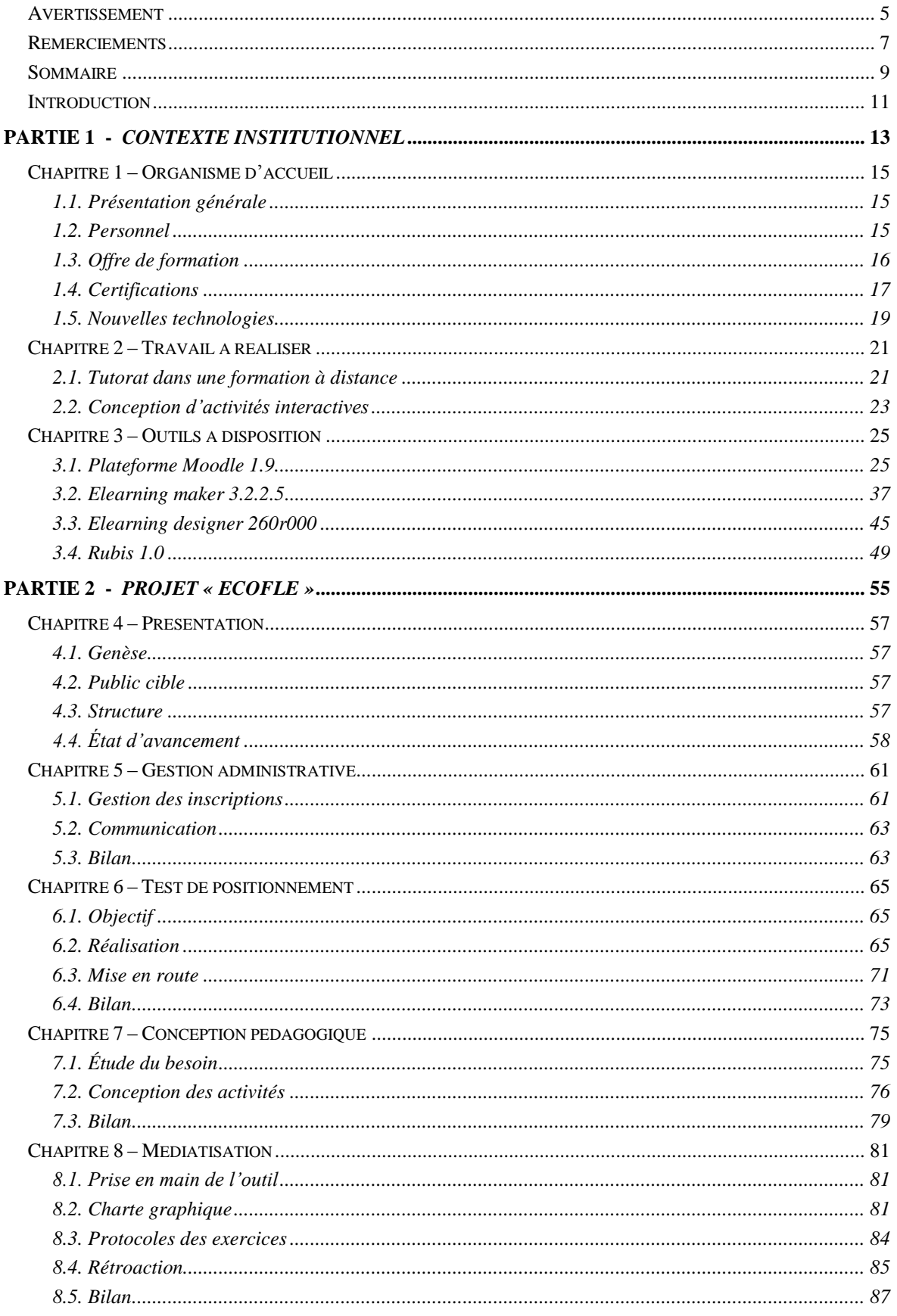

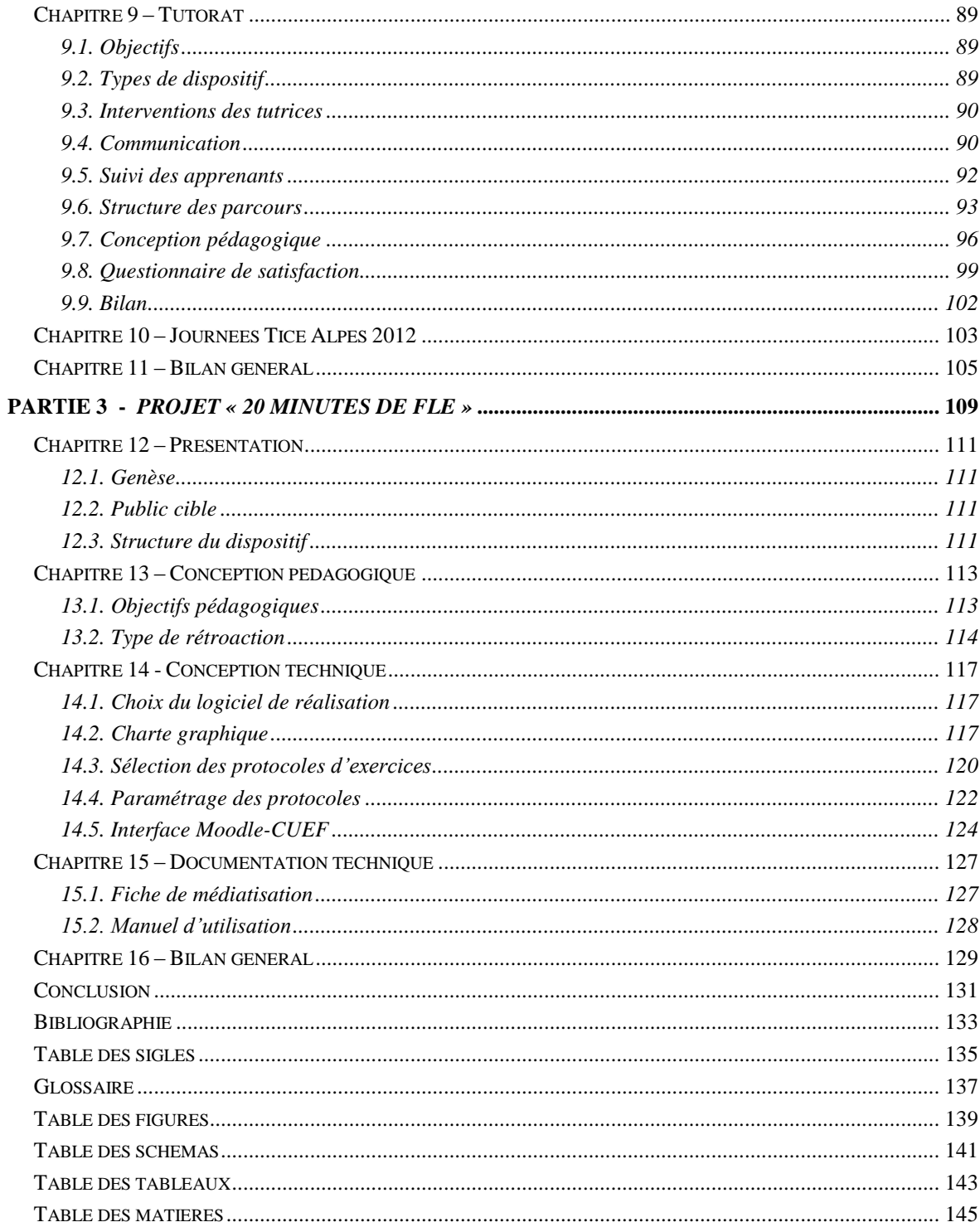

## **Introduction**

<span id="page-11-0"></span>« Le succès croissant des technologies de l'information et de la communication dans le domaine de l'éducation et de la formation (TICE) et, plus particulièrement le développement de dispositifs de formation à distance […] entraîne l'émergence de nouvelles fonctions chez les encadrants […]. Le passage de la formation en présentiel à la formation à distance (FAD) bouleverse tous les rôles des acteurs (concepteur, formateur, apprenant, etc.). De plus, de nouveaux acteurs apparaissent, parmi lesquels on trouve celui de tuteur à distance, d'administrateur et de gestionnaire de plates-formes de FAD. »

(DENIS 2003, 20)

Les nouvelles pratiques d'enseignement mentionnées par DENIS (2003, 20) ont fait l'objet de mon stage de fin d'études. En effet, dans un premier temps je me suis occupée de la mise en place d'un dispositif de tutorat dans le cadre d'une formation à distance. Dans un deuxième temps, j'ai développé un environnement d'apprentissage multimédia.

J'ai effectué mon stage professionnel de six mois, du 5 mars au 24 août 2012, dans un Centre Universitaire d'Études Françaises (CUEF) à l'université Stendhal, Grenoble III. Mon encadrement a été assuré par Monsieur Jean-Yves Petitgirard, enseignant-chercheur en didactique de l'anglais et multimédia et ancien directeur du CUEF, et par Madame Viviane Guéraud, maître de conférences à l'université Stendhal.

Tout au long de mon stage, j'ai collaboré avec l'équipe pédagogique du CUEF et la cellule TICE de l'université Stendhal sur la mise en place de deux projets mentionnés préalablement. Cette expérience de travail en équipe m'a permis d'observer concrètement le phénomène de bouleversement de « tous les rôles des acteurs (concepteurs, formateurs, apprenants, etc.) » dont parle DENIS (2003, 20). A travers ce document, outre présenter les résultats de mon travail effectué pendant le stage, je voudrais indiquer les différents aspects liées à la gestion des projets TICE.

Je commencerai ce rapport par présenter l'organisme dans lequel j'ai effectué le stage (Chapitre 1) ainsi que le travail qui m'a été demandé (Chapitre 2). Les outils mis à ma disposition seront ensuite présentés et décrits (Chapitre 3). La deuxième partie du document traitera du déroulement et de l'évolution de la première mission du stage, à savoir le tutorat dans le cadre d'une formation de français à distance intitulée « EcoFLE ». La troisième partie décrira le travail réalisé lors de la deuxième mission du stage c'est-àdire la réalisation du dispositif appelé « 20 minutes de FLE » : un environnement

pédagogique multimédia permettant l'entraînement à la compréhension du français écrit à partir de la presse gratuite. Enfin, je terminerai par une conclusion générale.

# <span id="page-13-0"></span>**Partie 1**

**-**

*Contexte institutionnel*

# **Chapitre 1 – Organisme d'accueil**

<span id="page-15-0"></span>Dans ce chapitre, l'organisme d'accueil où le stage a eu lieu est présenté.

## <span id="page-15-1"></span>*1.1. Présentation générale*

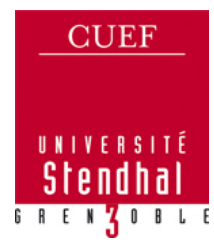

Le Centre Universitaire d'Études Françaises (CUEF) a été créé en 1896 sous l'égide du Comité de Patronage des Étudiants Étrangers (CPEE). Il a obtenu à la fin de l'année 2011 le statut de service commun de l'université Stendhal, Grenoble III. Le logo officiel de l'établissement (cf. Figure 1) se base sur le logo officiel de l'université Stendhal.

*Figure 1 : Logo officiel du CUEF.*

Depuis toujours, le CUEF se développe dans la perspective de l'expertise et de l'innovation pédagogique ce que lui permet de maintenir

le statut d'établissement de qualité pour l'enseignement du Français Langue Étrangère (FLE). D'ailleurs, depuis quelques années le CUEF est honoré par un label qualité [Fle]<sup>1</sup> (cf. Figure 2) qui lui est attribué par une « Commission interministérielle présidée par la Direction générale de l'Enseignement supérieur aux centres de français langue étrangère volontaires, à l'issue d'un audit qualité » (Label Qualité français langue étrangère). Le label *Qualité français langue étrangère* est attribué aux centres de français langue étrangère en France en prenant en compte cinq critères : accueil, locaux, gestion, enseignants et formations.

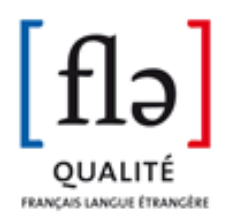

*Figure 2 : Label qualité [Fle].*

#### <span id="page-15-2"></span>*1.2. Personnel*

Il est indiqué sur le site officiel de l'établissement<sup>2</sup> que 2500 étudiants de 110 nationalités viennent chaque année suivre des cours de Français Langue Étrangère au CUEF. Afin de leur proposer le meilleur accueil, le meilleur déroulement du séjour et la meilleure qualité de formation, différents services pluridisciplinaires composent le CUEF. Nous différencions les services de l'administration, de l'accueil, de la pédagogie et des TICE (Technologies de l'information et de la communication pour l'enseignement).

Précisons que tous les étudiants venant se former au CUEF, sont pris en charge et accompagnés tout au long de leur formation par une équipe du service Accueil-Animation.

1

<sup>&</sup>lt;sup>1</sup> <http://www.labelqualitefle.org/>

<sup>&</sup>lt;sup>2</sup> <http://cuef.u-grenoble3.fr/>

Ce service prend en charge l'inscription des étudiants puis aide à la recherche des logements et propose des activités variées (culture, voyage, etc.). Sur le site du CUEF, il est également indiqué que les cours de français sont assurés par « une équipe pédagogique variée et spécialisée, composée d'enseignants titulaires de l'éducation nationale et de professeurs contractuels, tous spécialistes de l'enseignement du français langue étrangère. » Ajoutons que les deux équipes, le service Accueil-Animation et l'équipe pédagogique, sont à la disposition permanente des étudiants afin de leur permettre d'avoir les meilleures conditions de formation et de « vivre pleinement leur expérience française ».

#### <span id="page-16-0"></span>*1.3. Offre de formation*

Une approche actionnelle<sup>3</sup> et interculturelle est favorisée au CUEF, ce qui permet aux étudiants de travailler la langue française à travers des tâches diverses et concrètes. Outre la perspective actionnelle, les enseignants conçoivent leurs cours en se référant au Cadre Européen Commun de Référence pour les Langues (CECRL) et en utilisant les ressources authentiques (les articles de presse, etc.).

L'offre de formation proposée aux étudiants par le CUEF repose sur 3 axes : le français général, le français langue professionnelle et les formations à l'enseignement. Ce découpage permet de répondre à tous les besoins des étudiants souhaitant améliorer leur niveau en français que ce soit dans le cadre d'études supérieures ou dans le cadre professionnel.

#### **1.3.1. Français général**

1

La première offre de formation se divise en trois parties. Tout d'abord, les « cours mensuels » qui permettent aux apprenants de travailler le français oral et écrit. Ensuite, les étudiants peuvent « perfectionner leurs connaissances linguistiques et culturelles » en français grâce aux « cours semestriels ». Enfin, « les cours spécifiques » s'adressent à un public spécifique : les personnes au pair, les personnes souhaitant découvrir la culture culinaire française, les étudiants désirant intégrer le milieu académique, les personnes visant des certifications diverses.

<sup>3</sup> Une approche actionnelle « considère avant tout l'usager et l'apprenant d'une langue comme des acteurs sociaux ayant à accomplir des tâches (qui ne sont pas seulement langagières) dans des circonstances et un environnement donnés, à l'intérieur d'un domaine d'action particulier. » (Conseil de l'Europe 2003, 15)

#### **1.3.2. Français langue professionnelle**

L'offre du français langue professionnelle est destinée principalement aux personnes qui utilisent la langue française dans un milieu professionnel. Les secteurs d'activité concernés par cette offre sont les suivants : l'hôtellerie, le tourisme, la médecine, les sciences, le droit, l'économie.

#### **1.3.3. Formations à l'enseignement**

La dernière offre est destinée aux enseignants de FLE, aux enseignants de français langue maternelle (FLM) et aux étudiants qui envisagent de travailler dans le secteur de l'enseignement du français langue étrangère et seconde.

Deux types de stage sont proposés dans le cadre de cette offre : « Stages intensifs d'été » qui s'adressent essentiellement aux enseignants de FLE et aux enseignants de (FLM), « Stages semestriels - DSA » qui permettent aux enseignants titulaires d'« actualiser leurs connaissances et renouveler leurs pratiques » et aux futurs enseignants d'« acquérir une première qualification professionnelle ».

#### <span id="page-17-0"></span>*1.4. Certifications*

1

Les étudiants ont la possibilité de valider les crédits  $ECTS<sup>4</sup>$  (European Credits Transfer System) et de passer plusieurs types de certifications dans le Centre universitaire d'études françaises, Grenoble III.

Six types de certifications sont proposés au sein du CUEF :

#### **1.4.1. Diplôme d'études en langue française (DELF)**

Il s'agit d'un diplôme officiel délivré par le ministère français de l'Éducation Nationale valable partout dans le monde. Ce diplôme est composé de quatre diplômes indépendants (DELF A1, DELF A2, DELF B1, DELF B2) correspondant aux quatre premiers niveaux du CECRL. A chaque niveau, le candidat est évalué sur les quatre compétences : compréhension et expression orales, compréhension et expression écrites. Au CUEF, les candidats s'inscrivent directement à l'examen de leur choix.

<sup>4</sup> ECTS (en français : Système européen de transfert et d'accumulation de crédits) est un système de points mis en place par l'Union Européenne qui permet la comparaison des programmes d'études des différents pays européens.

#### **1.4.2. Diplôme approfondi de langue française (DALF)**

Le DALF, comme le DELF, est aligné sur le CECRL et vérifie les quatre compétences : compréhension et expression orales, compréhension et expression écrites.

A la différence du DELF, le DALF est composé de deux diplômes indépendants : DALF C1, DALF C2 qui correspondent aux deux derniers niveaux du CECRL.

#### **1.4.3. Test de connaissance du français (TCF)**

Il s'agit d'un test standardisé et calibré par le Centre international d'études pédagogiques<sup>5</sup> (CIEP) présenté sous la forme d'un questionnement à choix multiples comportant 80 items<sup>6</sup> au total. Parmi les quatre choix proposés pour chaque item, une seule réponse est correcte. Les items sont présentés dans un ordre de difficulté progressive allant du niveau A1 au niveau C2 du CECRL. Le TCF comporte 3 épreuves obligatoires (compréhension orale, maîtrise des structures de la langue, compréhension écrite) et deux épreuves facultatives (expression orale et expression écrite).

#### **1.4.4. Diplômes universitaires (DU)**

Deux types de diplômes universitaires peuvent être remis au CUEF. Le premier est un Diplôme Universitaire d'Études Françaises (DUEF) pour les niveaux B1, B2, C1, C2. L'obtention du DUEF C2 peut donner accès à la 2ème année de certaines licences. Le deuxième type est un Diplôme Supérieur d'Aptitude à l'enseignement du Français Langue Étrangère (DSA). Son obtention permet de déposer la demande d'inscription au Master FLE de l'université Stendhal, Grenoble III.

#### **1.4.5. Diplômes de Français Professionnel (DFP)**

La Chambre de Commerce et d'Industrie de Paris (CCIP) a conçu onze diplômes de français professionnel pour permettre aux professionnels d'évaluer leurs capacités à communiquer en français dans leur secteur d'activité. Six d'entre eux sont proposés au CUEF : DFP A2/B1, DFP Affaires B2/C1/C2, DFP Tourisme et hôtellerie B1.

1

 $5$  C'est un établissement public qui est reconnu par son expertise, ses dispositifs de formation, son évaluation et la gestion de projets internationaux dans le domaine de l'éducation et des langues.

 $6$  Un item correspond à une question à laquelle il y a plusieurs réponses.

## **1.4.6. Test d'Évaluation de Français (TEF)**

Le TEF est un des premiers tests internationaux de français mis en place par CCIP. Il se caractérise par une approche communicative.

Depuis mars 2005, il existe une version électronique de ce test nommée « e-tef » qui fournit immédiatement à la fin des épreuves obligatoires les résultats aux candidats et permet un traitement plus rapide des épreuves facultatives.

#### <span id="page-19-0"></span>*1.5. Nouvelles technologies*

1

Afin de permettre aux étudiants de bénéficier de meilleures conditions d'apprentissage et de « renfoncer le dynamisme des parcours pédagogiques », le CUEF possède trois laboratoires audio numériques, une salle multimédia d'auto-apprentissage et six salles équipées en Tableaux Blancs Interactifs  $(TBI)^7$ . Le CUEF intègre également l'utilisation de la plateforme Moodle (cf. 3.1.) dans son dispositif d'enseignement. Les enseignants utilisent cette plateforme pour déposer leurs supports de cours ou proposer aux étudiants des activités complémentaires.

Depuis 2012, suite à la conception et la mise en place d'une formation de français langue étrangère à distance accompagnée d'un tutorat, le CUEF se dit prêt à répondre aux demandes de réalisation des formations de français à distance.

Grâce à l'équipement TICE et la réalisation d'un dispositif de formation à distance, l'établissement reste dans ses objectifs initiaux qui sont l'expertise et l'innovation pédagogique.

<sup>&</sup>lt;sup>7</sup> Il s'agit d'un écran blanc tactile associé à un ordinateur et un vidéoprojecteur. Ce dernier affiche l'écran de l'ordinateur sur le tableau blanc où l'utilisateur, avec un stylet électronique ou un doigt, peut réaliser tout ce qu'il peut faire avec une souris sur l'écran d'un ordinateur.

# **Chapitre 2 – Travail à réaliser**

<span id="page-21-0"></span>Durant mon stage de fin d'études deux missions m'ont été confiées. D'une part, la gestion des éléments techniques d'un dispositif du tutorat lors d'une formation à distance, et d'autre part, le développement d'une application multimédia délivrant des activités interactives à partir des contenus d'une presse gratuite.

Voici le descriptif détaillé de ces deux missions :

#### <span id="page-21-1"></span>*2.1. Tutorat dans une formation à distance*

Dans la proposition initiale du stage, le premier aspect regroupait tous les éléments techniques du tutorat autour du projet « EcoFLE » qui est une formation de français à distance accompagné d'un dispositif du tutorat (cf. Partie 2). Il s'agissait plus précisément de gérer les inscriptions des étudiants, de récupérer les éléments statistiques pour chaque participant ainsi que d'être en support de la tutrice pédagogique. La fonction de la tutrice pédagogique était assurée par une enseignante de FLE du CUEF, Élisabeth Alessandrini, qui est habituée à l'enseignement en présentiel et débutante en matière de conception et de mise en œuvre de modules de formation en ligne.

Au début du stage le projet «EcoFLE » n'était pas suffisamment avancé pour pouvoir immédiatement organiser de façon correcte les temps de tutorat. En fait, la structure et le déroulement de la formation n'étaient pas clairement définis et de plus la conception du contenu pédagogique et de sa médiatisation avaient pris un retard considérable. Pour cette raison, j'ai proposé de façon spontanée ma participation à l'élaboration des activités pour les modules manquants afin de rendre la formation livrable à temps. Par conséquent, avec Élisabeth Alessandrini qui m'a suivie dans cette démarche, nous avons commencé notre collaboration par la conception d'un test de positionnement et des activités pédagogiques. Durant ma collaboration avec elle, mon rôle principal était de concevoir et de médiatiser les activités. Elle, de son côté, m'aidait dans la conception pédagogique et elle était chargée de contrôler et de valider les activités médiatisées.

Suite à l'évolution des besoins du projet, trois grandes étapes de la première mission du stage se présentent :

#### **2.1.1. Test de positionnement**

La première étape est la définition et la mise en place d'un test de positionnement (cf. Chapitre 6) afin de définir le niveau en français de chaque étudiant et de pouvoir commencer les inscriptions dans les différents parcours.

#### **2.1.2. Conception pédagogique et médiatisation**

L'étape suivante consiste à concevoir (cf. Chapitre 7) et à médiatiser les activités pédagogiques (cf. Chapitre 8). Pour effectuer cette tâche il a été indispensable de consulter dans un premier temps tout ce qui a été fait jusqu'à présent, au niveau de la conception pédagogique des activités et de leur médiatisation, par l'équipe pédagogique du CUEF et l'équipe du Pôle Usages<sup>8</sup> qui gèrent ce projet dès le début. Puis, grâce à une forte collaboration qui s'est installée entre la cellule TICE, l'équipe pédagogique et moi, la formation « EcoFLE » a pu avoir lieu.

Le travail de la conception pédagogique et de la médiatisation s'est déroulé pratiquement au même temps afin de fournir les modules manquants au fur et à mesure de l'avancement de la formation « EcoFLE ».

#### **2.1.3. Organisation du tutorat**

<u>.</u>

La troisième étape recouvre le travail avec la tutrice pédagogique concernant l'organisation des temps de tutorat (cf. Chapitre 9). Sous notre responsabilité ont été confiés : l'organisation des temps du tutorat synchrone et asynchrone (cf. 9.4), le suivi des apprenants (cf. 9.5.), la structuration de l'interface de la plateforme Moodle (cf. 9.6.) qui héberge le contenu de la formation, ainsi que l'organisation de l'évaluation finale (cf. 9.7.).

Dans le cadre du tutorat, j'ai mis aussi en place un questionnaire de satisfaction concernant la formation « EcoFLE » (cf. 9.8.) qui m'a permis de collecter des appréciations des apprenants qui ont suivi ce dispositif.

Durant toute la formation « EcoFLE », qui a duré deux mois, j'ai assuré la fonction de tutrice technique<sup>9</sup>.

<sup>8</sup> Le Pôle Usages est un des services commun de l'université Stendhal, Grenoble III. Une des rôles du Pôle Usages est le soutien aux projets pédagogiques s'appuyant sur les technologies de l'information et de la communication. Le Pôle Usages aide aussi à l'élaboration et au suivi des divers projets.

<sup>&</sup>lt;sup>9</sup> Une aide individualisée pour accompagner un apprenant qui rencontre des difficultés avec l'environnement numérique de travail, lors d'une formation à distance.

#### <span id="page-23-0"></span>*2.2. Conception d'activités interactives*

La deuxième mission du stage consistait à proposer une spécification technique et une maquette fonctionnelle d'une application délivrant des activités interactives à partir d'une presse gratuite. Elle est composée de trois étapes qui sont décrites ci-dessous.

#### **2.2.1. Conception pédagogique**

La première phase de cette deuxième mission est la définition des objectifs pédagogiques de l'application finale (cf. Chapitre 13). Ce travail s'est déroulé en collaboration avec les responsables du projet.

#### **2.2.2. Conception technique**

Après avoir défini les objectifs pédagogiques du dispositif, il a fallu choisir un outil de réalisation (cf. 14.1.) et définir une ligne graphique personnalisée (cf. 14.2.).

Un des objectifs principaux du projet était de fournir une application multimédia avec des activités permettant l'entrainement à la compréhension écrite à partir des contenus de la presse écrite. Pour cette raison, il a fallu faire une sélection des protocoles d'exercices les mieux adaptés au dispositif parmi ceux proposés par le logiciel choisi (cf. 14.3.). Ensuite, l'application finale devait être paramétrée de façon à ce que n'importe quel enseignant puisse médiatiser les activités tout seul, sans importantes connaissances en programmation (14.4.).

J'ai également défini l'interface d'une page de cours sur la plateforme Moodle depuis laquelle les activités délivrées par le dispositif sont accessibles (cf. 14.5.).

#### **2.2.3. Documentation technique**

À la fin du projet, une documentation technique (cf. Chapitre 15) a été rédigée afin de permettre aux enseignants de créer les activités interactives eux-mêmes.

# **Chapitre 3 – Outils à disposition**

<span id="page-25-0"></span>Quatre outils : Moodle, elearning maker $^{10}$ , elearning designer $^{11}$  et Rubis ont été mis à ma disposition afin que je puisse réaliser le travail demandé.

Le CUEF étant en possession de la plateforme Moodle a choisi cette dernière pour hébergement de la formation « EcoFLE » et du dispositif « 20 minutes de FLE ». Les logiciels elearning maker et elearning designer m'ont été imposés pour travailler sur le projet « EcoFLE » parce que ce sont deux logiciels qui ont été choisis avant mon arrivée au CUEF. De plus, l'équipe des TICE avait déjà créé la charte graphique et avait commencé la médiatisation des activités en utilisant ces deux outils. Le logiciel de création d'exercices, Rubis, m'a été présenté lors de la deuxième mission du stage. Mais finalement il n'a pas été utilisé dans la réalisation du dispositif « 20 minutes de FLE ».

Les points qui suivent fournissent une description globale de chaque outil en mettant en avant les fonctionnalités permettant de réaliser une formation. En particulier, la description donnée de la plateforme Moodle et l'elearning maker permettra au lecteur de mieux appréhender le travail réalisé dans ces deux projets.

## <span id="page-25-1"></span>*3.1. Plateforme Moodle 1.9*

## moodle

Les deux dispositifs sur lesquels j'ai travaillé pendant mon stage sont accessibles depuis la plateforme Moodle version 1.9. Néanmoins, la formation « EcoFLE » est disponible depuis la plateforme Moodle hébergée sur le serveur de l'université Stendhal<sup>12</sup>. Le dispositif « 20 minutes de FLE » est déposé sur la plateforme Moodle-CUEF appartenant au CUEF<sup>13</sup>.

Afin de comprendre le fonctionnement de cette plateforme, une définition ainsi qu'une brève description des fonctionnalités utilisées dans les deux projets sont données dans les points qui suivent.

### **3.1.1. Qu'est-ce que Moodle ?**

Sous licence libre, Moodle est une plateforme de formation/apprentissage en ligne, en anglais Learning Management System (LMS). Elle permet la gestion et le suivi des

1

 $10$  Le logiciel développé par la société e-doceo.

<sup>&</sup>lt;sup>11</sup> Le logiciel développé par la société e-doceo.

 $12$  moodle.grenet.fr/stendhal/

<sup>13</sup> <http://cuef-fle.u-grenoble3.fr/theme/cuef/accueil.php>

formations à distance ou hybrides<sup>14</sup>. Moodle permet ainsi de réunir des groupes d'apprenants autour des contenus et des activités pédagogiques.

« Plus précisément, cette plateforme pédagogique permet à chaque enseignant de disposer d'un site Internet pour déposer des ressources textuelles et/ou multimédia mais aussi des activités d'apprentissage collaboratif de type forum, wiki, base de données, etc. Autrement dit, Moodle est un dispositif de formation ouverte et à distance (FOAD) ou encore un environnement d'apprentissage médiatisé. Il est issu des travaux de recherche de Martin Dougiamas, de l'université de Curtin en Australie, qui a étudié les apports du constructivisme social dans la pédagogie en ligne. La première version de Moodle est sortie au mois d'août 2002. »

(HAMON 2009, 160).

#### **3.1.2. Principes de l'interface**

1

#### *3.1.2.1. Structure d'une page de cours*

Quelque soit l'affichage de la page de cours sur la plateforme Moodle, la mise en page reste la même (cf. Figure 3).

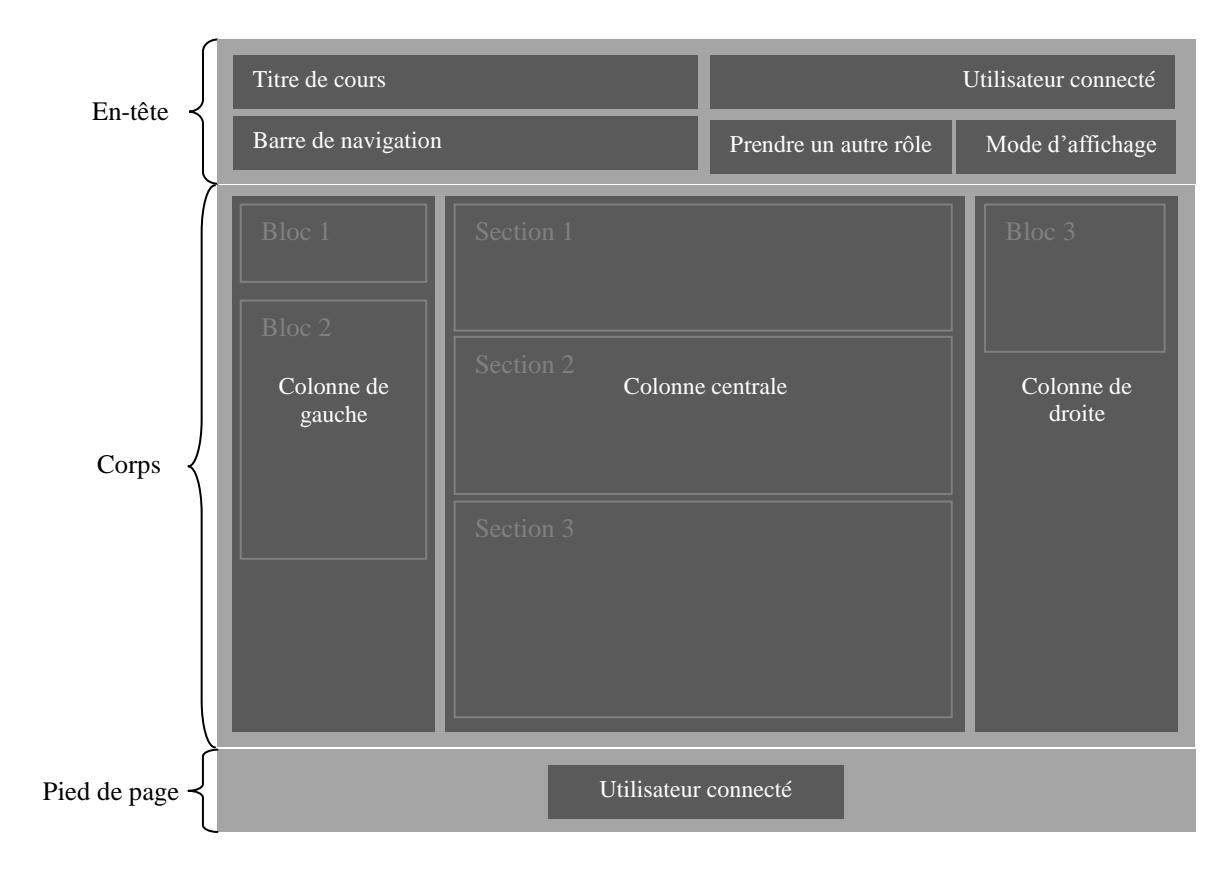

*Figure 3 : Structure d'une page de cours sur la plateforme Moodle (vue enseignant).*

<sup>&</sup>lt;sup>14</sup> Une formation hybride est une combinaison de formation en présentiel et de formation à distance possible grâce à l'utilisation des nouvelles technologies, une plateforme d'apprentissage en ligne peut en être exemple.

Trois éléments principaux caractérisent une page de cours :

- 1) *L'en-tête* contenant un titre du cours, une barre de navigation, une indication de l'utilisateur connecté, un menu permettant de prendre un autre rôle (vue enseignant), un bouton permettant de changer le mode d'affichage (vue enseignant).
- *2) Le corps* se composant d'*une colonne gauche* (optionnelle) et d'*une colonne droite* (optionnelle) intégrant les blocs c'est-à-dire les petites zones d'informations sous forme de rectangles. Ainsi d'*une colonne centrale*  contenant les ressources et les activités composants le cours regroupées dans les différentes sections. C'est la seule partie qui peut être modifiée par l'enseignant.
- 3) *Le pied de page* rappelant l'utilisateur connecté.

## *3.1.2.2. Modification de cours*

Au moment du passage de la page de cours en mode édition de nombreuses icônes apparaissent sur la page. Elles permettent de modifier le contenu d'un cours puis de l'organiser d'une façon harmonieuse. Ces icônes-là m'ont permis de créer des interfaces personnalisées et intuitives sur la plateforme Moodle pour les deux dispositifs ainsi que de gérer l'affichage des différents éléments durant la formation « EcoFLE ».

Le tableau ci-dessous regroupe toutes les icônes accompagnées d'une brève description de leur fonctionnalité.

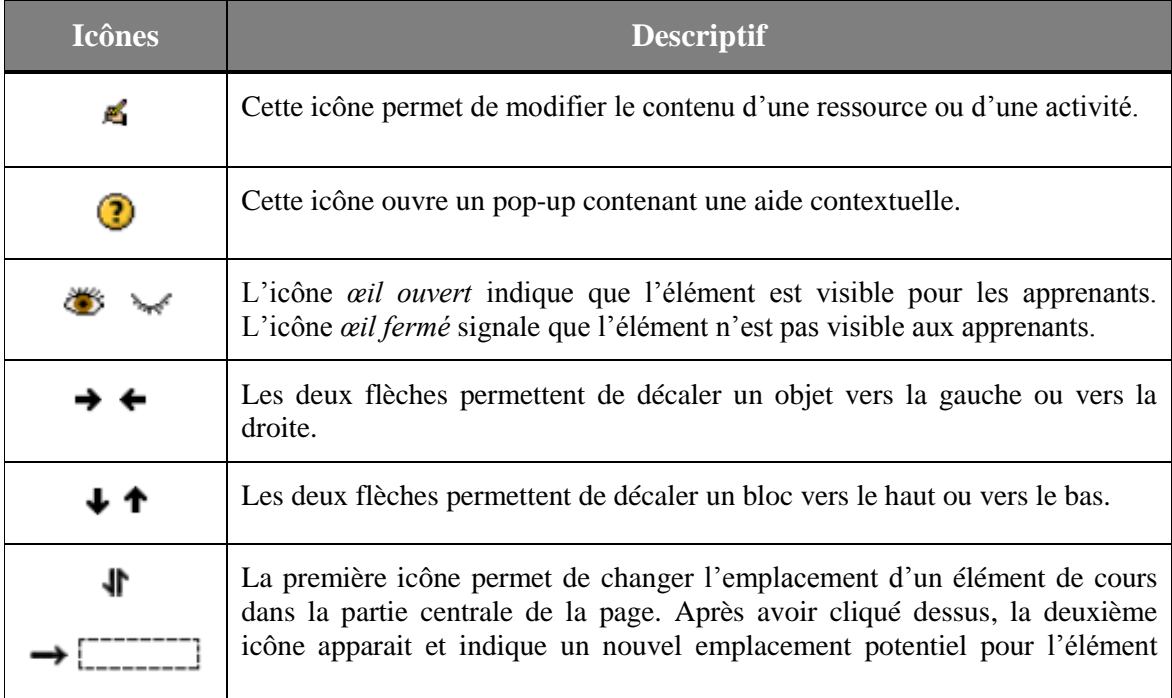

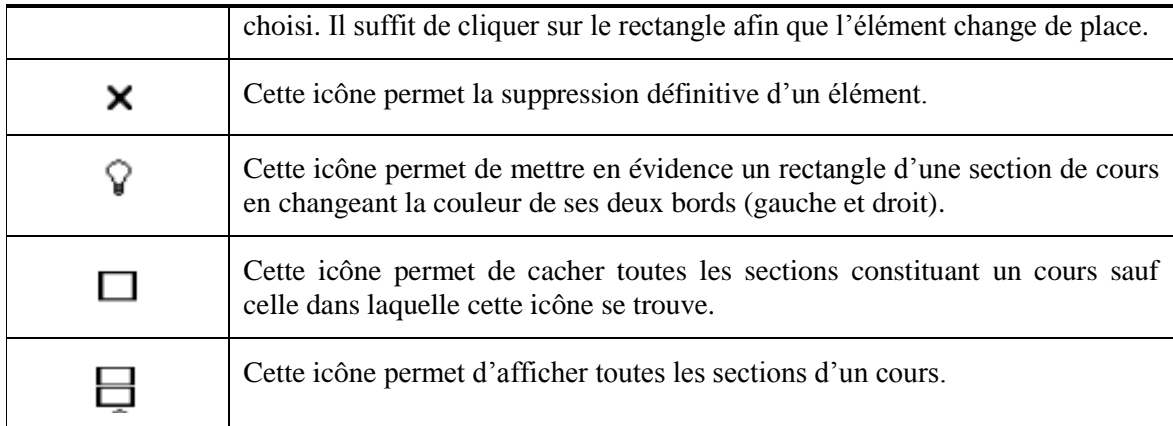

*Tableau 1 : Icônes permettant d'organiser le contenu sur la page de cours sur Moodle.*

#### *3.1.2.3. Types de ressources*

Moodle permet aux utilisateurs d'insérer pratiquement n'importe quel type de fichier grâce à son grand choix de types de ressources qui se trouve dans le menu déroulant *« Ajouter une ressource… »* (cf. Figure 4).

| Ajouter une ressource                  |
|----------------------------------------|
| Ajouter une ressource                  |
| Insérer une étiquette                  |
| Composer une page de texte             |
| Composer une page web                  |
| Lien vers un fichier ou un site web    |
| Afficher le contenu d'un dossier       |
| Ajouter un fichier IMS Content Package |
|                                        |

*Figure 4 : Menu déroulant « Ajouter une ressource… » sur Moodle.*

Dans les deux projets sur lesquels j'ai travaillé pendant mon stage, j'ai utilisé essentiellement un type de ressources, à savoir *« Insérer une étiquette »*. Cette ressource permet d'ajouter sur la page de cours les éléments textuels et des images. Elle m'a permis d'insérer les consignes et d'organiser les informations à l'intérieur de chaque section.

La saisie du contenu d'une étiquette se fait à travers un éditeur WYSIWYG (What You See Is What You Get, en français « Ce que vous voyez c'est ce que vous obtenez ») (cf. Figure 5) qui possède une interface et les fonctionnalités proches de celles d'un logiciel de traitements de textes. Cet éditeur permet de formater le texte (la couleur, la taille, la police, l'alignement, etc.), insérer les images, les tableaux, les liens hypertextes, les émoticônes, etc.

| $\blacktriangledown$ 1 (8 pt) $\blacktriangledown$<br>Impact | $\blacktriangleright$ Langue $\blacktriangleright$ <b>B</b> $I \perp \!\!\!\perp$ $\mathcal{S} \mid \mathbf{x}_2 \mid \mathbf{x}^2 \mid \mathcal{R}$<br>50 <sup>o</sup> |   |
|--------------------------------------------------------------|----------------------------------------------------------------------------------------------------|---|
|                                                              | Le contenu de l'étiquette mis en forme contenant un lien hypertexte.<br><b>CUEF</b>                                                                                     |   |
|                                                              | $E$ t une image:                                                                                                    | Ξ |
| body $\gg$ div $\gg$ font                                    |                                                                                                    |   |

*Figure 5 : Éditeur WYSIWYG (l'ajout d'une étiquette dans Moodle).*

Il est également possible de saisir le contenu de l'étiquette du type code HTML en cliquant sur l'icône  $\leq$  (cf. Figure 6). J'ai pu ainsi créer les tableaux HTML pour un affichage plus ergonomique du texte accompagné des images par exemple.

```
<div align="center">
<font face="impact" gglgg="#006633">Le
contenu de l'étiquette mis en forme
contenant <a href="http://">un lien
hypertexte</a>.</font>
\langle \text{br} / \rangle\langle/div>
<center>
<sub>table></sub></sub>
<tbody>
  <tr>
     <td align="left"><font
face="wingdings"><i><br/>b><font
golor="#990000">Et une image : </font>
</b></i></font>
     \langle t, d \rangle<td align="center"> <img
border="0" hapace="0" width="64"<br>Vapace="0" height="73"
src="http://moodle.grenet.fr/stendhal
/file.php/117/logo.png" alt="Logo"
title="Logo" />
     \langle/td>
  \langle/tr>
</tbody>
</table>
</center>
```
*Figure 6 : Texte sous format HTML dans l'éditeur WYSIWYG.*

#### *3.1.2.4. Types d'activités*

La plateforme Moodle fournit un grand éventail d'activités (cf. Figure 7), dix-sept au total.

Pour le besoin de deux projets je n'ai utilisé que trois types d'activités : l'activité de communication (« Forum »), l'activité d'entrainement (« Test ») ainsi que l'activité spécifique (« SCORM/AICC »). Chacune de ces activités est décrite dans les points qui suivent.

#### **o** *L'activité « Forum »*

Cette activité permet aux participants d'avoir des échanges et des discussions en mode asynchrone c'est-àdire sans contraintes horaires particulières.

Ajouter une activité... ÷ Aiouter une activité Activité Hot Potatoes Atelier Base de données Chat Consultation **Devoirs** Dépôt avancé de fichiers Texte en liane Déposer un fichier Activité hors ligne Forum Glossaire Lecon NanoGong SCORM/AICC Sondage **Test** Wiki

*Figure 7 : Menu « Ajouter une activité… » sur Moodle.*

Moodle propose deux types de forums : le forum

des nouvelles et les forums dits d'apprentissage. Par défaut, un forum des nouvelles

apparait dans chaque nouveau cours. Il est destiné aux enseignants qui souhaitent faire des annonces générales aux apprenants. Un message publié sur un tel forum apparait sur le forum et il est également envoyé à toutes les personnes inscrites au cours via une messagerie.

Concernant les forums d'apprentissage on distingue quatre types :

- 1) *Forum standard pour utilisation générale* : à tout moment, chaque participant peut commencer un nouveau fil de discussion et intervenir dans les autres discussions.
- 2) *Une seule discussion* : un seul fil de discussion lancé par un enseignant.
- 3) *Chaque personne lance une discussion* : chaque personne peut intervenir dans toutes les discussions mais il peut en ouvrir qu'une seule.
- 4) *Forum questions / réponses* : la personne doit répondre à la question de départ avant de consulter les autres messages publiés. Il est possible d'ouvrir plusieurs fils de discussion.

Lors de l'insertion d'un nouveau forum, l'utilisateur doit obligatoirement préciser trois éléments : le nom du forum, le type du forum et l'introduction au forum. Le formulaire de création de forum permet de définir d'autres paramètres. Par exemple, on peut indiquer si tous les participants doivent ou non être abonnés au forum. Dans le cas où tous les participants sont abonnés à un forum, ceci signifie qu'au moment où un nouveau message est publié sur le forum, un courriel d'information est envoyé à tout le monde.

#### **o** *Activité « Test »*

L'activité « Test » permet de concevoir et d'inclure des tests à un cours. Plusieurs protocoles d'exercices (cf. Figure 8) sont disponibles : choix multiples, question d'appariement, vrai/faux, réponse courte, etc.

Tous les exercices conçus sont stockés dans une base de données, classés par catégorie ce qui permet de les réutiliser. Les activités du type « Test » sont évaluées automatiquement et fournissent immédiatement les résultats. Pour chaque activité du type « Test », il est possible de définir *d'exercices dans l'activité* 

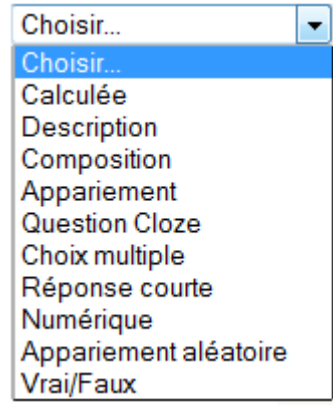

*Figure 8 : Protocoles « Test » sur Moodle.*

plusieurs paramètres comme par exemple le nombre de tentatives autorisées et le contenu de la rétroaction. **Blocs** 

#### **o** *Activité « SCORM/AICC »*

Cette activité permet d'ajouter dans un cours des activités sous forme de paquetages SCORM et AICC. Ce type d'activité s'est avéré très important pendant la mise en ligne des activités pour les deux dispositifs dont j'ai été chargée. En fait, le logiciel qui a été utilisé pour la médiatisation des activités exporte ces dernières au format AICC.

#### *3.1.2.5. Types de blocs*

La partie centrale d'une page de cours contient le contenu du cours qui se compose des différentes ressources et activités. Les divers blocs (cf. Figure 9) se trouvant à gauche et/ou à droite de la partie centrale contiennent des informations complémentaires ou des fonctionnalités supplémentaires à celles de la partie

centrale. Tous les blocs peuvent être ajoutés, modifiés, supprimés, déplacés lorsque le mode d'édition est activé.

Dans les deux projets, « EcoFLE » et « 20 minutes de FLE », j'ai utilisé six types de blocs :

#### **o** *Calendrier*

Le bloc « Calendrier » (cf. Figure 10) fournit les informations concernant la date du jour. Il permet également d'ajouter et d'afficher les événements variés classés selon quatre catégories :

- *Événements globaux* ajoutés exclusivement par un administrateur et vus dans tous les cours existants sur la plateforme.
- *Événements de cours* crées par les enseignants et vus seulement à l'intérieur d'un cours précis.

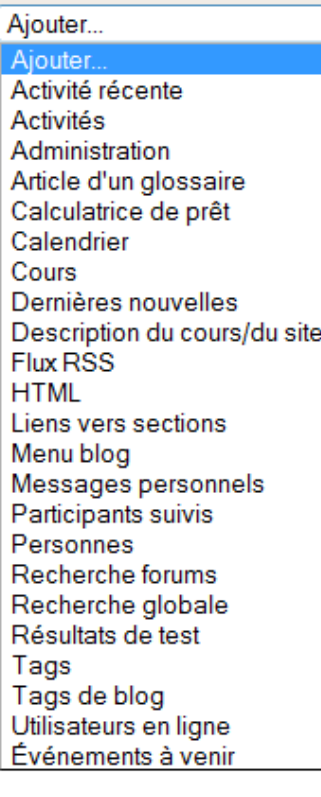

*Figure 9 : Types de blocs sur Moodle.*

| <b>Calendrier</b><br>ı — |                |  |  |                        |  |     |
|--------------------------|----------------|--|--|------------------------|--|-----|
| ◀                        | mai 2012       |  |  |                        |  |     |
|                          |                |  |  | Di Lu Ma Me Je Ve Sa   |  |     |
|                          |                |  |  | $1 \t2 \t3 \t4$        |  | - 5 |
|                          |                |  |  | 6 7 8 9 10 11 12       |  |     |
|                          |                |  |  | 13 14 15 16 17 18 19   |  |     |
|                          |                |  |  | 20 21 22 23 24 25 26   |  |     |
|                          | 27 28 29 30 31 |  |  |                        |  |     |
| Légende                  |                |  |  |                        |  |     |
|                          |                |  |  | 卷 Global 卷 Cours       |  |     |
|                          |                |  |  | 卷 Groupe 卷 Utilisateur |  |     |
|                          |                |  |  |                        |  |     |

*Figure 10 : Bloc « Calendrier » sur Moodle.*

- *Événements de groupes* ajoutés par les enseignants et visibles par les membres d'un groupe donné.

- *Événements privés* pouvant être ajoutés et vus par un apprenant.

Tous les événements sont indiqués à l'intérieur du bloc « Calendrier » par un jeu de couleurs. Il suffit de survoler la case coloriée pour avoir plus de précisions sur l'événement donné.

## **o** *Événements à venir*

Le bloc « Événements à venir » (cf. Figure 11) est un bloc qui affiche le résumé des événements ajoutés dans le bloc « Calendrier ». L'affichage peut être paramétré de façon à ce que les résumés apparaissent par exemple une semaine avant la

date exacte de l'événement.

#### **o** *Administration*

Le bloc « Administration » (cf. Figure 12) permet aux enseignants de paramétrer le cours, gérer les inscriptions, consulter des statistiques de participation et les carnets de notes,

déposer les fichiers numériques dans le dossier « Fichiers » et les utiliser par la suite dans les activités, etc.

L'affichage de ce bloc n'est pas le même pour les apprenants que pour les enseignants. Les apprenants ne peuvent qu'accéder à leurs notes et leur profil.

#### **o** *Personnes*

Grâce au bloc « Personnes » (cf. Figure 13) il est possible d'accéder à la liste de tous les participants et d'entrer éventuellement en contact avec quelqu'un.

#### **o** *Dernières nouvelles*

Dans ce bloc se trouvent les messages récemment postés sur le forum des nouvelles avec l'indication de la date et de la personne qui les a postés. Il est possible de consulter les messages anciens en cliquant sur le lien « Sujets antérieurs …» (cf. Figure 14).

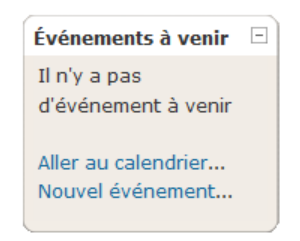

*Figure 11 : Bloc « Événements à venir » sur Moodle.*

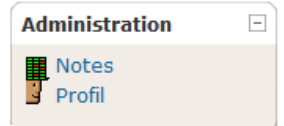

*Figure 12 : Bloc « Administration » (vue apprenant) sur Moodle.*

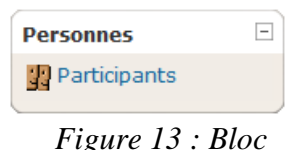

*« Personnes » sur Moodle.*

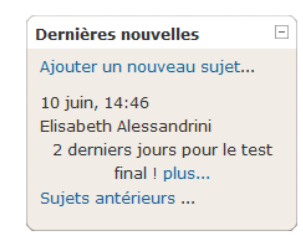

*Figure 14 : Bloc « Dernières nouvelles » sur Moodle.*

#### **o** *HTML*

Le bloc HTML peut contenir une grande variété de contenus. Du fait qu'il est basé sur l'éditeur HTML il est possible de formater le texte, ajouter des images, créer des liens et surtout utiliser les balises HTML. Il est même possible d'ajouter des événements JavaScript.

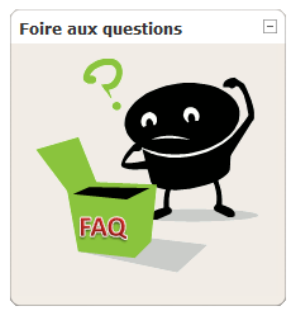

*Figure 15 : Bloc « HTML » sur Moodle.*

La figure 15 donne un exemple d'un bloc HTML qui a été utilisé dans la formation « EcoFLE ». Le contenu de ce bloc est composé d'un lien hypertexte sous forme d'une image.

#### *3.1.2.6. Outils de suivi*

Les outils de suivi disponibles sur la plateforme Moodle permettent d'effectuer deux types de suivi. D'un côté, l'enseignant peut vérifier si les étudiants suivent correctement le cours, de l'autre côté, il peut voir si les activités et les ressources mises à la disposition des étudiants sont ou non consultées.

Afin de vérifier si les étudiants suivent correctement le cours, l'enseignant a à sa disposition les différents outils :

#### - **Le dernier accès au cours**

L'enseignant peut connaitre la date de la dernière connexion au cours de chacun des participants. Il suffit qu'il clique sur le lien « Participants » qui se trouve dans le bloc « Personnes ». Puis, un tableau (cf. Figure 16) regroupant les noms de tous les étudiants s'affiche en indiquant le moment du dernier accès au cours.

| Image de<br><b>l'utilisateur</b> | Prénom / Nom           | Ville                | Pays | <b>Dernier accès</b> | Choisir                  |
|----------------------------------|------------------------|----------------------|------|----------------------|--------------------------|
|                                  | <b>Anton Brasnuyev</b> | Saint<br>Petersbourg |      | maintenant           | $\overline{\phantom{a}}$ |
|                                  | Elisabeth Brodin       |                      |      | 7 <sub>s</sub>       | $\blacksquare$           |
|                                  | Anna Kovaichuk         | Moscou               |      | 3 heures             | $\Box$                   |
| Ļ,                               | Sona Gaskmova          | Saint<br>Petersbourg |      | 16 heures            | $\blacksquare$           |
|                                  | Anton Brasnuvev        | Moscou               |      | Jamais               | $\Box$                   |

*Figure 16 : Tableau affichant les derniers accès au cours sur Moodle.*

#### - **Le rapport d'activité d'un étudiant**

Le rapport d'activité d'un étudiant donné (cf. Figure 17) montre à l'enseignant tous les éléments consultés ou non par un étudiant donné ainsi que les notes obtenues dans les différentes activités.

Pour afficher ce rapport il est possible de passer par le tableau montrant le dernier accès au cours ; il suffit de cliquer sur le nom d'un des étudiants puis cliquer sur l'onglet « Rapports d'activité ».

| <b>Section 0</b> |                                                 |                                              |                                                  |
|------------------|-------------------------------------------------|----------------------------------------------|--------------------------------------------------|
|                  | Forum des nouvelles<br>3 messages               | lundi 4 juin 2012, 14:03 (92 jours 3 heures) |                                                  |
|                  |                                                 |                                              |                                                  |
| <b>Section 1</b> |                                                 |                                              |                                                  |
|                  | A1-L'alphabet                                   | Note: 37,30 / 100,00                         | vendredi 22 juin 2012, 10:01 (74 jours 7 heures) |
|                  | A1-Poser une question                           | Note: 0,00 / 100,00                          | lundi 16 avril 2012, 08:37 (141 jours 9 heures)  |
|                  | A1-Parler de soi                                | Note: 48,00 / 100,00                         | vendredi 29 juin 2012, 13:08 (67 jours 4 heures) |
|                  | A1-Nationalités                                 | Note: 3,82 / 100,00                          | vendredi 22 juin 2012, 10:49 (74 jours 7 heures) |
|                  | A1-Présenter sa famille partie 1                | Note: 0,00 / 100,00                          | lundi 16 avril 2012, 17:10 (141 jours)           |
|                  | A1-Présenter sa famille partie 2                | Note: 0,00 / 100,00                          | vendredi 4 mai 2012, 15:11 (123 jours 2 heures)  |
| ✓                | Test d'autoévaluation - Se présenter A1         | $Note: -$                                    |                                                  |
|                  | Avez-vous des questions pour "Se présenter A1"? |                                              |                                                  |

*Figure 17 : Affichage du rapport d'activité d'un étudiant sur Moodle.*

#### - **Le rapport de participation à une activité**

Afin de savoir combien de fois telle ou telle activité a été consultée par les étudiants, l'enseignant peut interroger un rapport de participation à une activité (cf. Figure 18). Ce rapport est accessible depuis le bloc « Administration » en cliquant sur le lien « Rapport » puis en choisissant « Rapport de participation ».

| Prénom / Nom ↓              | <b>Toutes les actions Choisir</b> |  |
|-----------------------------|-----------------------------------|--|
| LaukyLE Altry               | Non                               |  |
| <b>Alberta</b><br>白色        | Oui (24)                          |  |
| <b>Second Constitution</b>  | Oui (3)                           |  |
|                             | Oui (188)                         |  |
| Marwsa<br><b>STATISTICS</b> | Non                               |  |
| - Patitricand               | Non                               |  |

*Figure 18 : Rapport de participation à une activité sur Moodle.*

#### - **Le carnet de notes**

L'enseignant peut également consulter les notes obtenues par chaque étudiant pour une activité donnée en cliquant sur le lien « Notes » dans le bloc « Administration ».

Les notes de tous les étudiants sont regroupées dans un tableau (cf. Figure 19) qui fournit en plus une moyenne globale pour chacune des activités consultable en bas du tableau.

|                              | <b>ECOFLE niveau A1</b> |                       |  |
|------------------------------|-------------------------|-----------------------|--|
| Prénom / Nom <sup>+</sup>    | A1-L'alphabet Jr        | A1-Poser une question |  |
| 群<br>¢                       | 19,57                   | 18,75                 |  |
| 専<br>c                       |                         |                       |  |
| 郡<br><b>Silling</b> Aut<br>¢ | 37,30                   | 0,00                  |  |
| er Dzhalchan <b>illirli</b>  | $\blacksquare$          |                       |  |
| Eki.<br>爩                    | $\blacksquare$          | 0,00                  |  |
| Moyenne globale              | 28,44                   | 6,25                  |  |

*Figure 19 : Affichage du carnet de notes sur Moodle.*

#### - **Les résultats par activité**

Pour une activité du type « Test », l'enseignant peut regarder en détail les résultats obtenus par les étudiants ainsi que les réponses exactes données pour telle ou telle question.

Moodle propose deux outils permettant de contrôler si les ressources et les activités mises à la disposition des étudiants par l'enseignant sont consultées.

#### - **Un historique**

Un historique correspond à un tableau (cf. Figure 20) qui affiche toutes les actions de certains ou de tous les participants dans une période définie. Pour accéder à l'historique il faut passer par le bloc « Administration », le lien « Rapport ».

| Heure                                  | <b>Adresse IP</b> | Nom complet | <b>Action</b>  | <b>Information</b>      |
|----------------------------------------|-------------------|-------------|----------------|-------------------------|
| ven. 11 mai 2012, 15:53 46.229.140.191 |                   |             | course view    | <b>ECOFLE</b> niveau A1 |
| ven. 11 mai 2012, 15:38 46.229.140.191 |                   |             | scorm view     | A1-Poser une question   |
| ven. 11 mai 2012, 15:38 46.229.140.191 |                   |             | scorm pre-view | 62                      |

*Figure 20 : Un historique des actions sur Moodle.*
#### - **Le rapport d'activité**

Ce type de rapport permet d'afficher dans un tableau (cf. Figure 21), pour l'ensemble des activités composant le cours, le nombre de consultations au total effectué par tous les apprenants. Pour afficher ce rapport il faut cliquer sur le lien « Rapports » dans le bloc « Administration ».

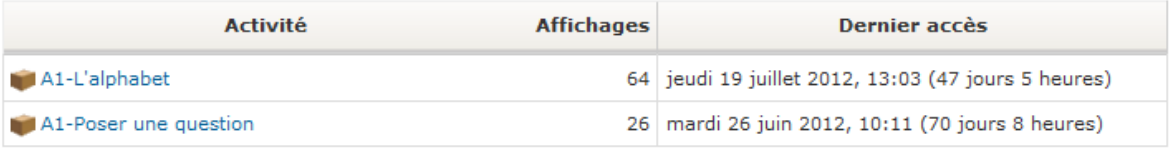

*Figure 21 : Rapport d'activité sur Moodle.*

En plus d'outil de suivi, la plateforme Moodle fournit à l'utilisateur les statistiques sous forme des graphiques du type courbes (cf. Figure 22). Ainsi l'utilisateur peut afficher pour un cours donné les actions effectuées par tous les participants dans la période donnée.

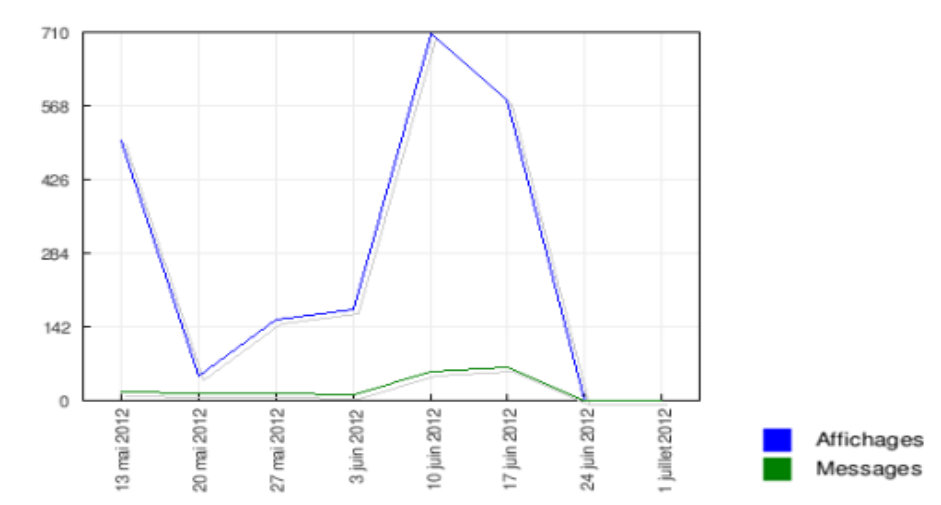

*Figure 22 : Exemple d'un graphique des statistiques fourni par Moodle.*

#### *3.1.2.7. Pour aller plus loin*

La plateforme Moodle met à la disposition des enseignants un nombre important de fonctionnalités. Les utilisateurs débutants peuvent trouver une documentation contenant plus de précisions sur la structure de cette plateforme, sur le site officiel de Moodle<sup>15</sup> ou à travers des tutoriels audio-visuels $^{16}$  disponibles en ligne.

Les enseignants peuvent également consulter un « Guide des outils Moodle »<sup>17</sup> présentant les différents outils de Moodle et leur adéquation à certaines tâches pédagogiques.

<sup>&</sup>lt;sup>15</sup> <http://docs.moodle.org/19/fr/Accueil>

<sup>&</sup>lt;sup>16</sup> <http://public.iutenligne.net/informatique/Moodle/formation-moodle/Chapitre-1/index.html>

<sup>&</sup>lt;sup>17</sup> <http://moodle.org/mod/resource/view.php?id=7903>

**I**lm

J'ai réalisé toutes les activités de la formation « EcoFLE » et du dispositif « 20 minutes de FLE » avec le logiciel elearning maker version 3.2.2.5, noté désormais ELM 3.

Les points qui suivent contiennent la description de cet outil afin de comprendre la logique de son utilisation.

## **3.2.1. Qu'est-ce que elearning maker ?**

Le logiciel « elearning maker » est un système-auteur<sup>18</sup> destiné à la création et la mise à jour des contenus de formation en ligne ou sur des cédéroms. Il permet la scénarisation des parcours de formation, l'intégration d'animations, d'interactivité et la création des parcours conditionnels qui s'adaptent au profil de l'apprenant.

Le logiciel a été développé par la société e-doceo<sup>19</sup>, un éditeur de logiciels elearning $^{20}$ .

## **3.2.2. Principes de l'interface**

L'espace de travail dans l'elearning maker 3.2.2.5 se divise en sept parties. La navigation entre elles est libre et possible grâce au menu principal (cf. Figure 23). Les trois premiers onglets du menu permettent la configuration de l'unité d'apprentissage (UA), les quatre suivants sont liés au paramétrage de l'activité.

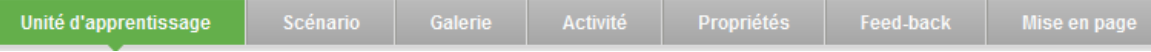

#### *Figure 23 : Menu principal dans l'elearning maker 3.2.2.5.*

Certes la navigation dans le menu principal n'est pas imposée mais afin de créer correctement un nouveau parcours, sans rien oublier, il est préférable de suivre l'ordre des onglets.

Les points qui suivent décrivent les fonctionnalités proposées dans l'elearning maker 3.2.2.5 en prenant en compte la procédure de la création d'une nouvelle UA.

<sup>&</sup>lt;sup>18</sup> Il s'agit d'un logiciel qui permet grâce à une interface intuitive de créer une application multimédia sans être obligé à utiliser un langage de programmation spécifique.

<sup>19</sup> http://www.e-doceo.net/

 $20$  Une formation en ligne.

#### *3.2.2.1. Paramétrage général*

La définition des propriétés et des paramètres généraux d'une unité d'apprentissage constitue la première étape lors de la création d'un nouveau parcours.

Dans le premier onglet, « Unité d'apprentissage » (cf. Figure 24), l'utilisateur peut configurer un parcours selon ses objectifs pédagogiques. Cependant deux éléments doivent être nécessairement indiqués par l'utilisateur. Il s'agit (1) d'un titre de l'unité de formation et (2) de la ligne graphique qui doit être appliquée à l'ensemble de l'unité d'apprentissage.

Parmi (3) les propriétés optionnelles nous pouvons mentionner l'indication des mots clés, la description de l'UA. Remarquons également la présence d'autres propriétés comme par exemple le poids total de l'UA ou nombre d'activités qui sont fournies par défaut dans le logiciel.

En plus des propriétés d'une UA l'utilisateur peut ajuster (4) les paramètres avancés d'une UA. Il peut par exemple indiquer en fonction de quoi le score moyen d'une unité d'apprentissage doit être calculé.

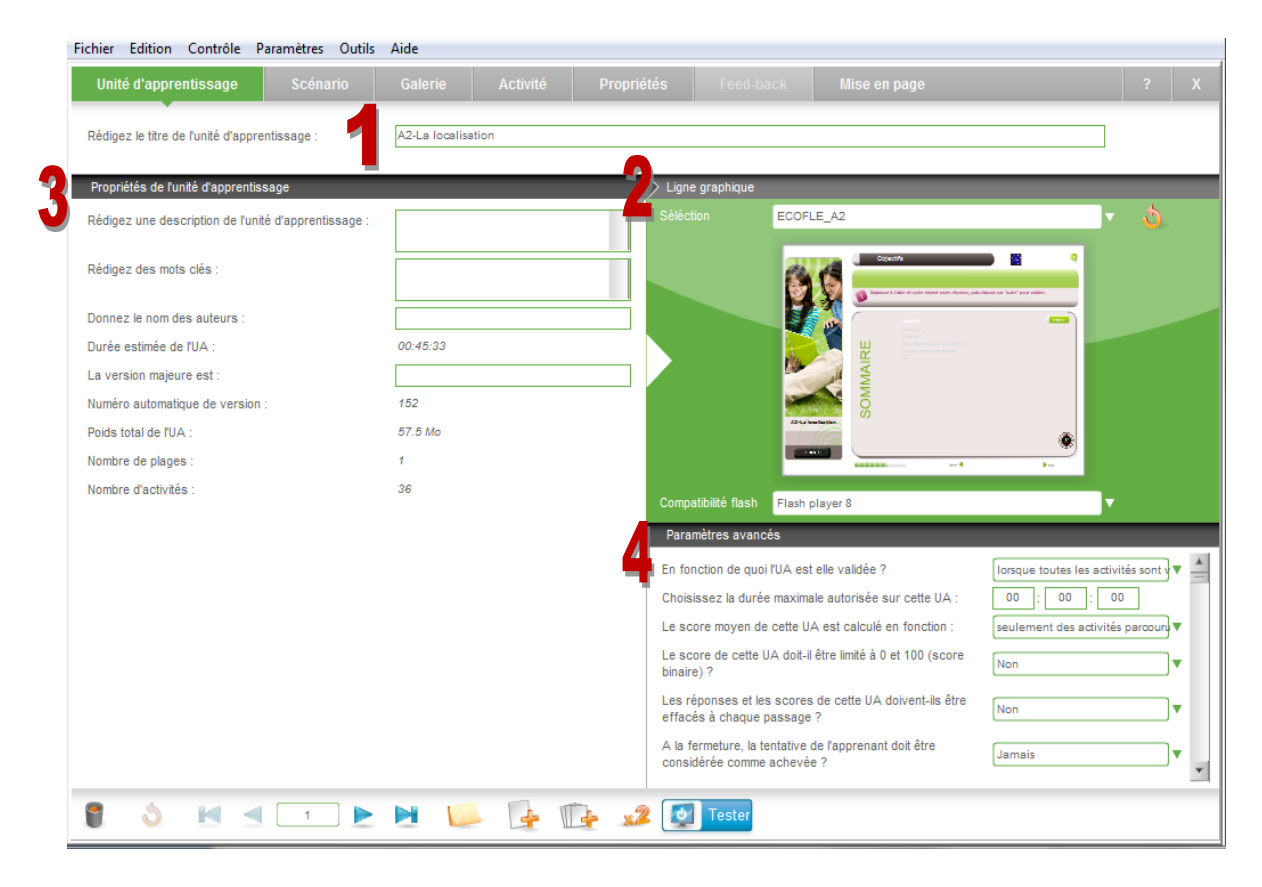

*Figure 24 : Onglet « Unité d'apprentissage » dans l'elearning maker 3.2.2.5.*

#### *3.2.2.2. Organisation des activités*

L'onglet « Scénario » (cf. Figure 25) permet (1) d'organiser les activités au sein d'une unité d'apprentissage par un simple glisser-déposer des vignettes représentant les différentes activités. Il permet aussi de regrouper les activités dans (2) les différentes parties qui s'appellent les plages. Sur la figure 25 les activités sont organisées de façon linéaire.

Dans cet onglet, l'utilisateur peut aussi indiquer (3) si l'apprenant doit être dirigé vers une autre activité par rapport au score obtenu dans l'activité en cours de création.

Dans les deux projets sur lesquels j'ai travaillé durant mon stage, l'organisation linéaire des activités a été privilégiée parce que dans les deux cas il s'agissait des courts parcours avec des activités d'entrainement. L'apprenant passe donc d'une activité à l'autre en utilisant soit les boutons de navigation (page suivante, page précédente) soit la page de sommaire.

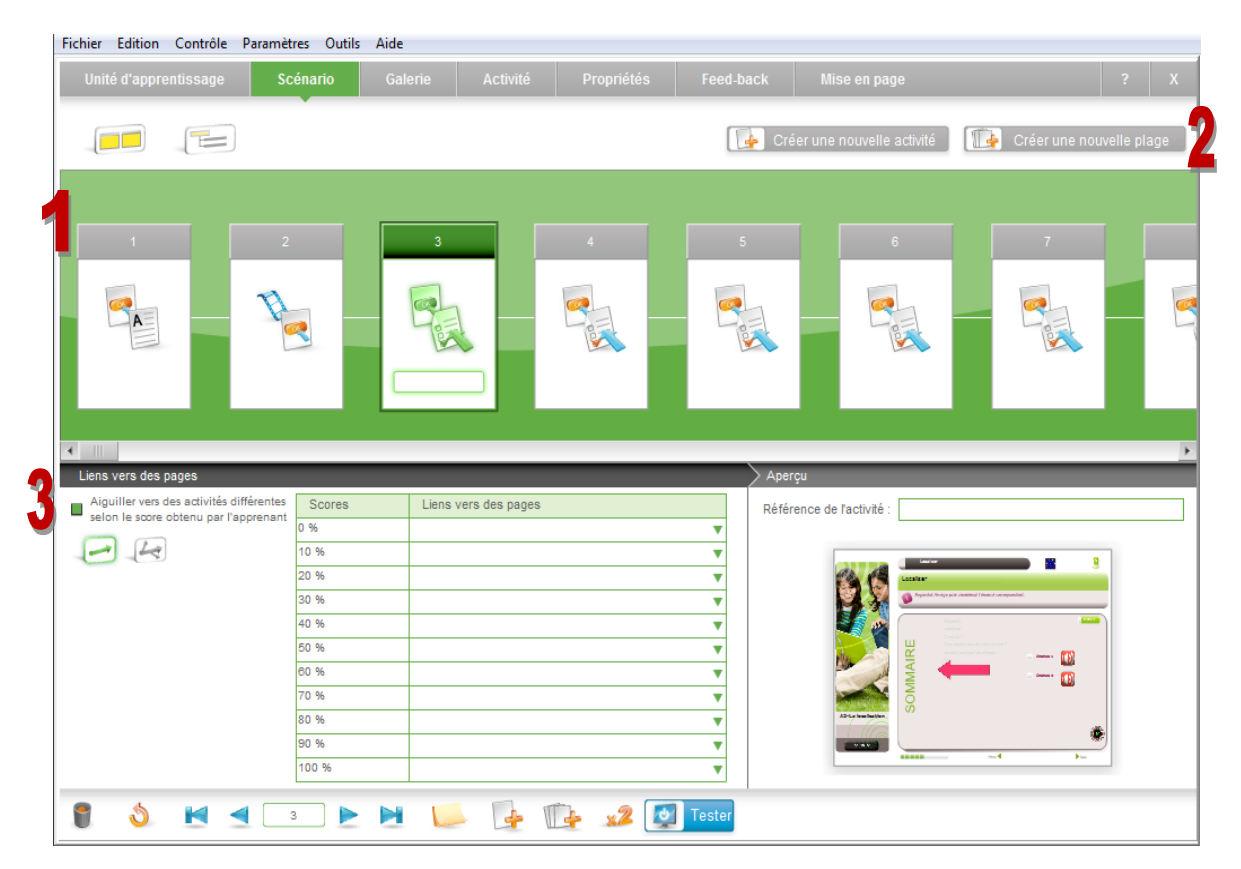

*Figure 25 : Onglet « Scénario » dans l'elearning maker 3.2.2.5.*

### *3.2.2.3. Protocoles d'activités*

Après avoir défini les paramètres, les propriétés et l'organisation des activités d'une UA, l'utilisateur peut passer à la conception des activités interactives à partir des protocoles d'activités proposés dans l'elearning maker. Le choix du protocole peut se faire à travers un des trois menus disponibles dans l'onglet « Galerie » (cf. Figure 26) :

- Menu (1) *Filtrer* : les protocoles sont classés selon les capacités (s'informer, intervenir, etc.), les compétences (observer, découvrir, etc.) et en fonction de la typologie de contenus (informations, exercices, découvertes, bilans).
- Menu (2) *Vous demandez à l'apprenant de* : la sélection de l'activité se fait en fonction du type d'exercice (consulter un document, saisir une réponse alphanumérique, etc.).
- Menu (3) *Sélection* : le choix de l'activité s'appuie sur les noms des protocoles défini par les concepteurs du logiciel (page\_texte, page\_texte\_a\_trous, etc.).

Les protocoles d'activités sont très variés. On peut créer des simples consultations des ressources textuelles ou audio-visuels, des QCM simples et multiples, des textes à trous mais également des activités de glisser-déposer, mots croisés, remise en ordre, etc.

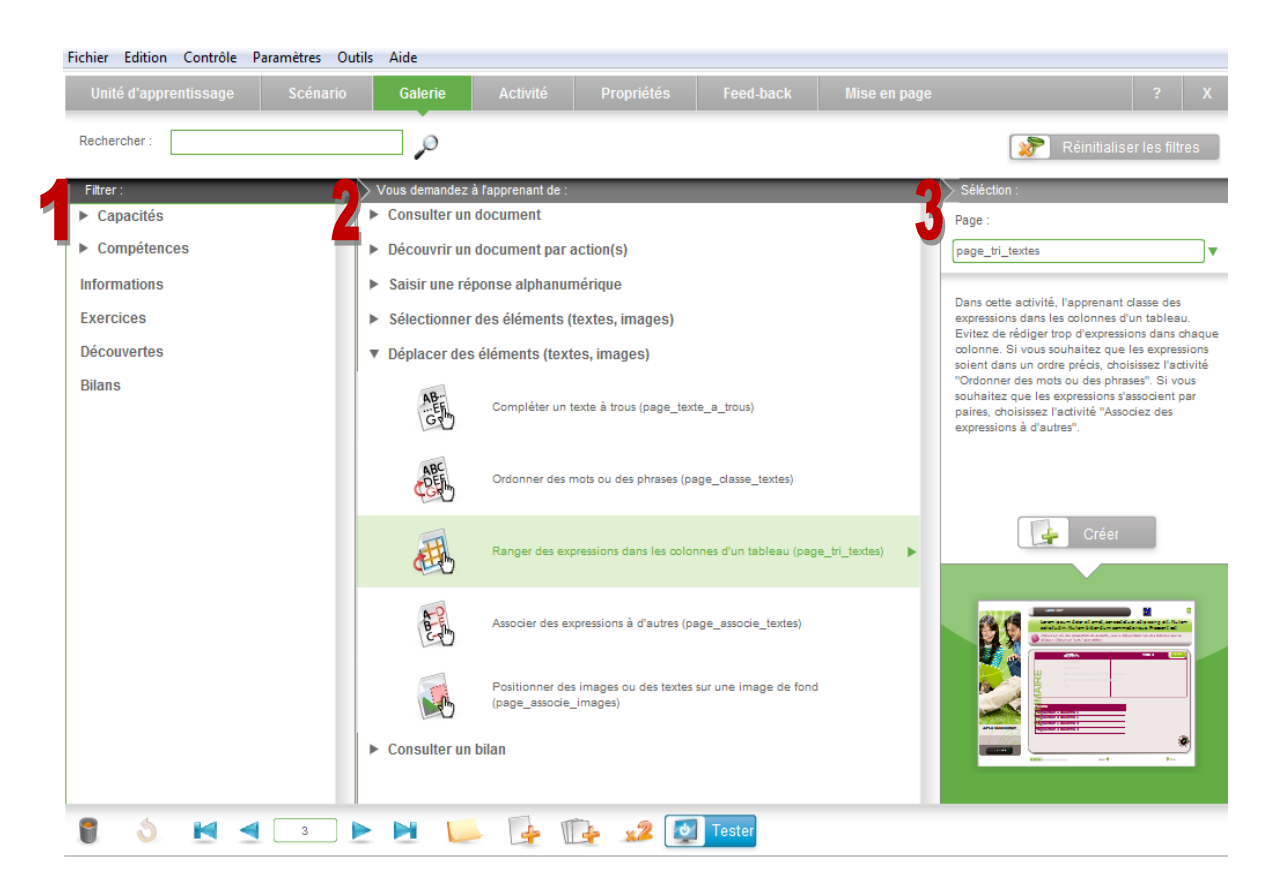

*Figure 26 : Onglet « Galerie » dans l'elearning maker 3.2.2.5.*

## *3.2.2.4. Contenu d'une activité*

La définition du contenu de l'activité en cours de conception se fait dans l'onglet « Activité » (cf. Figure 27). Certes l'interface de la page change en fonction du type de l'activité choisie mais quelques éléments de l'interface sont communs à tous les protocoles : (1) le titre de l'activité, (2) la référence de l'activité, (3) le numéro de l'activité, (4) la question, (5) la consigne, (6) la zone Media, (7) la zone d'intégration du contenu. Tous ces éléments peuvent être modifiés aussi dans le dernier onglet « Mise en page », mais tout ce qui est défini dans la zone d'intégration du contenu ne peut être fait que dans cet onglet.

La saisie du contenu de la question et de la consigne se fait à travers la fenêtre d'un éditeur WYSIWYG. Le contenu des autres éléments est rédigé directement dans les zones de texte.

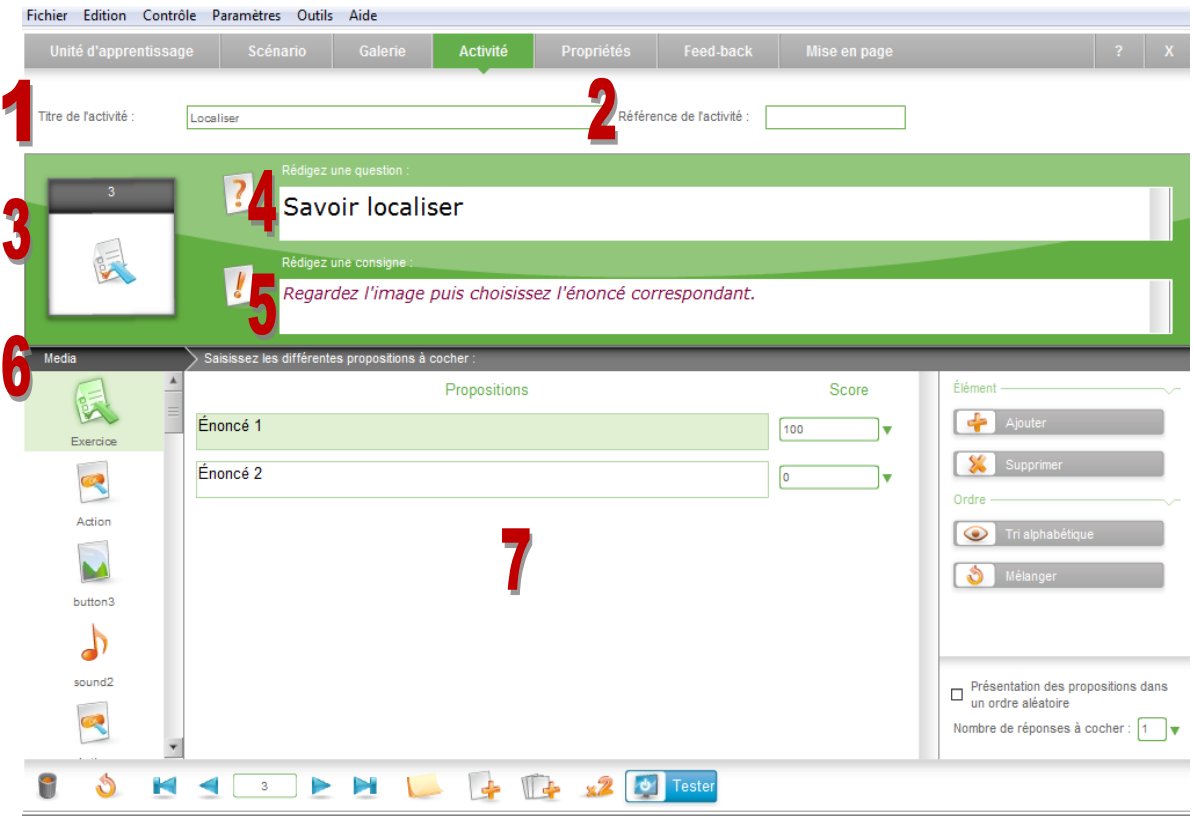

*Figure 27 : Onglet « Activité » dans l'elearning maker 3.2.2.5.*

## *3.2.2.5. Propriétés d'une activité*

L'onglet « Propriétés » (cf. Figure 28) contient toute une série des propriétés de l'activité activée pouvant être modifiées par l'utilisateur.

Dans le cadre du projet « EcoFLE » seulement deux propriétés ont été modifiées. La première concerne (1) l'affichage du sommaire. En fait, il est possible d'indiquer si le titre de l'activité doit être visible ou non dans le sommaire et s'il doit ou non être cliquable. La deuxième propriété a été changée dans le menu « Pédagogie ». Il s'agissait d'indiquer (2) que l'apprenant est obligé de refaire une fois l'activité après avoir donné une mauvaise réponse à la question.

| Edition Contrôle Paramètres Outils<br>Aide<br><b>Fichier</b>                                            |                                                                                                 |
|----------------------------------------------------------------------------------------------------|-------------------------------------------------------------------------------------------------|
| Galerie<br>Activité<br>Unité d'apprentissage<br><b>Scénario</b>                                         | <b>Propriétés</b><br>Feed-back<br>Mise en page<br>$\mathbf{x}$                                  |
| Titre de l'activité :<br>Localiser                                                                      | Référence de l'activité :                                                                       |
| 3<br>Le titre est-il visible dans le sommaire ?<br>Le lien sur le titre est-il actif dans le sommaire ? | Non<br>Non                                                                                      |
| Pédagogique                                                                                             | <b>Navigation</b>                                                                               |
| Choisissez le score de validation de cette page :<br>100<br>w                                           | Voulez-vous activer le bouton "RETOUR" sur cette activité ?<br>Oui<br>┳                         |
| Choisissez le coefficient de cette activité :<br>$\overline{1}$                                         | Voulez-vous activer le bouton "SUITE" sur cette activité ?<br>Oui                               |
| Le score de cette activité doit-il être limité à 0 et 100 (score<br>Non<br>$\blacksquare$<br>binaire)?  | Choisissez un coefficient d'avancement à appliquer sur la<br>barre de progression :             |
| Choisissez la durée maximale à passer sur cette activité :<br>00<br>00<br>00                            |                                                                                                 |
| J'interdis à l'apprenant de refaire l'exercice :<br>Jamais<br>┳                                         |                                                                                                 |
| En cas d'erreur, j'oblige l'apprenant à refaire l'exercice :<br>1 fois                                  | <b>LMS</b>                                                                                      |
| Rédigez des mots clés pour le moteur de recherche :                                                     | Envoyer le score moyen vers le LMS au passage sur cette<br>Oui<br>activité ?                    |
| Rédigez la capacité développée dans cette activité :                                                    | Permettre à l'apprenant de redémarrer sur cette activité<br>Oui<br>après la fermeture de l'UA ? |
| Rédigez la compétence développée dans cette activité :                                                  | Cette activité doit-elle stocker les détails de tracking sur un<br>Oui                          |
| Rédigez le savoir ou le savoir faire développé dans cette<br>activité :                                 | LMS <sub>2</sub>                                                                                |
| Testei                                                                                                  |                                                                                                 |

*Figure 28 : Onglet « Propriétés » dans l'elearning maker 3.2.2.5.*

## *3.2.2.6. Rétroaction*

Le contenu de la rétroaction pour chaque activité est définie dans l'onglet « Feedback » (cf. Figure 29). Le principe adopté par la société e-doceo concernant la rétroaction se traduit par l'affichage (1) des messages d'aide (les conseils) et de la correction. Le paramétrage par défaut de la rétroaction veut que si l'apprenant répond faux lors du premier essai, un message de conseil lui est affiché et il doit recommencer. S'il répond juste ou quel que soit son score au deuxième essai il lui est affiché un message de correction.

Sur la page de configuration de la rétroaction il est possible d'ajuster (2) les paramètres généraux (en fonction de quoi les conseils s'affichent par exemple) mais également (3) les paramètres pour chaque message (la rétroaction s'affiche dans la page de feedback ou dans la page de l'exercice par exemple).

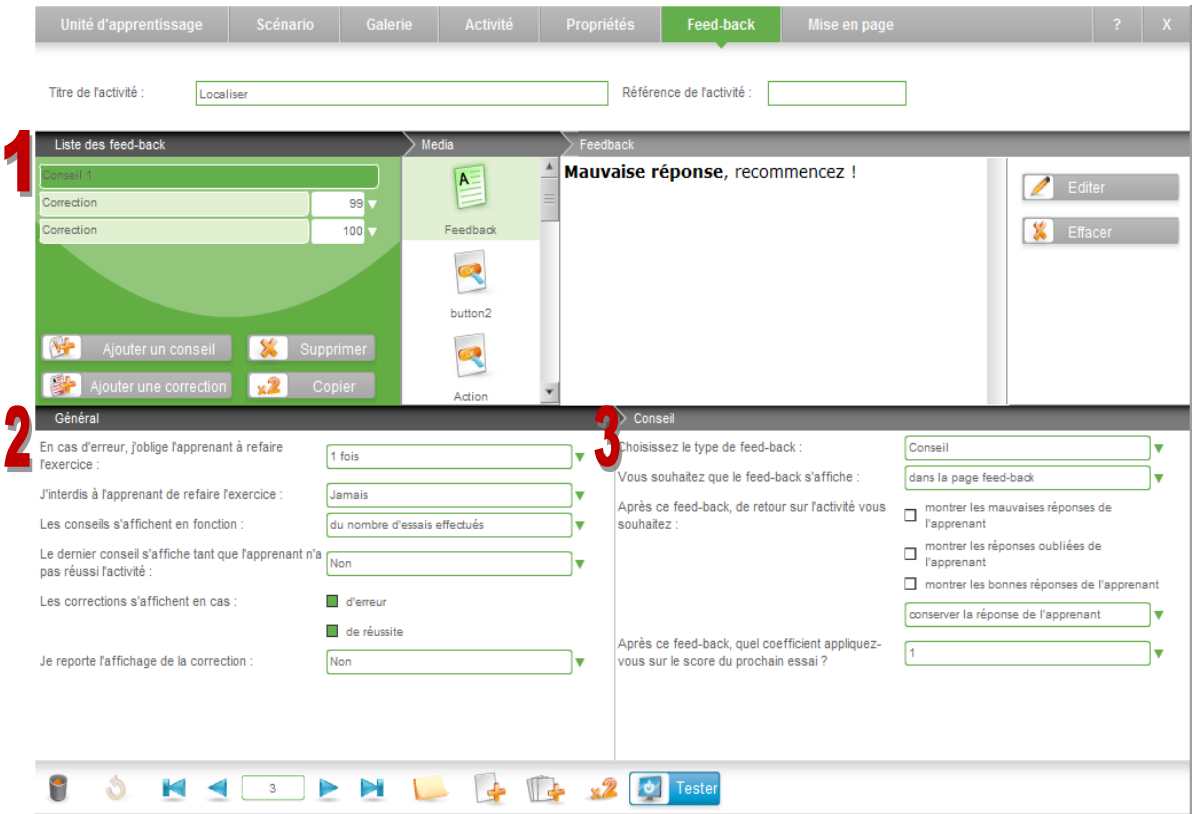

*Figure 29 : Onglet « Feed-back » dans l'elearning maker 3.2.2.5.*

## *3.2.2.7. Finalisation de l'interface*

L'ajout et la modification de tous les médias propres à chaque activité et à ses messages de rétroaction se font dans l'onglet « Mise en page » (cf. Figure 30). (1) La partie centrale de la page montre l'aspect visuel de l'exercice ce qui permet d'apporter quelques ajustements en utilisant les fonctionnalités disponibles dans les différents menus : (2) « Disposition » (mettre en premier plan, copier, etc.), (3) « Propriétés » (la hauteur, la largeur, etc.), (4) la colonne d'icônes (ajouter une zone de texte, ajouter une image, etc.).

Il est également possible d'aménager la page de feedback pour chaque exercice grâce au menu (5) « Affichage ».

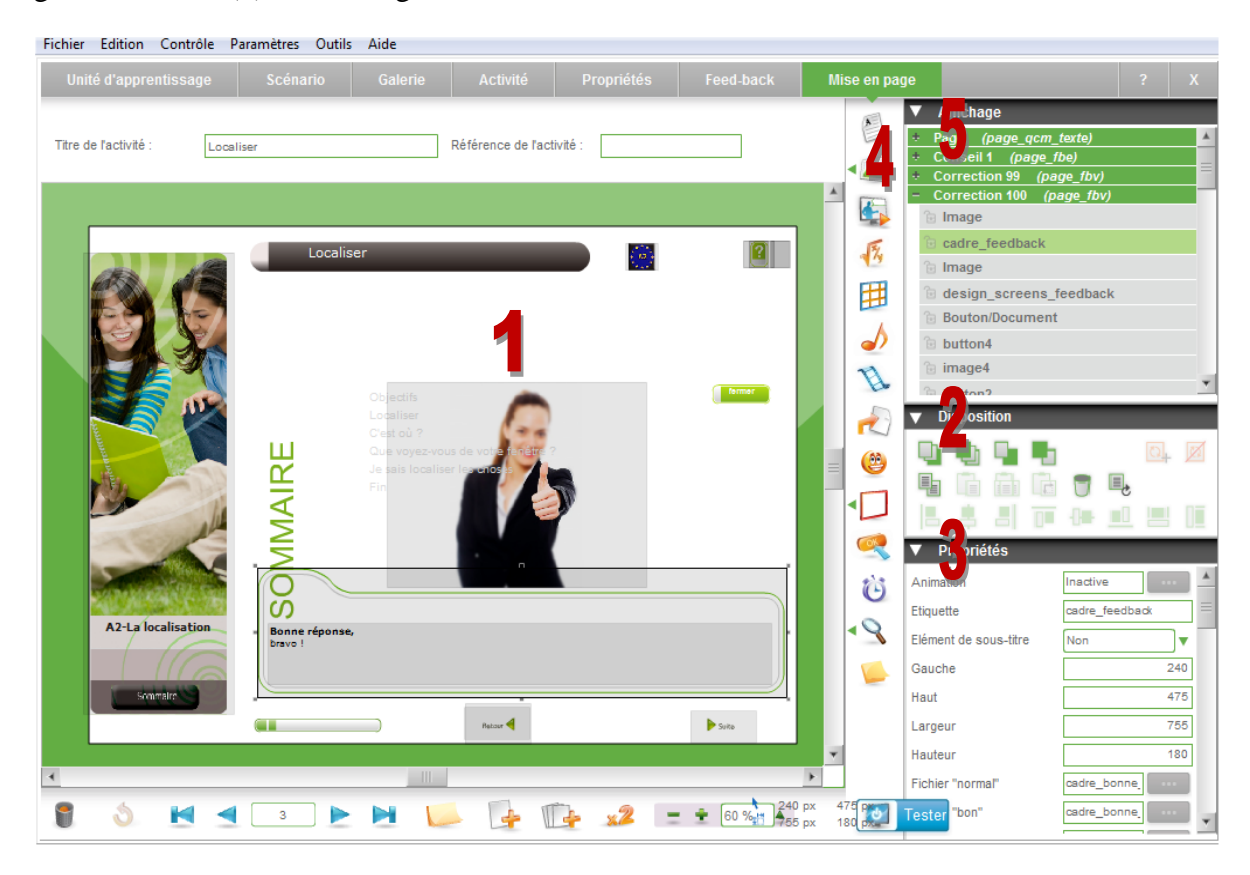

*Figure 30 : Onglet « Mise en page » dans l'elearning maker 3.2.2.5.*

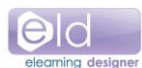

## **3.3.1. Qu'est-ce que elearning designer ?**

Le logiciel elearning designer 260r000 appartient à la gamme des logiciels proposés par la société e-doceo et sert à la création des lignes graphiques. Ces dernières permettent de personnaliser l'environnement graphique des unités d'apprentissage crées avec ELM. Il est possible de créer une nouvelle ligne graphique à partir des lignes graphiques proposées par elearning designer ou d'utiliser une des lignes graphiques existantes.

L'elearning designer propose une interface WYSIWYG pour créer les lignes graphiques personnalisées ce qui permet à l'utilisateur de créer rapidement et facilement ses propres chartes graphiques.

## **3.3.2. Principes d'interface**

Trois onglets composent l'interface du logiciel elearning designer 260r000 : « Navigation », « Mise en page », « Contenu du test ».

## *3.3.2.1. Informations générales*

Le premier onglet (cf. Figure 31) se divise en trois parties.

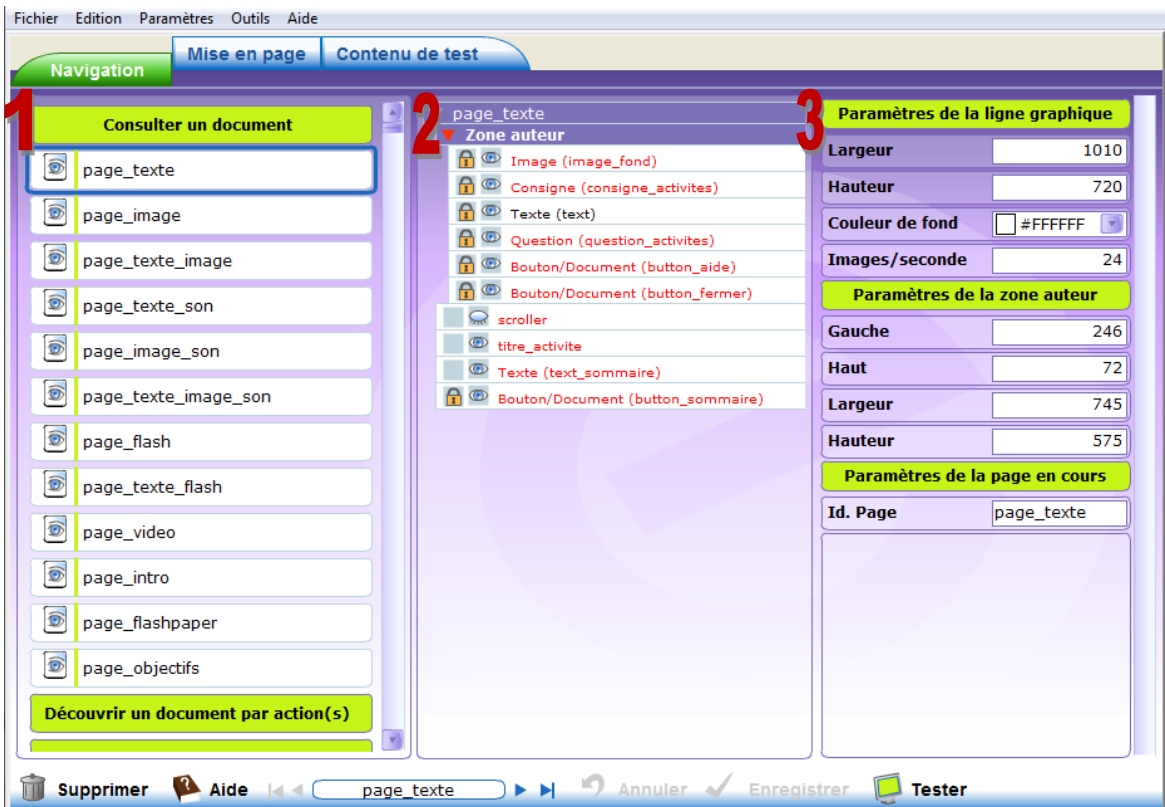

*Figure 31 : Onglet « Navigation » dans l'elearning designer 260r000.*

(1) La première partie contient la liste de toutes les pages constituant la charte graphique choisie. En sélectionnant une des pages (2) les éléments la constituant s'affichent dans la partie centrale de la page. Dans la partie de droite, il est possible de définir (3) les paramètres globaux concernant la ligne graphique : sa taille, sa couleur de fond, le nombre d'images par seconde, etc.

Le fait de voir toutes les pages constituant un modèle de ligne graphique choisi permet à l'utilisateur de faire un meilleur choix. En effet, certains types de page sont disponibles seulement dans quelques modèles de ligne graphique proposées.

## *3.3.2.2. Paramétrage*

Le paramétrage de chaque page se fait dans l'onglet « Mise en page » (cf. Figure 32) qui se compose de cinq parties :

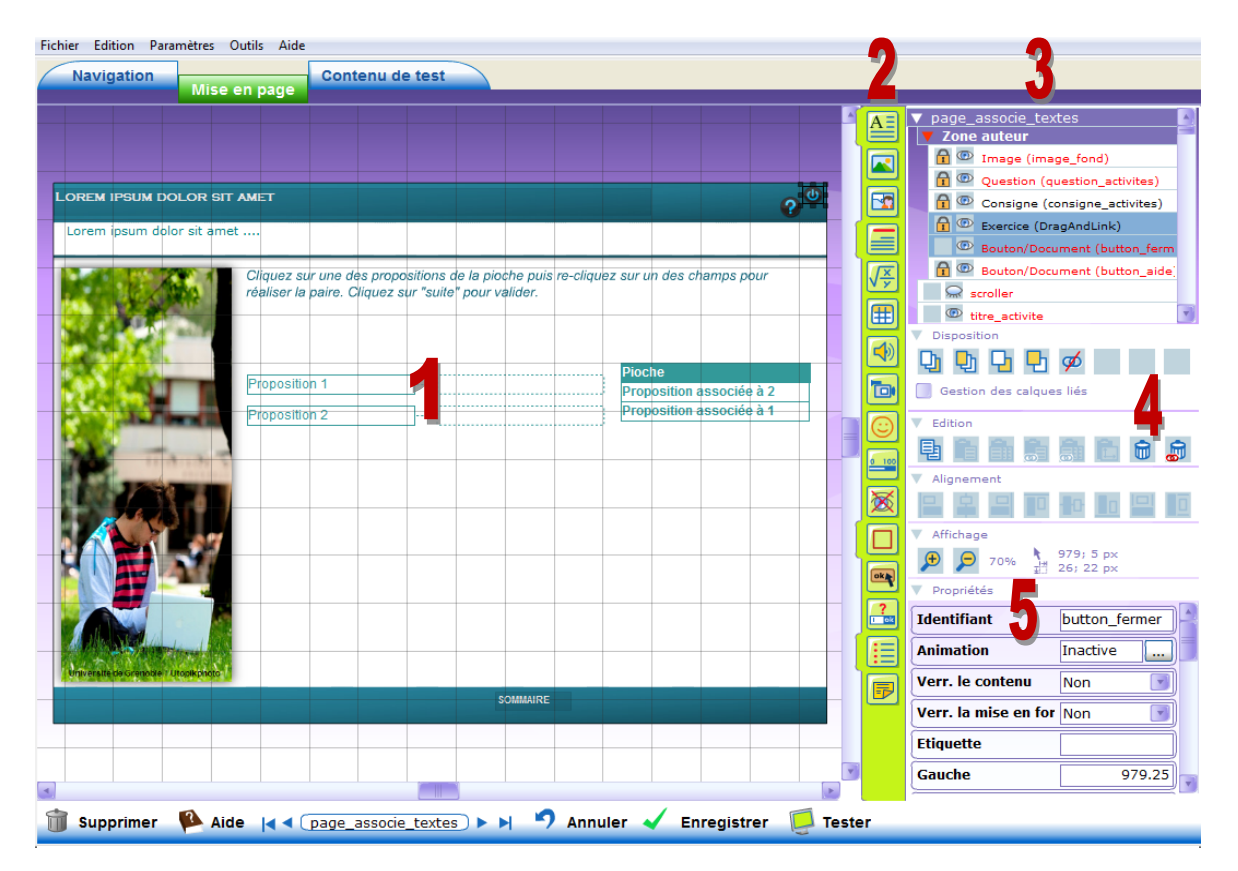

*Figure 32 : Onglet « Mise en page » dans l'elearning designer 260r000.*

- (1) **La scène** qui correspond à une page en cours de création avec les éléments communs à toutes les pages. Si un élément commun est changé, il est changé automatiquement sur toutes les pages.

- (2) **La colonne d'objets** qui contient tous les éléments et tous les médias pouvant être ajoutés dans la page. Ainsi grâce à cette colonne il est possible d'ajouter une zone de texte, une image (au format swf ou jpg), etc.
- (3) **La liste des objets de la page** qui contient les objets communs à toutes les pages (en rouge) et les objets propres à la page (en noir).
- (4) **Les outils de la mise en forme** qui permettent de définir la disposition des éléments sur la scène (le premier plan, l'arrière-plan, etc.), dupliquer un élément (copier, coller, supprimer), aligner l'élément par rapport aux autres éléments.
- (5) **Les propriétés**, zone listant les propriétés de l'objet sélectionné sur la scène.

Dans l'elearning designer, noté désormais ELD, tous les objets constituant une page sont bien identifiables ce qui permet de créer une sorte de feuille de style.

#### *3.3.2.3. Visualisation*

Le dernier onglet « Contenu de test » (cf. Figure 33) permet de tester la ligne graphique en cours de création. L'utilisateur peut choisir entre un test basé sur (1) un parcours généré automatiquement ou sur (2) un parcours existant.

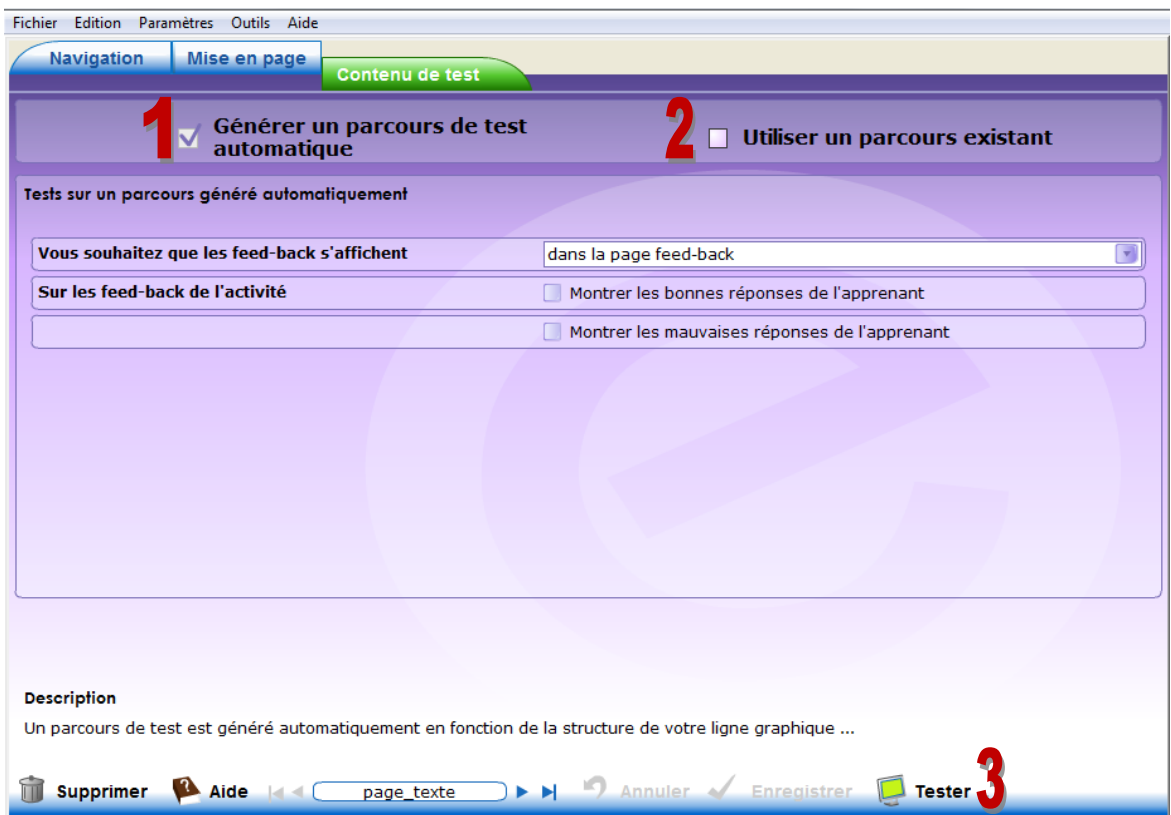

*Figure 33 : Onglet « Contenu de test » dans l'elearning designer 260r000.*

Le fait de choisir un parcours existant permet de tester la ligne graphique en utilisant un parcours déjà produit avec l'elearning maker. Par contre, un parcours généré automatiquement propose de découvrir la ligne graphique à travers un parcours contenant toutes les pages qui composent la ligne graphique. Cette possibilité permet également de définir l'affichage de feedback afin de découvrir la ligne graphique dans tous les états possibles.

Une fois le type de parcours choisi, il suffit de cliquer sur (3) le bouton « Tester », disponible dans la barre d'outils, pour commencer le test.

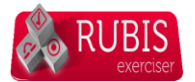

#### **3.4.1. Qu'est-ce que Rubis ?**

Rubis est une chaine éditoriale (cf. 3.4.2.) destinée aux enseignants, formateurs et cellules des TICE. Il permet de créer des exercices interactifs et de les diffuser sur internet selon deux modes : auto-apprentissage et évaluation. Dans le mode auto-apprentissage l'apprenant navigue librement entre les différents exercices et il a entre une et deux tentatives de réponse, selon le paramétrage. Le deuxième mode ressemble beaucoup à un « examen blanc », qui peut-être chronométré, où l'apprenant doit répondre à toutes les questions et valider ses réponses pour pouvoir consulter la correction.

#### **3.4.2. Qu'est-ce qu'une chaîne éditoriale ?**

« Une chaîne éditoriale est un *logiciel de production de contenus multimédias*, qui facilite la tâche de création, automatise la mise en forme et permet de les publier sous différents formats en séparant le fond (le contenu) et la forme (la publication). Les contenus sont créés dans des **modèles préexistants,**  appelés « schémas documentaires ». (…) Utilisant le XML comme langage informatique, la chaîne éditoriale s'appuie sur une **description sémantique du contenu**, c'est-à-dire que les différentes parties pouvant composer un contenu sont caractérisées en fonction de leur nature (…) et non en fonction de la forme qu'elles doivent adopter (…). »

*(Mission Numérique pour l'Enseignement Supérieur<sup>21</sup>)*

Le concept WYSIWYM « What You See Is What You Mean » (en français « Ce que vous voyez est ce que vous voulez dire ») caractérise une chaîne éditoriale. Cette approche propose à l'utilisateur de créer un contenu en utilisant une interface autonome par rapport à la mise en forme finale. Autrement dit, l'auteur n'a pas en charge la mise en forme graphique, comme dans un logiciel de traitements de texte traditionnel qui se base sur l'approche WYSIWYG « What You See Is What You Get » (en français « Ce que vous voyez est ce que vous obtenez »).

Grâce au premier principe de base d'une chaîne éditoriale, c'est-à-dire la séparation du fond et de la forme, Rubis peut offrir deux modes de publication, le mode autoapprentissage et le mode évaluation, pour le même contenu. Le deuxième principe de base d'une chaîne éditoriale est la granularisation du contenu. Il s'agit d'un découpage du contenu en de nombreuses parties toutes différentes et indépendantes dans le but de les combiner dans des différents parcours pédagogiques.

<sup>21</sup> <http://www.universites-numeriques.fr/content/la-cha%C3%AEne-%C3%A9ditoriale-produire-des-contenus>

La partie qui suit contient la présentation et les explications concernant l'environnement de travail du Rubis.

#### **3.4.3. Principes de l'interface**

#### *3.4.3.1. Concepts de base*

La conception des exercices pédagogiques dans Rubis 1.0 tourne au tour des trois concepts :

- o **Un atelier** *(le symbole : )* c'est une rubrique générique correspondant par exemple à une discipline (FLE, Histoire, etc.) ou à une classe (L1, M2). Dans un atelier l'auteur range les modules connexes.
- o **Un espace** *(le symbole : )* correspond à un dossier (principal ou secondaire) contenant les modules composant un cours. Le dossier principal s'appelle le dossier racine.
- o **Un item** constitue une partie de contenu du cours qui est réutilisable. Les items sont rangés dans les espaces. On distingue plusieurs types d'items dans Rubis identifiables par une icône spécifique (cf. Figure 34) :
	- *Publication* : cette catégorie contient **Publication** les items qui définissent le mode de diffusion d'un parcours.
	- *Organisation du plan* contient tout d'abord l'item *Activité Rubis* qui réunit tous les exercices d'un parcours. L'item *Exercices* regroupe tous les types d'exercices possibles. *Contenus d'apprentissage* contient l'item *Grain de contenu* qui permet d'ajouter des informations complémentaires dans les exercices (dans les énoncés par exemple). Le

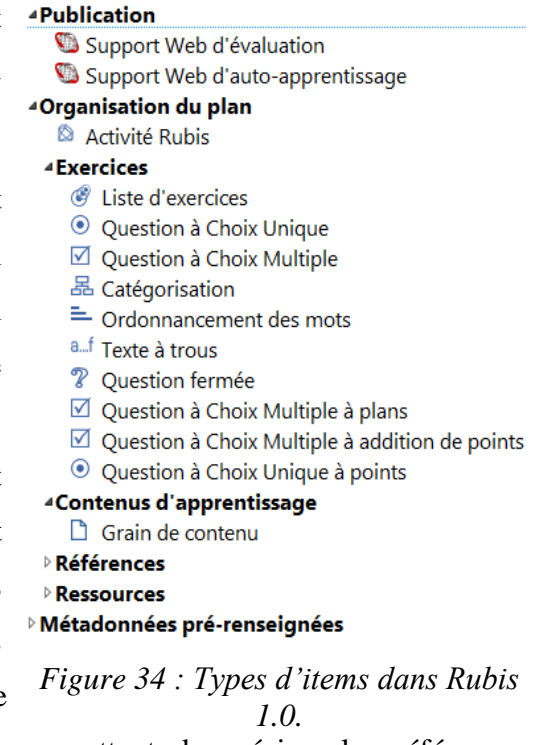

type *Références* contient les items permettant de préciser les références bibliographiques, de créer une entrée d'un glossaire, etc. Le dernier type *Ressources* regroupe tout type de ressource pouvant être utilisé dans le parcours (image, vidéos, etc.).

- *Métadonnées pré-renseignées*, cette dernière catégorie regroupe les items avec les informations du type métadonnées (mots clés, copyright, etc.).

L'interface de travail dans Rubis se compose de deux parties principales (cf. Figure 35) : un volet d'exploration et une zone d'édition des contenus.

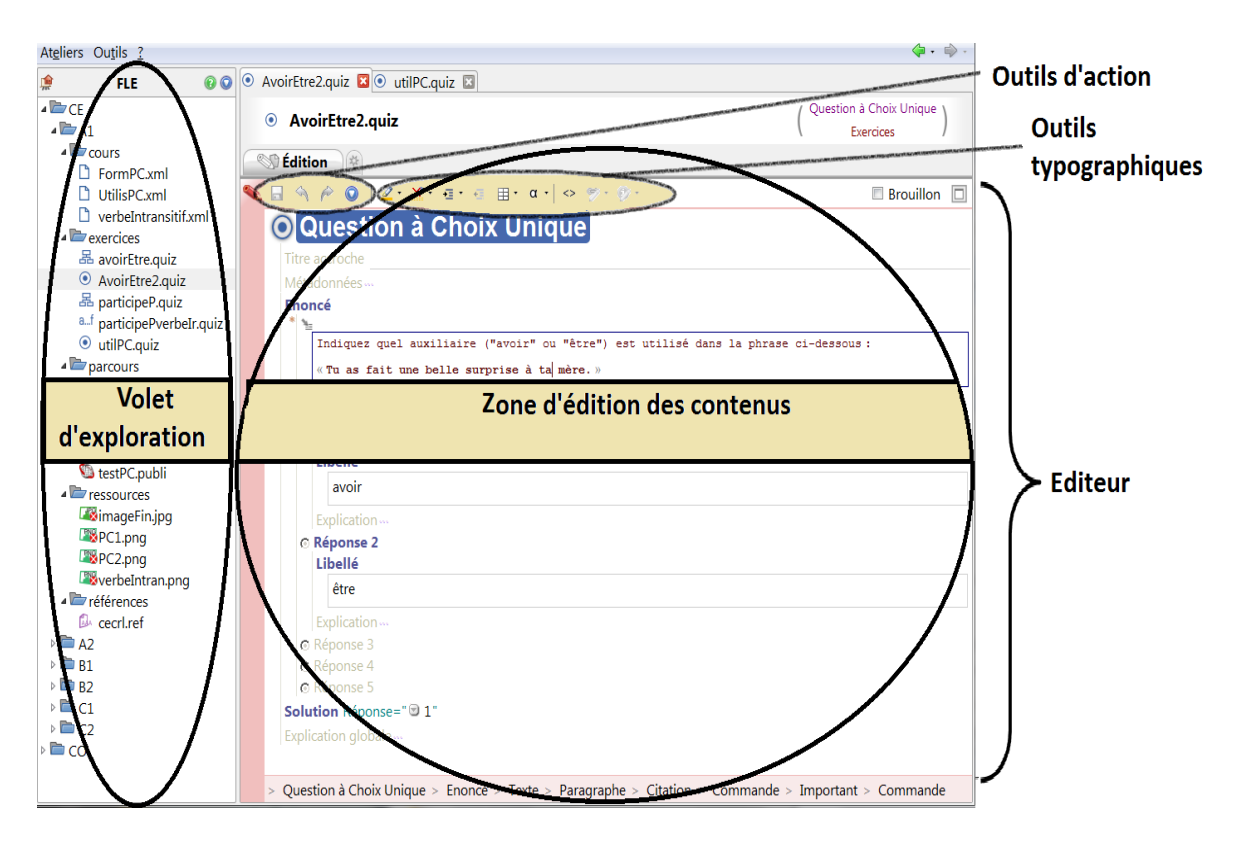

*Figure 35 : Structure de l'interface du Rubis 1.0.*

Un volet d'exploration contient les différents ateliers. A l'intérieur de chaque atelier une arborescence des items classés dans des espaces et sous-espaces apparait.

Dans la zone d'édition des contenus, deux parties majeures se distinguent : la barre d'outils (les outils d'action, les outils typographiques) et l'éditeur. La zone d'édition des contenus sert à écrire le contenu des items et y ajouter des ressources. Lorsqu'un item est sélectionné dans le volet d'exploration, la zone d'édition prend la forme d'un formulaire avec un emboîtement de zones rectangulaires qui peuvent être des zones de type des champs de texte.

### *3.4.3.2. Ligne graphique*

Rubis 1.0 propose une ligne graphique par défaut afin d'automatiser la mise en forme des exercices créés. Néanmoins il est possible d'apporter quelques modifications à l'intérieur de la ligne graphique en retouchant les feuilles de style qui sont exportées sous le format de fichiers  $CSS^{22}$ .

Deux parties principales caractérisent la ligne graphique proposée dans Rubis (cf. Figure 36). La première est la partie centrale dans laquelle s'affiche l'exercice. La deuxième ce sont les deux colonnes qui se trouve à gauche et à droite de la partie centrale. Au niveau de la navigation, nous avons un bouton permettant de revenir dans la page d'accueil, deux boutons permettant de passer d'une activité à l'autre (page précédente, page suivante) et un bouton de sommaire qui n'est présent que dans le parcours en mode d'auto-apprentissage. Le bouton de validation et le bouton de réinitialisation de l'exercice ne sont également disponibles que dans le parcours d'auto-apprentissage.

Les couleurs dominantes sont le blanc (pour le fond de la page), la framboise (les deux colonnes) et le gris (les boutons).

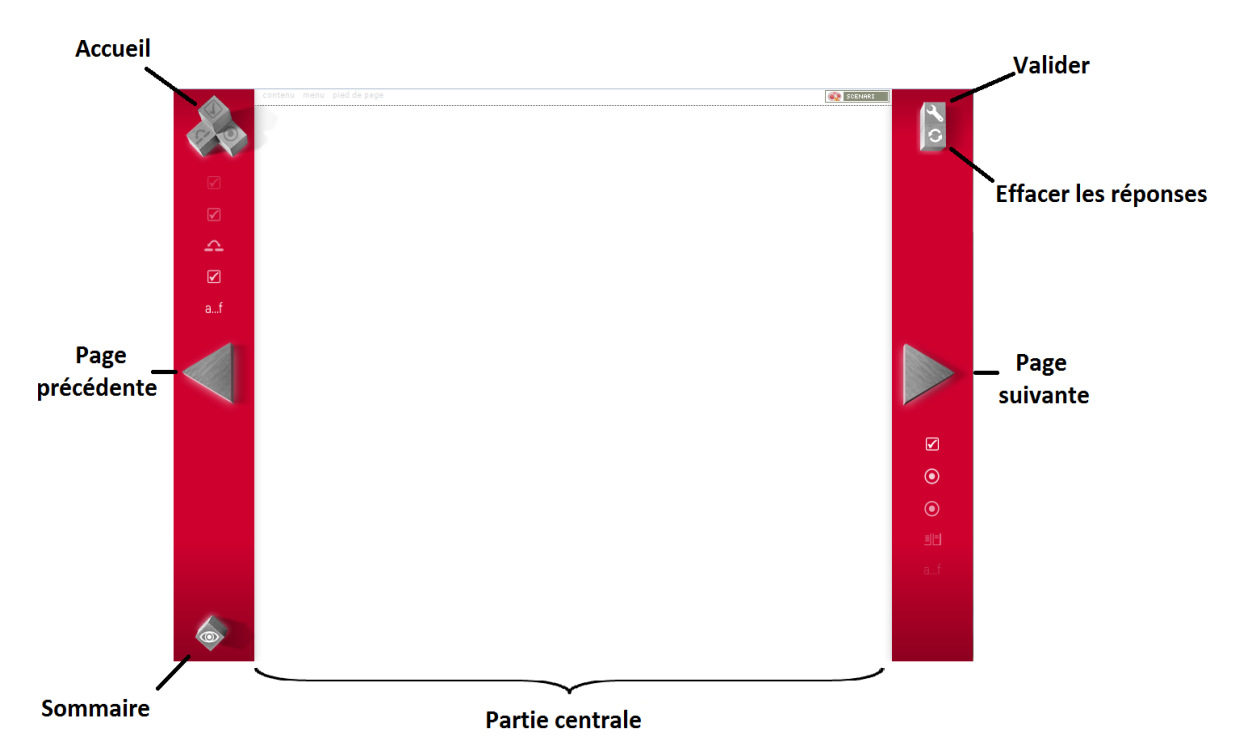

*Figure 36 : Ligne graphique du Rubis 1.0.*

<sup>&</sup>lt;sup>22</sup> CSS (Cascading Style Sheets, en français : les feuilles de style en cascade) est un langage informatique qui permet la présentation des fichiers HTML par exemple.

#### *3.4.3.3. Types d'exercices*

Le type d'exercices proposé dans Rubis 1.0 est plutôt classique. On distingue quatre types :

- **o** *QCU (Questions à Choix Unique), QCM (Questions à Choix Multiple)*
- **o** *Texte à trous*
- **o** *Glisser déposer (catégorisation des mots et des images, ordonnancement des mots)*

#### **o** *Question fermée*

Il est également possible de regrouper les exercices du type QCU, QCM, question fermée sur une même page grâce à l'item « Liste d'exercices ».

Il est important de souligner que les énoncés et les explications dans tous les exercices peuvent être ajoutés sous forme de séquences sonores, de vidéos, etc.

## *3.4.3.4. Rétroaction*

La rétroaction dans Rubis 1.0 fonctionne sur un modèle traditionnel correct/pas correct avec l'indication de la bonne réponse. Selon le paramétrage, l'apprenant a un ou deux essais obligatoires. L'auteur peut pour chaque réponse ajouter des explications qui s'affichent pendant la correction.

Un jeu d'icônes sous forme d'ampoules accompagnées de courts messages (cf. Figure 37) est mis en place afin d'assurer la rétroaction. Pour une bonne réponse nous avons la couleur verte et le message « Bonne réponse ». La mauvaise réponse est signalée par une ampoule rouge et le message « Mauvaise réponse ». Une réponse partiellement correcte est indiquée par la couleur marron et montre le pourcentage de bonnes réponses.

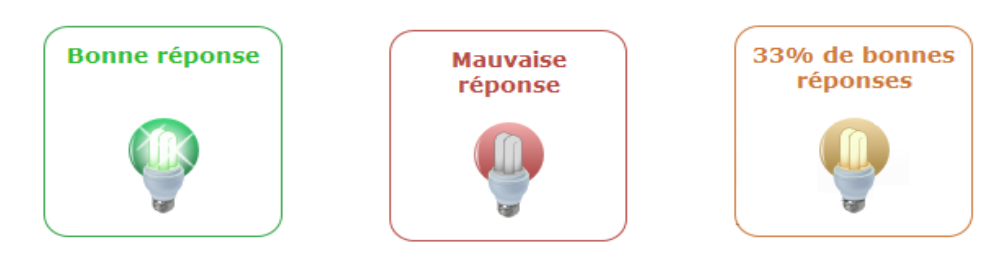

*Figure 37 : Icônes utilisées dans la cadre de la rétroaction dans Rubis 1.0.*

Selon les paramètres de diffusion, à la fin du parcours l'apprenant a la possibilité d'imprimer une synthèse de ses réponses.

**Partie 2** 

**-**

*Projet « EcoFLE »*

# **Chapitre 4 – Présentation**

Le présent chapitre contient la description de la première mission du stage c'est-àdire le projet « EcoFLE » ainsi que tout le travail qui a été effectué.

## *4.1. Genèse*

« EcoFLE » est un dispositif de formation ouverte et à distance (FOAD) qui a été commandé en 2011 au CUEF par Pierre Bailly, directeur de l'enseignement à distance de la licence économie-gestion à l'université Pierre Mendès France (UPMF)<sup>23</sup>. Ce dispositif permet aux étudiants étrangers de suivre une formation en français langue étrangère (FLE) et de valider le diplôme en obtenant un résultat satisfaisant lors de l'examen final. La formation « EcoFLE » s'inscrit plus précisément dans un cadre d'autoformation à distance encadrée et accompagnée par un tutorat.

## *4.2. Public cible*

La formation « EcoFLE » est destinée à un public adulte de l'enseignement supérieur. Les étudiants étrangers (russes, chinois, etc.) à qui s'adresse le dispositif, résident dans leur pays et suivent également la licence d'économie-gestion de l'université Pierre Mendès en anglais à distance.

### *4.3. Structure*

Pour que la formation « EcoFLE » puisse recouvrir le niveau en français de tous les étudiants inscrits, trois parcours de formation ont été définis, par l'équipe pédagogique du CUEF, reposant sur les niveaux A1, A2, B1 selon le Cadre européen commun de référence pour les langues (CECRL). Comme le montre l'arborescence des niveaux de référence (cf. Figure 38) il s'agit de trois premiers niveaux.

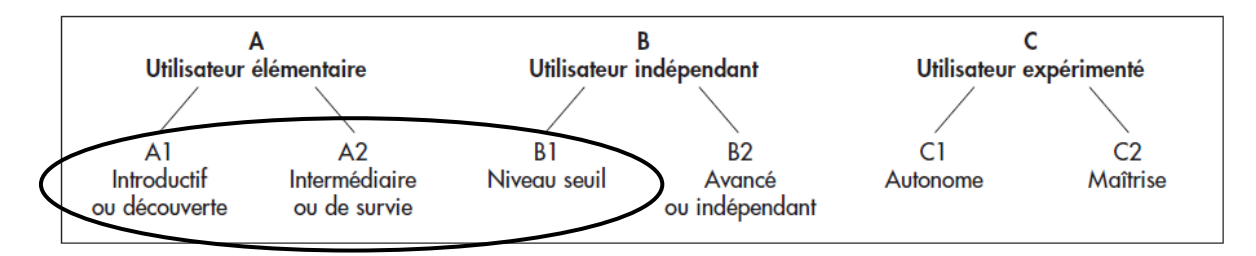

*Figure 38 : Une arborescence des niveaux de référence (Conseil de l'Europe 2005, 25).*

<sup>23</sup> <http://www.upmf-grenoble.fr/>

Selon les objectifs initiaux définis par l'équipe pédagogique du CUEF et l'équipe des TICE de l'université Stendhal, le dispositif « EcoFLE » propose 72 heures de formation en Français Langue Étrangère. Chaque parcours est composé de 3 modules correspondant aux 3 compétences langagières : se présenter, se situer, interagir. Chaque module représente 8 heures de formation et est composé de 4 unités fournissant chacune 2 heures de travail.

Le schéma ci-dessous présente le découpage de la formation « EcoFLE » avec l'indication de temps de travail pour chaque niveau.

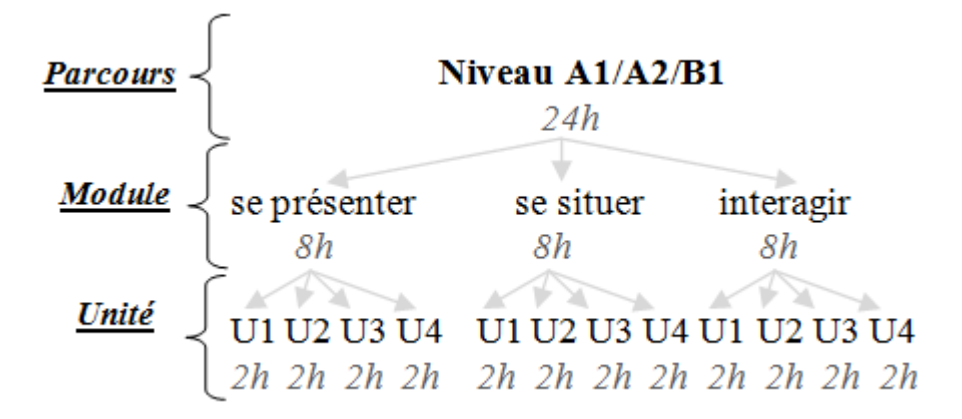

*Schéma 1 : Structure de la formation « EcoFLE ».*

De plus, les apprenants qui suivent la formation « EcoFLE » sont encadrés et accompagnés par une tutrice pédagogique et une tutrice technique.

# *4.4. État d'avancement*

Tout au début de mon stage, une réunion a été organisée entre les enseignantes chargées de la conception des activités, l'équipe du Pôle Usages de l'université Stendhal qui s'occupe d'implémenter les activités, et moi chargée du tutorat. L'objectif était de me présenter le projet plus en détail ainsi que de faire un point sur son état d'avancement.

Le constat après cette réunion était cruel. En fait, un mois avant le début de la formation il manquait plus de la moitié des modules constituant la formation. Seulement une partie des activités pour le premier module de chaque parcours avait été médiatisée. De plus, les activités pour les autres modules n'étaient pas communiquées au Pôle Usages. Suite à cette réunion, j'ai pu également constater que la mise en place et le déroulement de la formation n'étaient pas clairement définis. Les différentes équipes travaillant sur ce projet n'avaient pas toujours les mêmes informations. Par exemple, lors de la réunion on m'a dit que les étudiants inscrits dans un des parcours peuvent accéder aux activités des autres parcours alors que ce n'était pas le cas.

Suite à cette première réunion, j'ai été obligée de faire tout d'abord un point avec les responsables du projet, à savoir la direction du CUEF, pour avoir des réponses et des précisions concernant certaines interrogations apparues lors de la réunion. Ensuite, j'ai communiqué les réponses obtenues aux autres équipes afin qu'on puisse avancer dans le projet. A ce moment-là, j'ai proposé à mon responsable de me charger de la conception des activités et de leur médiatisation parce que sans cela la formation ne pourrait pas démarrer.

# **Chapitre 5 – Gestion administrative**

La première étape de mon travail dans le cadre du projet « EcoFLE » était la gestion des inscriptions de tous les étudiants et de tous les responsables de convention étrangers sur la plateforme Moodle. En effet, tous les responsables étrangers qui ont signé la convention pour la formation « EcoFLE » avec l'UPMF ont souhaité être inscrits dans la formation afin de pouvoir tester personnellement les activités et de voir tout simplement le déroulement de la formation elle-même.

## *5.1. Gestion des inscriptions*

L'inscription de chaque étudiant c'est-à-dire l'entrée des données personnelles dans la base des données de la plateforme Moodle a été faite par l'équipe du Pôle Usages parce qu'elle possède le statut d'administrateur sur la plateforme. Afin de faciliter et d'automatiser la procédure de l'inscription des étudiants, qui en tout étaient 105, j'ai préparé les fichiers csv <sup>24</sup> permettant une importation rapide des personnes sur la plateforme. Je n'ai pas pu regrouper toutes les personnes dans un seul fichier csv parce que par exemple la liste des responsables m'a été communiquée plus tard que celle des étudiants.

Afin d'obtenir un fichier csv, j'ai dû dans un premier temps créer dans le tableur Excel<sup>25</sup> un tableau avec cinq champs obligatoires, écrits en anglais : lastname (le nom), firstname (le prénom), username (le nom d'utilisateur), password (le mot de passe), email (l'adresse e-mail). J'ai ajouté ensuite deux champs supplémentaires, à savoir le pays (country) et la ville (city) (cf. Figure 39), afin de compléter les informations du profil de chaque étudiant qui est disponible sur la plateforme. Ensuite, j'ai enregistré le fichier Excel sous type CSV (séparateur : point-virgule) puis avec le logiciel Bloc-notes<sup>26</sup> j'ai réenregistré le fichier avec l'encodage UTF-8 car sinon le fichier n'est pas reconnu par le formulaire d'importation sur la plateforme Moodle.

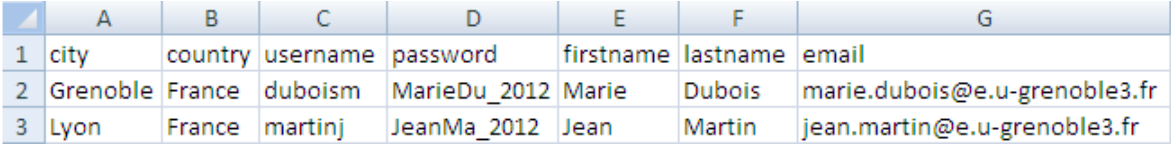

*Figure 39 : Exemple d'un fichier csv (l'aperçu dans l'Excel).*

 $24$  Comma-separated values (CSV) est un format de fichier représentant les données sous forme de valeurs séparées par des virgules.

[http://fr.wikipedia.org/wiki/Microsoft\\_Excel](http://fr.wikipedia.org/wiki/Microsoft_Excel)

 $^{26}$  [http://fr.wikipedia.org/wiki/Bloc-notes\\_%28Windows%29](http://fr.wikipedia.org/wiki/Bloc-notes_%28Windows%29)

Pour créer les fichiers csv, j'ai dû également définir les noms d'utilisateur et les mots de passe pour tous les étudiants et tous les responsables en prenant en compte la syntaxe imposée par Moodle. Par exemple, chaque mot de passe doit contenir au moins huit caractères dont un en majuscule, un chiffre et un caractère spécial (« \_ » ou « – » ou « @ »). Par contre pour les noms d'utilisateur Moodle n'impose aucune syntaxe.

Pour créer les noms d'utilisateur, j'ai créé une formule Excel concaténant les six premières lettres du nom de la personne et la première lettre du prénom. Par exemple, pour la personne qui s'appelle Marie Dubois, nous obtenons le nom d'utilisateur de cette forme : « duboism ». La fonction que j'ai utilisée est la suivante :

## $=$ MINUSCULE $^{27}$ (CONCATENER $^{28}$ (GAUCHE $^{29}$ (texte;6);GAUCHE(texte;1)))

A la fin d'application de la formule dans le fichier Excel j'ai vérifié qu'il n'y ait pas de doublons.

Pour définir les mots de passe, j'ai appliqué la formule suivante : =CONCATENER(texte;GAUCHE(texte;2);"\_2012"). En fait, j'ai utilisé le prénom de la personne (texte) avec deux premières lettres de son nom (GAUCHE(texte ;2) puis j'ai ajouté « \_2012 » ("\_2012") à la fin. Par exemple, pour quelqu'un qui s'appelle Marie Dubois, nous obtenons le mot de passe de la forme suivante : « MarieDu\_2012 ».

Ensuite j'ai dû envoyer un mail à chaque étudiant et à chaque responsable pour leur communiquer les identifiants (le nom d'utilisateur et le mot de passe), le lien vers le cours et un document expliquant comment se connecter à la plateforme (cf. Annexe 1). Cette tâche a été très longue et monotone parce qu'il fallait envoyer plus de 100 mails dans la même journée. Cette tâche a pu être remplacée par une fonctionnalité de la plateforme Moodle qui permet l'automatisation d'envoi des mails aux personnes venant d'être inscrites mais pour cela il ne faut pas mettre dans le fichier csv de champ password. En fait, la plateforme au moment de l'envoi d'un tel mail crée un mot de passe temporaire puis les étudiants doivent le changer. Avec l'aide de l'équipe du Pôle Usages, j'ai effectué les tests pour vérifier le bon fonctionnement de cette fonctionnalité mais malheureusement les résultats n'ont pas été satisfaisants. Par conséquent, j'ai préféré envoyer les mails manuellement afin d'éviter la perturbation du côté des étudiants.

<u>.</u>

 $27 \times$  La fonction MINUSCULE convertit toutes les lettres majuscules d'une chaîne de texte en lettres minuscules. » (Excel 2007 – Aide)

 $^{28}$  « La fonction CONCATENER relie jusqu'à 255 chaîne de texte en une seule chaîne. » (Excel 2007 – Aide)  $^{29}$  « GAUCHE renvoie le(s) premier(s) caractère(s) d'une chaîne de texte selon le nombre de caractères que vous spécifiez. » (Excel 2007 – Aide)

## *5.2. Communication*

En plus d'une gestion administrative des inscriptions j'ai été amenée à gérer en partie la communication avec les responsables de convention étrangère et les responsables de l'UPMF.

Une de mes premières interventions avait lieu le 27 mars 2012 au CUEF où avec mon encadrant, Monsieur Jean-Yves Petitgirard, nous avons reçu une délégation des étudiants russes avec leurs enseignants. L'objectif de ce rendez-vous était d'expliquer le déroulement de la formation « EcoFLE » et de montrer l'environnement de travail sur la plateforme Moodle. Pendant cette rencontre nous avons expliqué dans un premier temps le déroulement de la formation. Ensuite, nous avons montré et expliqué le test de positionnement. Puis, en nous basant sur le module « se présenter » pour le niveau A1, nous avons montré l'aspect visuel et fonctionnel des activités. Cette rencontre a permis également de répondre aux interrogations des étudiants et des responsables.

Ensuite pour fournir aux étudiants un document récapitulant le déroulement de la formation et sa composition, j'ai créé un descriptif de la formation (cf. Annexe 2). J'ai envoyé ce document à une des responsables de convention étrangère qui devait le traduire et le communiquait à tous les étudiants dont elle est chargée. Le même document a été également mis à la disposition des étudiants sur la plateforme Moodle à l'intérieur de chaque parcours.

Ensuite, durant toute la formation « EcoFLE » j'ai assuré la communication « par courriel » avec certains responsables afin de répondre aux questions et d'apporter plus de précisions concernant la formation.

#### *5.3. Bilan*

Le bilan de cette première tâche est positif parce qu'aucun étudiant n'a rencontré de problèmes avec la connexion au site et grâce au passage de la délégation d'étudiants au CUEF, nous avons pu voir leur réaction par rapport à la formation et répondre mieux à leurs besoins comme par exemple en rédigeant un descriptif de la formation.

Par contre, vu que l'université Stendhal commence à utiliser la dernière version de la plateforme Moodle, version 2.0, je conseillerais de refaire les tests concernant l'automatisation d'envoi des mails par la plateforme Moodle afin d'éviter de le faire

manuellement. Parce que cette fois-ci il n'y avait que 105 étudiants, la prochaine fois il peut y en avoir beaucoup plus.

# **Chapitre 6 – Test de positionnement**

Ce chapitre contient la description du test de positionnement que j'ai mis en place pour le besoin de la formation « EcoFLE ».

## *6.1. Objectif*

Le test de positionnement que j'ai réalisé constitue la première étape de la formation « EcoFLE ». Son objectif est de définir les niveaux des étudiants en français parmi les trois niveaux proposés dans le dispositif « EcoFLE », à savoir A1, A2, B1. Le but n'était pas de réaliser un nouveau de test de positionnement (le CUEF en possède déjà  $\text{un}^{30}$ ) mais un test de positionnement ponctuel permettant de cerner les niveaux des étudiants dans cette formation précise. Pour cette raison, les exercices constituant ce test sont tirés du Test de Connaissance du Français (TCF) et se focalisent sur la compréhension de l'écrit et sur la maîtrise des structures de la langue (la grammaire et le lexique). Les exercices de la compréhension orale n'ont pas pu être intégrés au test à cause des contraintes techniques et du manque de temps. J'ai également écarté les exercices de production orale parce que la correction des réponses nécessitait l'intervention d'un enseignant alors que l'objectif était d'avoir une correction automatique.

Durant la formation « EcoFLE », les étudiants pouvaient contacter à tout moment la tutrice technique (moi en l'occurrence) pour demander le changement de parcours s'ils jugeaient que le parcours dans lequel ils avaient été inscrits ne correspondait pas à leur niveau réel en français.

### *6.2. Réalisation*

Cette partie contient une description plus détaillée de la conception et de la structure du test de positionnement.

### **6.2.1. Conception pédagogique**

Le test de positionnement se compose de trois parties, progressives au niveau de la difficulté. La première partie regroupe les questions des niveaux A1 et A2. La deuxième partie contient des questions des niveaux A2 et B1. La dernière partie permet de confirmer

<sup>&</sup>lt;sup>30</sup> <http://domus.grenet.fr/cuef/quizz/>

le niveau B1 à travers des questions uniquement du niveau B1. Les trois parties du test sont obligatoires.

Le tableau ci-dessous montre le nombre de questions pour chaque partie du test au total et pour chaque niveau. Le nombre de points pour chaque partie et pour le test au total s'y trouve également.

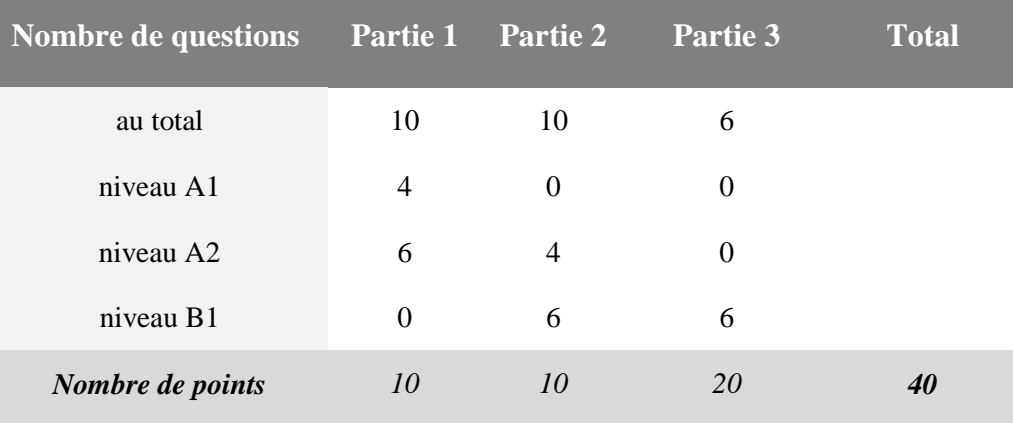

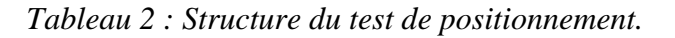

## *6.2.1.1. Partie 1*

La première partie du test contient des questions du type QCM avec une seule bonne réponse. Les étudiants sont testés sur la compréhension écrite à partir de textes courts (cf. Figure 40). La partie 1 compte 10 questions se basant sur 7 petits textes. Il y a 4 questions sur 3 textes de niveau A1, 6 questions sur 4 textes de niveau A2.

L'ordre des questions et l'ordre des propositions de réponses dans cette partie ne sont pas mélangés. Ainsi nous obtenons tout d'abord les questions du niveau A1 puis les questions d'A2.

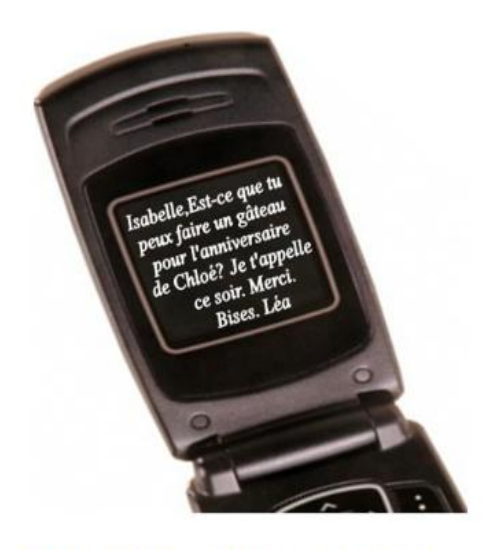

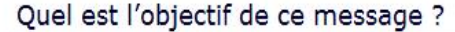

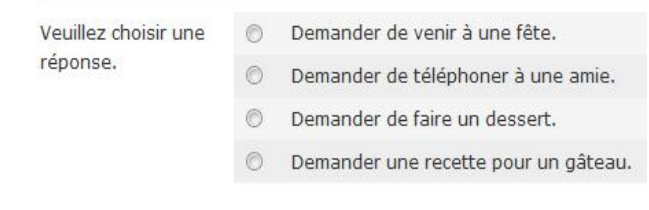

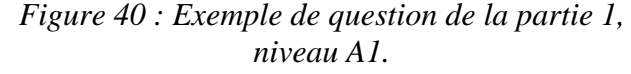

## *6.2.1.2. Partie 2*

Dans la deuxième partie, l'étudiant répond aux questions sur la grammaire et le lexique. A chaque fois il doit trouver les mots manquants dans un dialogue.

Le type d'exercice est celui de QCM avec une seule bonne

- Où étais-tu quand tu les ......? - ...... en train de me promener sur la plage.

- Veuillez choisir une rencontrais / J'ai été ⋒ réponse. ◉ rencontraient / Je suis as rencontrés / J'étais ◉
	- $\circledcirc$ ont rencontrés / Je serai

*Figure 41 : Exemple de question de la partie 2, niveau A2.*

réponse (cf. Figure 41). Cette partie contient aussi 10 questions (5 questions sur la grammaire, 5 questions sur le lexique) avec 4 suggestions de réponse dont 1 seule correcte. A chaque fois dans les 5 questions il y a 2 questions pour le niveau A2 et 3 pour le niveau B1. Dans cette partie, les 5 questions sur la grammaire sont suivies des 5 questions sur le lexique. Les propositions de réponse ne sont pas mélangées, elles sont dans le même ordre que lors de la conception.

#### *6.2.1.3. Partie 3*

La dernière partie du test contient des questions exclusivement du niveau B1. Les étudiants sont testés sur la grammaire, le lexique et la compréhension écrite. Afin de rendre les questions plus difficiles, les apprenants doivent saisir certaines réponses personnellement ou les choisir dans les listes déroulantes (cf. Figure 42).

Cette partie contient 6 questions dont 4 questions ouvertes se basant sur 2 textes et demandent de saisir un mot. Les deux autres

## Remplissez les lacunes avec les propositions indiquées dans les listes déroulantes.

## **Fait-divers**

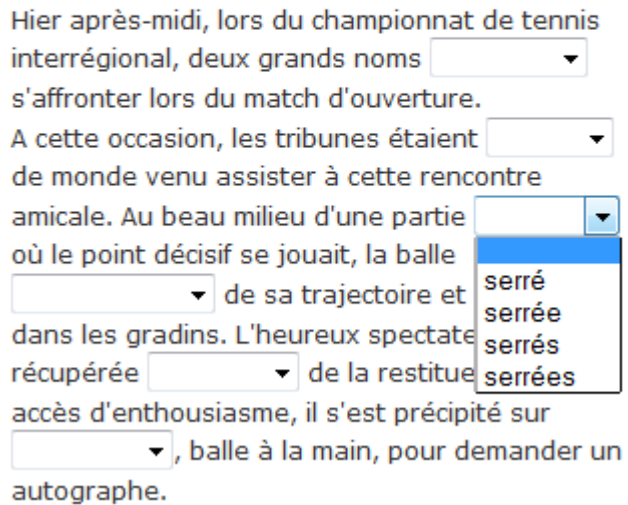

## *Figure 42 : Exemple de question de la partie 3, niveau B1.*

exercices sont du type textes à trous. Le premier contient les listes déroulantes, le second demande à l'apprenant de saisir les réponses dans les lacunes.

#### **6.2.2. Conception technique**

L'activité « Test » (cf. 3.1.2.4.) proposée par la plateforme Moodle m'a permis de créer le test de positionnement. Chaque partie du test, limitée à une tentative de réponse, correspond à une activité du type « Test ». Avant d'accéder aux questions de n'importe quelle partie du test un message d'ouverture (cf. Figure 43) spécifique à chaque partie est affiché à l'apprenant. L'objectif de ces messages est d'attirer l'attention de chaque apprenant sur un point particulier afin qu'il réponde correctement aux questions.

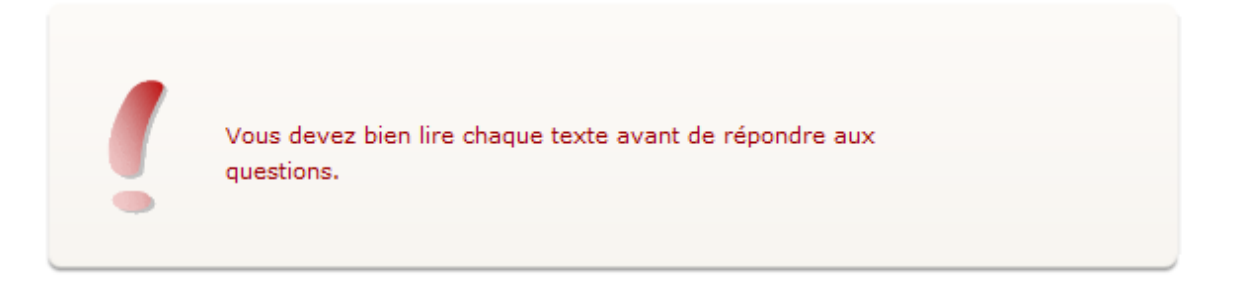

## *Figure 43 : Message d'ouverture de la partie 1 du test de positionnement.*

A l'intérieur de l'activité « Test », trois types de protocoles d'exercices ont été utilisés. Dans les deux premières parties le protocole des questions à choix multiples a été privilégié. Dans la troisième partie, deux types de protocoles ont été favorisés : les questions à réponse courte et les questions Cloze (en occurrence les textes à trous).

Après la validation des réponses, l'apprenant peut consulter le nombre de bonnes réponses données et voir la correction qui indique en vert les réponses correctes et en rouge les réponses incorrectes (cf. Figure 44).

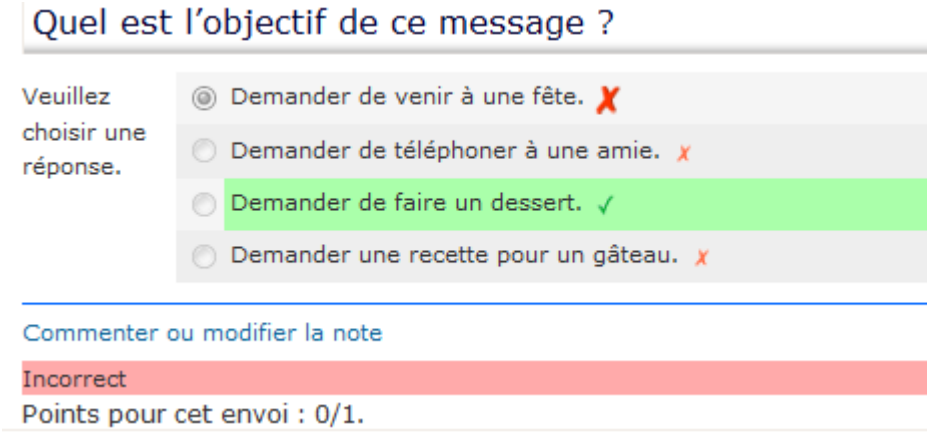

*Figure 44 : Affichage de la correction pour une question du type QCM.*

Il est possible d'indiquer plusieurs réponses possibles dans les protocoles du type « les questions à réponse courte ». Malheureusement il n'est pas possible de prévoir toutes les réponses qu'un apprenant peut donner. Pour cette raison au moment où l'apprenant obtenait le nombre de points entre le niveau A2 et B1 (cf. 6.3.2.), la tutrice pédagogique contrôlait personnellement les réponses données par l'apprenant dans la partie 3 afin de définir s'il a ou non le niveau B1 en français.

Le système de la rétroaction n'a pas été utilisé dans le test de positionnement.

## **6.2.3. Interface du test**

Le test de positionnement est accessible aux étudiants depuis la plateforme Moodle hébergée sur le serveur de l'université Stendhal<sup>31</sup>. La plus importante partie de la page de ce test (cf. Figure 45) est la colonne centrale qui contient (1) les liens vers les trois parties du test ainsi que (2) les différentes informations destinées aux étudiants.

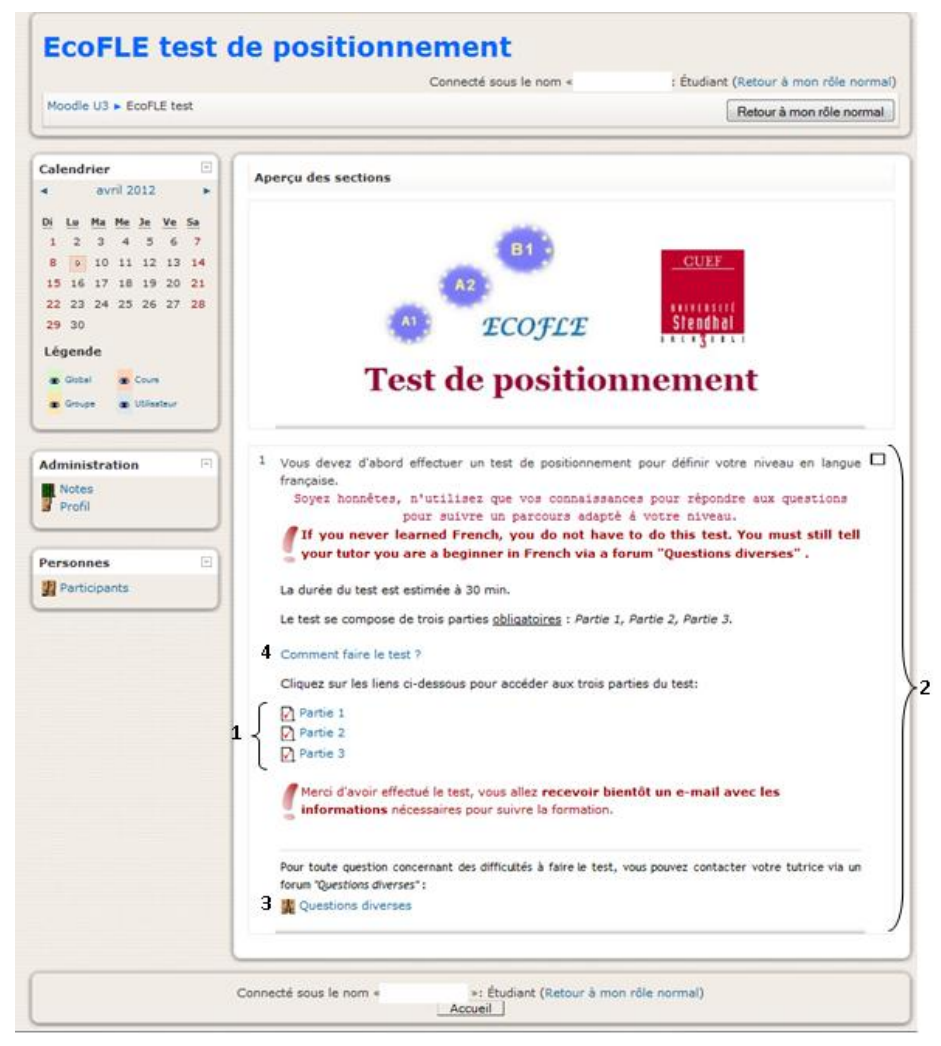

*Figure 45 : Interface du test de positionnement sur la plateforme Moodle (vue enseignant).*

<sup>&</sup>lt;sup>31</sup> <http://moodle.grenet.fr/stendhal/course/view.php?id=124>

Outre l'indication sur l'enjeu du test, les étudiants débutants en français sont prévenus qu'ils ne sont pas obligés de faire le test mais qu'ils doivent publier un message sur (3) le forum en disant qu'ils débutent en français. Afin d'être sûr que tout le monde a compris le message, ce dernier est écrit en anglais ; la langue dans laquelle les étudiants suivent leur licence d'économie-gestion. Les étudiants ont également à leur disposition (4) un document expliquant comment faire le test (cf. Annexe 3) en cas où ils ne sauraient pas utiliser une plateforme d'apprentissage.

Toutes les informations se trouvant dans la partie centrale de la page ont été ajoutées grâce à la ressource « Insérer une étiquette ». Le forum (3) « Questions diverses » est du type « question-réponse » car le but est que les étudiants postent un message (= une question) et que la tutrice technique ou pédagogique poste un autre message (= réponse) disant que le message de l'étudiant a bien été pris en compte.

A côté de la partie centrale de la page, trois blocs sont mis à la disposition des participants. Le premier bloc « Calendrier » permet de vérifier par exemple la date de début du test de positionnement. Les étudiants peuvent consulter leurs résultats et leur profil grâce au bloc « Administration ». Enfin, le bloc « Personnes » permet d'entrer en contact avec les autres participants.

#### **6.2.4. Ressources**

Afin d'ajouter les images contenant les différents textes dans le test de positionnement j'ai utilisé les images du site « photo libre »  $32$  et du logiciel de traitements de textes  $Word^{33}$  qui sont libres de droits. De plus, j'ai créé moi-même l'icône « Important » (cf. Figure 46) que j'ai utilisée dans l'interface du test de positionnement pour souligner les informations importantes et attirer l'attention des apprenants.

*Figure 46 : Icône "Important".*

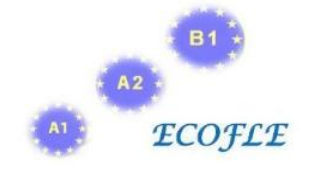

J'ai créé également le logo de la formation « EcoFLE » (cf. Figure 47) en utilisant les logos des trois parcours créés par l'équipe du Pôle Usages et en ajoutant le nom de la formation « EcoFLE ».

*Figure 47 : Logo de la formation "EcoFLE".*

<sup>&</sup>lt;sup>32</sup> <http://www.photo-libre.fr/>

<sup>&</sup>lt;sup>33</sup> [http://fr.wikipedia.org/wiki/Microsoft\\_Word](http://fr.wikipedia.org/wiki/Microsoft_Word)

### *6.3. Mise en route*

Cette partie contient la description de la phase de validation du contenu du test de positionnement et la définition du barème qui a permis de diviser les étudiants en trois groupes.

#### **6.3.1. Phase de validation du test**

Avant la mise en place de la version définitive du test de positionnement sur la plateforme, j'ai organisé une phase de validation composée de deux étapes. La première s'est déroulée entre le 21 et le 23 mars, la deuxième entre le 27 et le 28 mars. Les deux phases ont eu lieu dans la salle de multimédia au CUEF où les étudiants étrangers viennent travailler la langue française. L'objectif était de trouver les étudiants du même niveau en français que les trois parcours de la formation « EcoFLE » : A1, A2, B1 et de leur faire passer le test. Afin de permettre à tous les étudiants de se connecter au test, j'ai demandé à l'équipe du Pôle Usages de me fournir quelques identifiants temporaires.

Malheureusement, les étudiants venant dans la salle multimédia ont eu majoritairement les niveaux B1 / B2 en français. De plus, je n'ai pu avoir que 13 étudiants pour la première phase de validation et seulement 3 étudiants pour la deuxième phase (cf. Schéma 2).

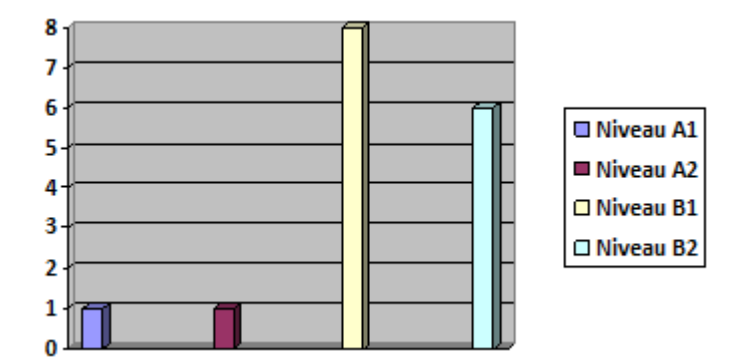

*Schéma 2 : Nombre d'étudiants ayant participé aux deux phases de validation.*

Bien que le niveau B2 ne fasse pas partie des trois parcours de la formation « EcoFLE », les étudiants de ce niveau-là ont pu passer le test de positionnement. Leur réponses m'ont permis de relever les problèmes liés à la conception des exercices et de créer un barème final c'est-à-dire le nombre de points nécessaires pour inscrire un étudiant dans tel ou tel parcours.

La première étape de la validation du contenu du test était la validation des informations disponibles sur la première page du test sur la plateforme Moodle. Les résultats sont positifs car 100 % d'étudiants ont trouvé le texte simple et compréhensible (cf. Annexe 4).
Concernant le temps nécessaire pour effectuer les trois parties du test de positionnement, avec la tutrice pédagogique nous visions 30 minutes pour un étudiant ayant le niveau B1 en français. Grâce aux deux phases de validation nous avons pu confirmer notre estimation. En effet, les étudiants ayant passé les deux phases de validation ont passé en moyenne 26 minutes 16 secondes (cf. Annexe 4). Par conséquent, j'ai indiqué sur la première page du test qu'il faut compter environ 30 minutes pour répondre à la totalité des questions.

De plus, les deux phases de validation ont permis de relever quelques erreurs liées aux fautes de frappe et à la conception technique (les questions avec deux bonnes réponses au lieu d'une seule par exemple). J'ai pu également améliorer les questions ouvertes composant la dernière partie du test. En fait, certains étudiants ont rencontré les problèmes avec la formulation des questions et par conséquent au lieu de répondre par un ou deux mots ils écrivaient des phrases complètes. Afin d'éviter la perte de points (la correction des réponses ouvertes se fait en comparant un caractère après un autre de la réponse saisie avec la réponse attendue), j'ai été obligée de modifier la question de façon à ce que l'apprenant sache qu'il ne faut pas écrire des phrases en entier. Par exemple, la question initiale : « De quel type de document s'agit-il », je l'ai changée pour « De quel type de document s'agitil ? Il s'agit d'une lettre de …. . ».

#### **6.3.2. Définition du barème**

Pour définir le barème pour chaque niveau, c'est-à-dire à partir de combien de points on considère que l'étudiant a tel ou tel niveau, j'ai calculé tout d'abord le nombre de points qu'on peut obtenir pour chaque niveau. Ainsi, par exemple les étudiants de niveau A1 peuvent obtenir au moins 4 points car dans le test il y a 4 questions du niveau A1. Ceux qui ont le niveau A2 en français devraient collecter au moins 14 points car dans le test il y a 10 questions du niveau A2 et 4 questions du niveau A1. Ceux qui ont le niveau B1 devraient avoir théoriquement tout juste, donc 40/40. Mais pour avoir une échelle plus accessible pour le niveau B1 j'ai consulté la moyenne obtenue par les étudiants des niveaux B1 et B2 ayant passé le test de positionnement durant les deux phases de validation. La moyenne finale de leurs résultats est de 30,22 sur 40 (cf. Annexe 4) ce qui nous donne, après l'avoir arrondie, une échelle de 30 points pour être inscrit en B1. Voici le récapitulatif du barème final :

$$
B1 >= 30
$$
\n
$$
30 > A2 >= 14
$$
\n
$$
A1 < 14
$$

Concernant le niveau A1, j'y ai inscrit également les personnes qui ont indiqué via un forum qu'ils sont débutants en français ainsi que ceux qui n'ont pas effectué le test de positionnement afin de leur donner la possibilité de suivre le cours.

#### **6.3.3. Inscriptions**

A partir du moment où le barème a été défini, l'équipe du Pôle Usages a inscrit les étudiants dans la base de données de la plateforme et dans le test de positionnement, en important les fichiers csv.

Les étudiants avaient deux semaines pour faire le test de positionnement, entre le 9 avril et le 23 avril. Le 23 avril les inscriptions des étudiants dans les trois parcours de la formation avaient commencé. Ainsi dans le parcours A1 32 étudiants ont été inscrits, 55 étudiants dans le parcours A2 et dans le dernier parcours 18 étudiants ont été inscrits.

#### *6.4. Bilan*

Le bilan concernant le test de positionnement est positif car aucun étudiant n'a demandé le changement de parcours ce qui veut dire que le test a permis de définir parfaitement le niveau en français de tous les étudiants. De plus, comme on le verra plus tard dans le document, tous les étudiants qui ont fait le test final ont réussi avec d'excellents résultats.

Grâce à l'expérience de conception d'un test de positionnement, j'ai pu constater qu'une phase de validation est très importante pendant un tel projet. Le fait de travailler pendant un certain temps sur le même projet peut provoquer que certains erreurs échappent à notre attention. Je suis donc d'accord avec WEIR (1993, 19) lorsqu'il dit que « test writing should not be a solitary activity. Others will see problems with your tests that may completely escaped your attention. […] They may find other errors that you cannot see because you are so close to the items, having spent a long time constructing them. » Mais malgré le fait que j'ai travaillé tout le long de la conception de ce test avec la tutrice pédagogique, qui vérifiait au fur et à mesure tous les items, la phase de validation a été nécessaire parce qu'elle a permis de corriger les derniers oublis.

Je pense également que le fait de diviser un test en plusieurs parties a permis de motiver les étudiants et de rendre le test moins monotone en proposant les différents types d'exercices selon le niveau progressif de difficulté. De plus cette structure est soutenue par WEIR (2003, 22) qui conseille « If there is a variety of tasks/items testing a particular ability, try and put easier tasks/items first, as this will encourage all students to try their hardest and show their best. If you start with the most difficult task the weakest will soon give up. » En plus, le fait de diviser un test en trois parties fait que la structure du test n'est pas surchargée. Chaque partie ne contient pas plus de 10 questions. Néanmoins, un des inconvénients est le fait que pour effectuer les trois parties du test il faut retourner plusieurs fois sur la première page du cours et par conséquent les étudiants peuvent se perdre. Mais visiblement ce n'était pas le cas ici ; aucun étudiant n'a oublié de faire une de trois parties.

Enfin, suite à cette expérience je me suis également aperçue que les questions ouvertes sont très difficilement exploitables dans un tel test. Certes, elles nous ont permis de confirmer le niveau B1 pour certains étudiants mais ceci demande beaucoup de temps. De plus, cette fois-ci nous avons eu seulement une centaine d'étudiants, si la prochaine fois il y en a plus, il ne sera pas possible aux tutrices de vérifier les réponses ouvertes. Je conclus en pensant qu'il faut remplacer les lacunes dans les réponses ouvertes de la partie 3 par des listes déroulantes par exemple.

# **Chapitre 7 – Conception pédagogique**

Ce chapitre présente le travail qui a été fait au niveau de la conception pédagogique afin de rendre la formation « EcoFLE » livrable à temps.

## *7.1. Étude du besoin*

Comme je l'ai mentionné antérieurement dans le document, j'ai pris en charge une partie de la conception pédagogique des activités afin de pouvoir démarrer la formation « EcoFLE » à temps.

Avant de commencer le travail j'ai fait un point sur tout ce qui a été fait jusqu'à présent par l'équipe pédagogique et l'équipe technique. Ainsi j'ai pu constater que la conception pédagogique des activités pour le premier module « se présenter » de chaque parcours était terminée. Suite à cela, avec l'équipe des TICE j'ai déterminé la date de début de la formation pour 23 avril parce qu'il ne restait qu'à terminer la médiatisation du module « se présenter » pour le niveau A2 et B1 (cf. Tableau 3).

| <b>Modules</b>                               | <b>Parcours</b> | <b>Conception</b><br>pédagogique | <b>Médiatisation des</b><br>activités |
|----------------------------------------------|-----------------|----------------------------------|---------------------------------------|
| « se présenter »                             | A <sub>1</sub>  | ok                               | ok                                    |
|                                              | A2              | ok                               | 1/2                                   |
|                                              | B1              | ok                               | 1/2                                   |
| « se situer »                                | A <sub>1</sub>  | 1/2                              |                                       |
|                                              | A <sub>2</sub>  |                                  |                                       |
|                                              | B1              |                                  |                                       |
| $\mathcal$ interagir $\mathcal{\mathcal{P}}$ | A <sub>1</sub>  | 1/3                              |                                       |
|                                              | A2              |                                  |                                       |
|                                              | B <sub>1</sub>  |                                  |                                       |

*Tableau 3 : Récapitulatif de l'avancement de la conception pédagogique et de la médiatisation des activités au début du stage.*

Comme le montre le tableau ci-dessus, une partie du module « se situer » ainsi qu'une partie des activités pour le module « interagir » pour le niveau A1 ont été également communiqués à l'équipe des TICE. Évidemment, ces activités ont été médiatisées un peu plus tard et elles ont fait partie du contenu de la formation.

Un autre constat est qu'il manquait du contenu pour presque cinq modules (cf. Tableau 3). En collaboration, avec la tutrice pédagogique je me suis chargée de la conception des activités pour les modules manquants. Ensuite, j'ai passé à la médiatisation de toutes ces activités.

# *7.2. Conception des activités*

La conception des activités pour les modules manquants, je l'ai commencée par la consultation de l'échelle globale des niveaux communs de compétences tirée du CECRL (cf. Figure 48) afin d'avoir une ligne directrice durant toute la conception.

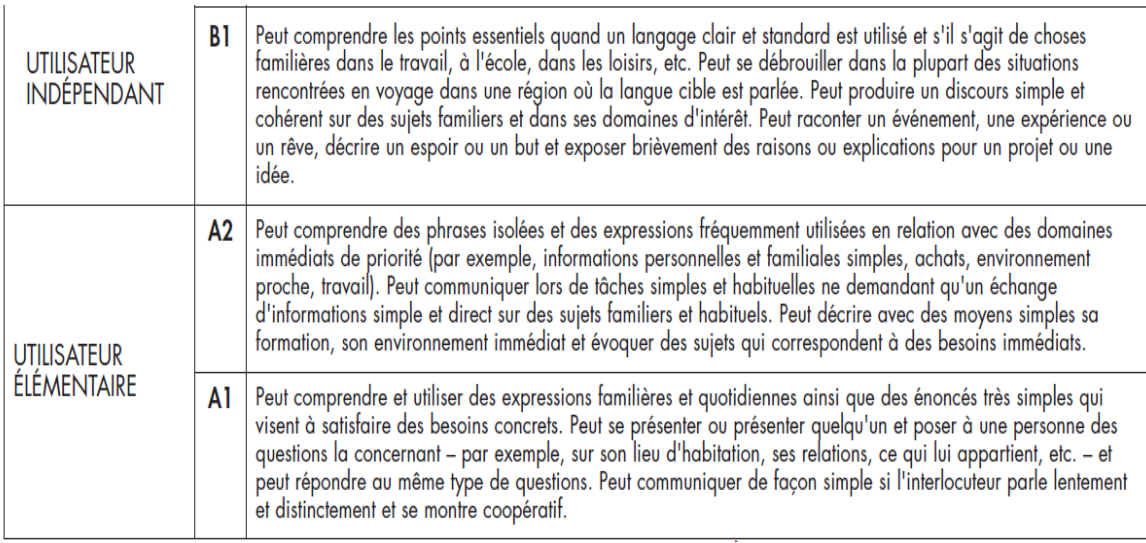

## *Figure 48 : Niveaux communs de compétences – Échelle globale (Conseil de l'Europe 2003, 25).*

Ensuite, après avoir consulté plusieurs méthodes de français, j'ai défini, en collaboration avec Élisabeth Alessandrini, les objectifs pédagogiques pour chaque module manquant. Puis je les ai divisés en différentes unités en essayant de prendre en compte la structure de la formation (cf. Schéma 1) ce qui s'est montré extrêmement difficile vu que le travail devait se faire en urgence.

Le tableau ci-dessous contient la description des objectifs pour chaque module divisé en plusieurs unités.

| <b>Modules</b>      | Unit $\overline{6^{34}}$     | <b>Objectifs</b>                                                                                                    |  |  |
|---------------------|------------------------------|----------------------------------------------------------------------------------------------------|--|--|
| A1 - Interagir      | A1-Interagir partie 1        | La découverte du lexique autour : les nombres,<br>les couleurs, les fruits, les légumes, les<br>vêtements, les articles définis / indéfinis.                   |  |  |
|                     | A1-Interagir partie 2        | La découverte du lexique sur le thème des<br>achats et son utilisation dans les différents<br>dialogues. Un point culturel concernant les<br>achats en France. |  |  |
| $A2 - Se$ situer    | A2-La localisation           | sur les prépositions<br>travail<br>les<br>Le<br>et<br>expressions<br>de<br>localisation comme<br>par<br>exemple : à gauche, à droite, etc.                     |  |  |
|                     | A2-Les expressions de temps  | Le travail sur les expressions de temps : hier,<br>aujourd'hui, demain, etc.                                                                                   |  |  |
|                     | A2-Le passé composé partie1  | La découverte de l'utilisation et de la structure<br>du passé composé.                                                                                         |  |  |
|                     | A2-Le passé composé partie 2 | Le travail sur les phrases négatives et<br>interrogatives au passé composé.                                                                                    |  |  |
|                     | A2-Le passé composé partie 3 | L'entrainement sur l'accord du participe passé.                                                                                                    |  |  |
|                     | A2-L'imparfait partie1       | La découverte de l'utilisation et de la structure<br>de l'imparfait de l'indicatif.                                                                            |  |  |
|                     | A2-L'imparfait 2             | L'entrainement<br>l'interrogation<br>sur<br>à<br>l'imparfait et à la compréhension orale / écrite.                                                             |  |  |
| A2-Interagir        | A2-La négation à l'oral      | L'utilisation de « nepas » dans les phrases<br>négatives selon les registres de langage.                                                                       |  |  |
|                     | A2-Demander son chemin       | La découverte des éléments permettant de<br>demander le chemin et de décrire un itinéraire.                                                                    |  |  |
|                     | A2-Interagir                 | Le travail sur les différentes situations de<br>communications autour du thème « se situer<br>dans le temps et dans l'espace ».                                |  |  |
| <b>B1-Se situer</b> | B1-Se situer dans le temps   | La révision des expressions de temps (pendant,<br>depuis, il y a, en, dans)                                                                                    |  |  |
|                     | B1-Se situer dans l'espace   | La révision des prépositions de lieu : sur, sous,<br>devant, etc.                                                                                              |  |  |

<sup>&</sup>lt;sup>34</sup> Les noms des unités indiqués dans le tableau correspondent aux noms des unités sur la plateforme Moodle.

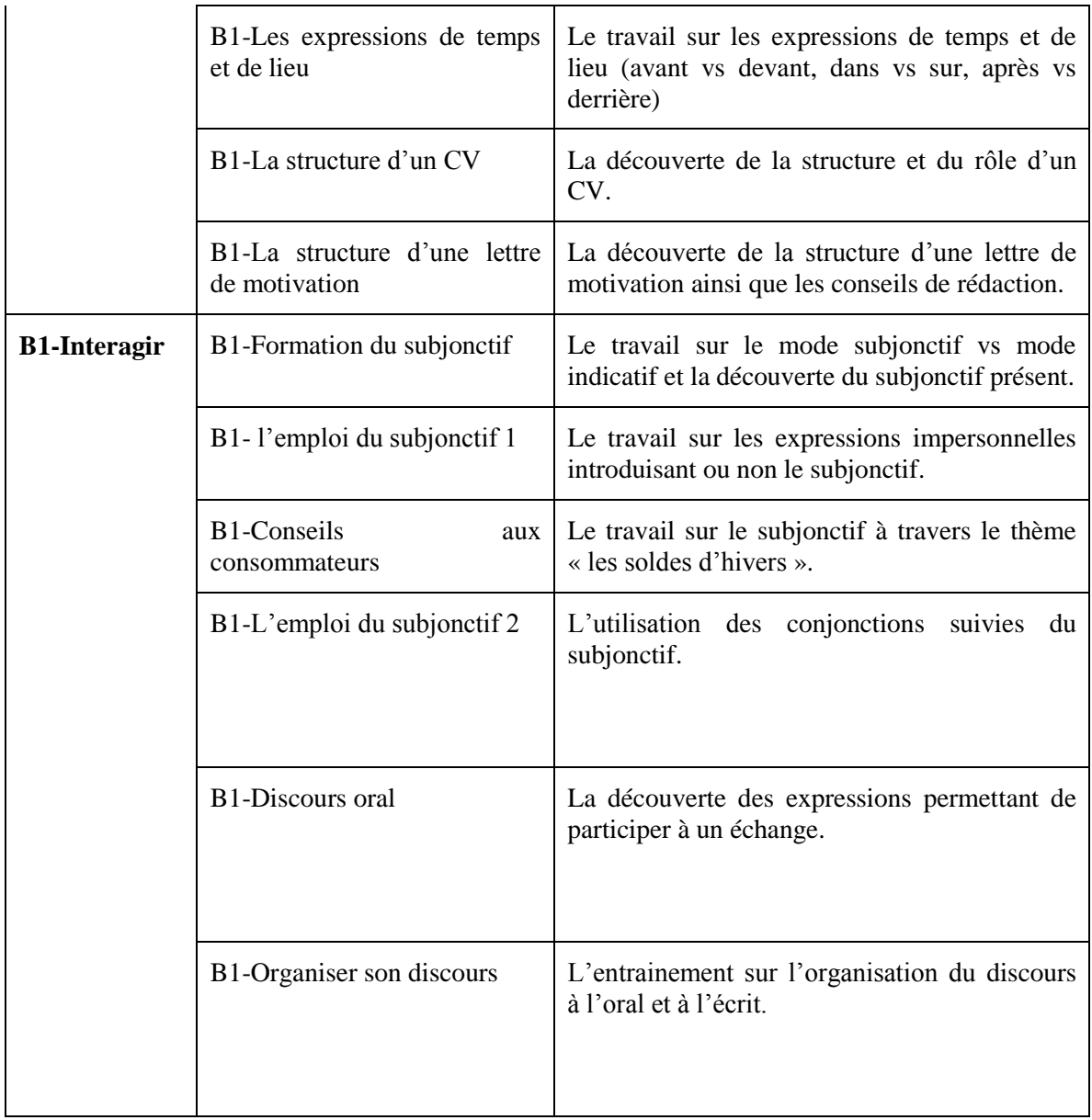

## *Tableau 4 : Objectifs pédagogiques des modules manquants.*

En ne connaissant pas vraiment le profil du public cible de la formation, avec la tutrice pédagogique nous sommes parties de l'idée que tous les étudiants ont déjà une certaine maitrise de la langue française. Mais pour ne pas défavoriser ceux qui débutent et pour aider ceux qui ont certaines lacunes, par exemple au niveau de la grammaire, nous avons opté pour la démarche déductive<sup>35</sup>. En effet, les apprenants consultent tout d'abord une page d'explication avec les exemples pour ensuite s'entrainer à travers les exercices dont le niveau de difficulté monte progressivement. De plus, à l'intérieur des unités des liens externes vers des explications ou des exercices complémentaires ont été ajoutés.

<sup>&</sup>lt;sup>35</sup> Dans l'enseignement déductif de la grammaire on va des règles aux exemples.

A travers toutes les activités que j'ai conçues, les étudiants travaillent la grammaire française, découvrent un nouveau lexique et s'entrainent à la compréhension orale et écrite.

Une étape importante de la conception pédagogique a été la préparation et l'enregistrement des fichiers audio sur lesquels se basait une grande partie des activités. Les séances d'enregistrement, dont l'équipe des TICE a été responsable, se déroulaient dans le studio d'enregistrement à la Maison des langues et des cultures, Grenoble III. Afin d'accélérer le travail de préparation des scripts devant être enregistrés je fournissais à l'équipe des TICE les scripts de mes activités en suivant les règles de nomenclature définies antérieurement par la cellule TICE.

### *7.3. Bilan*

Le bilan de cette étape est très encourageant. En effet, malgré le fait que le travail devait se faire en urgence tous les modules de la formation « EcoFLE » ont été mis en ligne à temps. Malheureusement, les modules conçus ne respectent pas parfaitement la structure définie initialement (cf. Schéma 1). Par exemple, certains modules ne comptent pas exactement huit heures de travail et ne contiennent que trois unités. Mais comme cela sera montré plus tard, les heures de travail manquantes ont été compensées par les modules complémentaires créées dans le cadre du tutorat. Bien évidemment, si la formation « EcoFLE » continue dans les années à venir il faudra compléter le contenu pédagogique.

Comme je l'ai mentionné avant, les séances d'enregistrement des fichiers audio ont fait partie du travail lié à la conception des activités. D'ailleurs, j'ai eu l'occasion d'assister à quelques-unes et de faire quelques observations. Je pense que telles séances devraient être animées par une personne ayant des compétences et de l'expérience en FLE et en phonétique parce qu'à ce qu'on a pu voir dans les activités, certains enregistrements se sont montrés inadaptés pour le niveau en question.

# **Chapitre 8 – Médiatisation**

A travers ce chapitre je vais présenter le travail concernant la médiatisation des activités, en se focalisant sur la charte graphique, les protocoles d'exercices privilégiés ainsi que le type de la rétroaction.

# *8.1. Prise en main de l'outil*

La prise en main du logiciel elearning maker 3.2.2.5 s'est fait très rapidement afin de commencer la médiatisation des activités le plus tôt que possible. C'est l'équipe de la cellule TICE de l'université Stendhal qui m'a formée à l'outil et qui m'a expliqué en détail la charte graphique (les fonctions et propriétés à respecter pour les différents objets sur la plage par exemple) créée par eux auparavant avec le logiciel elearning designer 260r000.

# *8.2. Charte graphique*

# **8.2.1. Composition d'une page d'exercice**

Une page d'exercice se compose de trois grandes parties (cf. Figure 49) : un pilier, un en-tête, un corps.

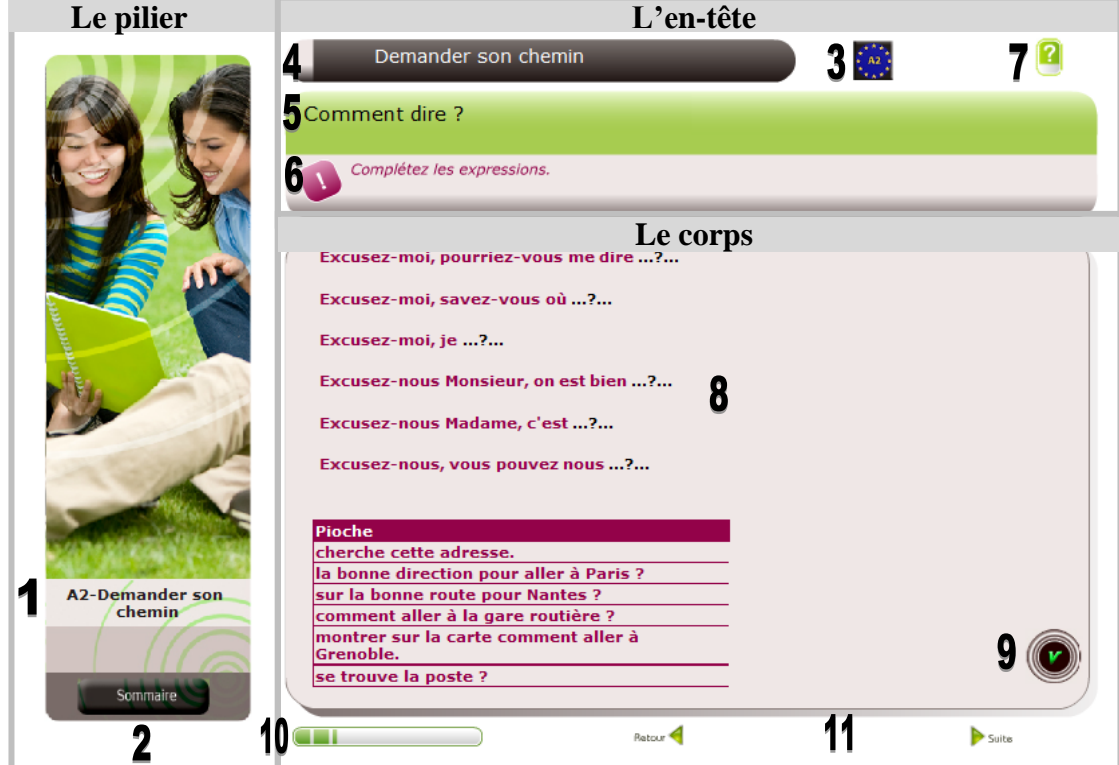

*Figure 49 : Composition d'une page d'exercice dans la formation « EcoFLE ».*

## **o** *Le pilier*

La partie de gauche contient (1) un titre de l'unité ainsi (2) qu'un lien vers la page du sommaire. Ce pilier est présent sur toutes les pages que ce soient les pages d'exercices ou les pages de feedback.

## **o** *L'en-tête*

Dans l'en-tête de la page nous trouvons (3) un logo correspondant à un des trois niveaux en français (A1 ou A2 ou B1), (4) un titre de l'activité, (5) la question, (6) la consigne et (7) un bouton permettant d'afficher la page d'aide. Sur les pages de feedback la zone de la question et de la consigne ne sont pas visibles.

## **o** *Le corps*

La partie corps correspond à (8) un exercice, (9) un bouton de validation, (10) une barre d'avancement et (11) les boutons de navigation (retour, suite). Dans une page de feedback l'exercice est remplacé par une image accompagnée d'un message spécifique au type de feedback (cf. 8.4.).

Suite à ma demande, une page de fin a été ajoutée afin de marquer la fin de l'unité. Voici l'aspect visuel de cette page :

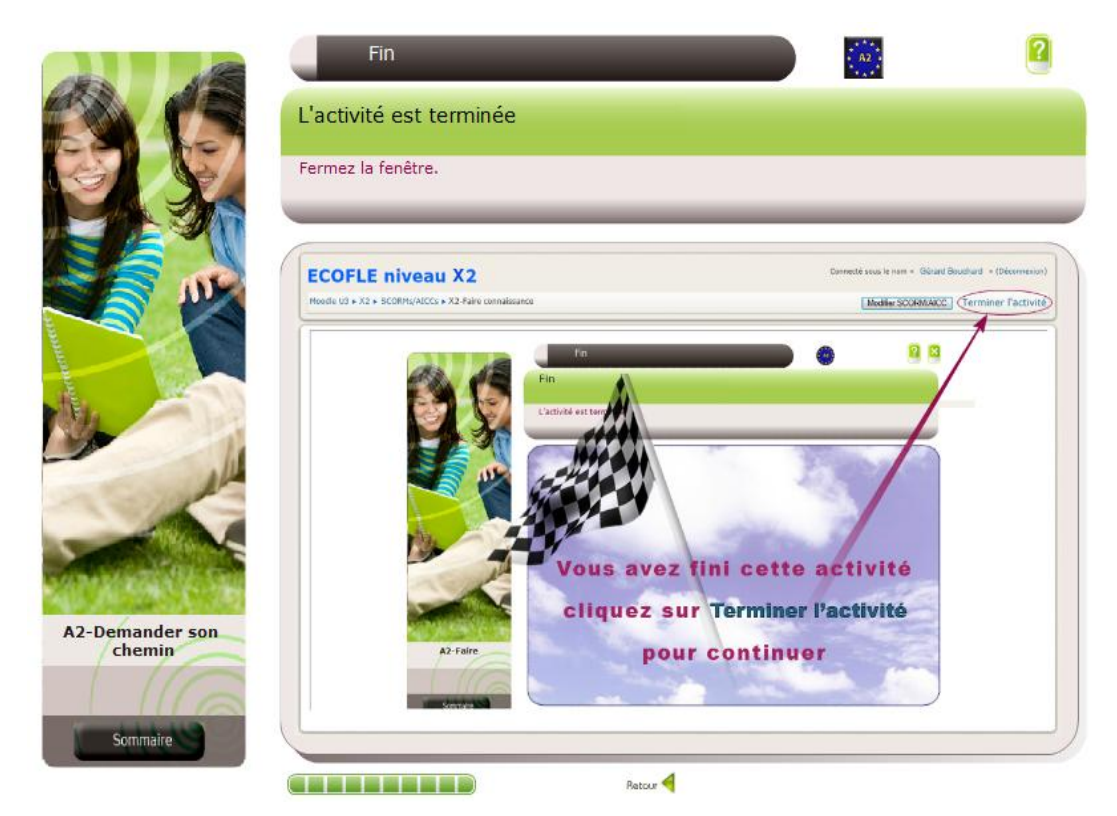

*Figure 50 : Page de fin dans la charte graphique de la formation « EcoFLE ».*

# **8.2.2. Iconographie**

Dans le but de personnaliser la charte graphique, l'équipe du Pôle Usages a créé une série d'icônes ayant les différentes fonctions. Le tableau ci-dessous regroupe toutes ces icônes avec la description de leur fonctionnalité.

| <b>Icônes</b> | <b>Signification</b>                                                                       |  |  |
|---------------|--------------------------------------------------------------------------------------------|--|--|
|               | Le bouton de validation.                                                                   |  |  |
| Retour        | Le bouton de passage à la page précédente.                                                 |  |  |
| Suite         | Le bouton de passage à la page suivante.                                                   |  |  |
| Sommaire      | Le bouton de la page de sommaire.                                                          |  |  |
|               | Le bouton du commentaire (affichage d'un<br>texte par exemple).                            |  |  |
|               | Le bouton du commentaire (affichage d'un<br>des mots d'un nouveau lexique par<br>exemple). |  |  |
|               | Le bouton de lancement d'un fichier audio.                                                 |  |  |
|               | Les logos indiquant le niveau en français.                                                 |  |  |
|               | Le bouton d'aide.                                                                          |  |  |

*Tableau 5 : Iconographie de la charte graphique de la formation « EcoFLE ».*

# **8.2.3. Paramétrage général**

Concernant le paramétrage général de la ligne graphique, la largeur de toutes les pages est de 1010 et la hauteur de 720. La couleur de fond est blanc (#FFFFFF). La police du texte utilisée principalement est Verdana. Le tableau ci-dessous contient les informations concernant la taille de la police ainsi que la couleur des champs de textes qui apparaissent dans la majorité des pages.

| <b>Objets</b>            | Taille de police | Couleur de police    |
|--------------------------|------------------|----------------------|
| Le titre de l'unité      |                  | noir (#000000)       |
| La zone de question      |                  | noir (#000000)       |
| Le titre de l'activité   |                  | blanc (#FFFFFFF)     |
| La consigne              | 14               | rose foncé (#930249) |
| Les contenus d'exercices | 14               | rose foncé (#930249) |

*Tableau 6 : Propriétés des champs de textes dans la charte graphique « EcoFLE ».*

# *8.3. Protocoles des exercices*

Comme je l'ai indiqué lors de la description du logiciel elearning maker 3.2.2.5, l'utilisateur a à sa disposition un grand choix des protocoles d'exercices. Cependant, l'équipe des TICE, qui travaille avec la version 2 du logiciel a été obligée de se limiter à quelques protocoles d'exercices parce que certains ne fonctionnent pas correctement.

Les protocoles retenus par l'équipe de Pôle Usages sont les suivants : QCM, vrai/faux, textes à trous (trous et menus déroulants), glisser déposer (cf. Figure 51).

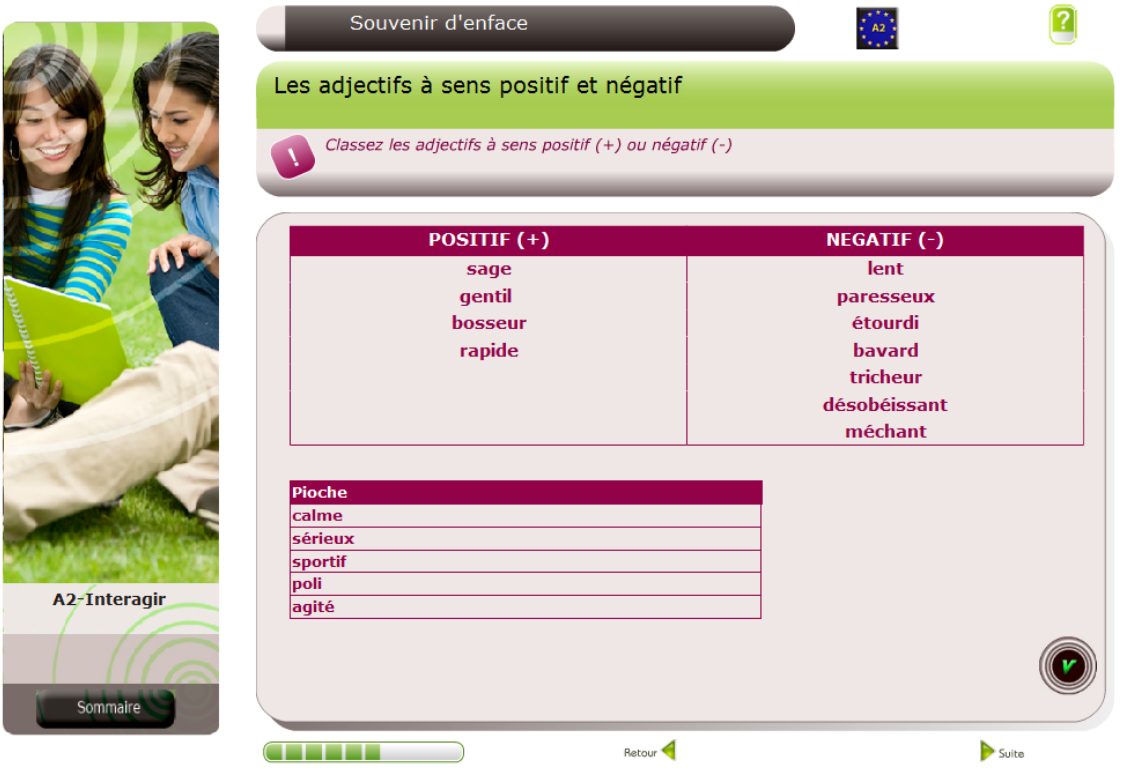

*Figure 51 : Exemple d'activité du type glisser déposer.*

De mon côté, j'ai pu varier les types d'exercices étant donné que j'ai travaillé avec la version plus récente du logiciel et que tous les protocoles fonctionnaient correctement. En plus des protocoles d'exercices sélectionnés par la cellule TICE j'ai utilisé les protocoles suivants : saisie de texte (cf. Figure 52), mots croisés, multi choix, remise en ordre, déplacer le texte.

|                  |                                           | Conjugaison de l'imparfait de l'indicatif |                |                |  |
|------------------|-------------------------------------------|-------------------------------------------|----------------|----------------|--|
|                  | Conjugaison de l'imparfait de l'indicatif |                                           |                |                |  |
|                  | Complétez le tableau.                     |                                           |                |                |  |
|                  |                                           |                                           |                |                |  |
|                  | être                                      | j'étais                                   | étions<br>nous | étaient<br>ils |  |
|                  | faire                                     | tu<br>faissais                            | vous           | on             |  |
|                  | dire                                      | il.                                       | nous           | elles          |  |
|                  | mettre                                    | tu                                        | elle           | elles          |  |
| A2-L'imparfait 1 | croire                                    | on                                        | vous           | je             |  |
| Sommaire         |                                           |                                           |                |                |  |
|                  |                                           | <b>Retour</b>                             |                | Suite          |  |

*Figure 52 : Exemple de l'activité du type saisie de texte.*

## *8.4. Rétroaction*

1

Le logiciel elearning maker permet de proposer pour chaque activité une rétroaction sous forme de conseils et de corrections. En cas d'échec à la première tentative, l'apprenant recommence l'exercice après avoir consulté un feedback de conseils (= un message de soutien). En cas de réussite au premier ou au deuxième essai, l'apprenant découvre un feedback de correction 100 (= un message de félicitation), puis il poursuit la formation. En cas d'échec au deuxième essai, l'apprenant découvre un feedback de correction 99 (= la correction de l'exercice) et poursuit la formation.

Le schéma ci-dessous<sup>36</sup> présente le fonctionnement de la rétroaction dans le dispositif « EcoFLE ».

<sup>36</sup> Le schéma est tiré du document « Aide » disponible dans le logiciel *elearning maker 3* (page 118). Je l'ai complété pas la notion des feedbacks de correction 100 et 99.

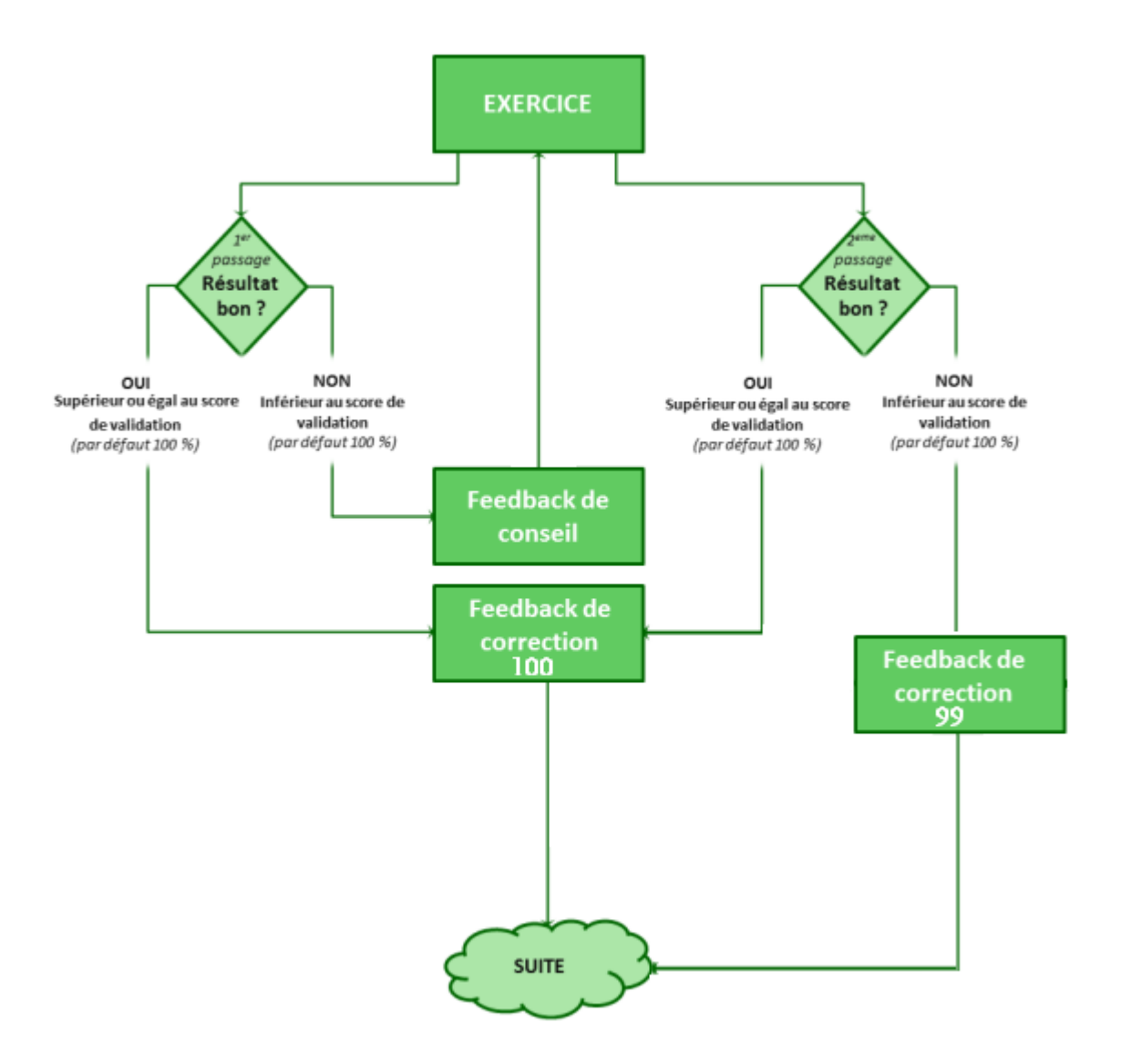

*Schéma 3 : Schéma représentatif du fonctionnement de la rétroaction dans « EcoFLE ».*

Les trois types de feedback s'affichent dans une page de feedback. Voici le descriptif plus détaillé de chaque feedback :

#### 1<sup>er</sup> **er essai, mauvaise réponse : feedback de conseil**

Une image spécifique accompagnée d'un message : « **Mauvaise réponse**, recommencez ! » est affiché à

l'apprenant (cf. Figure 53).

Pour revenir à l'exercice il

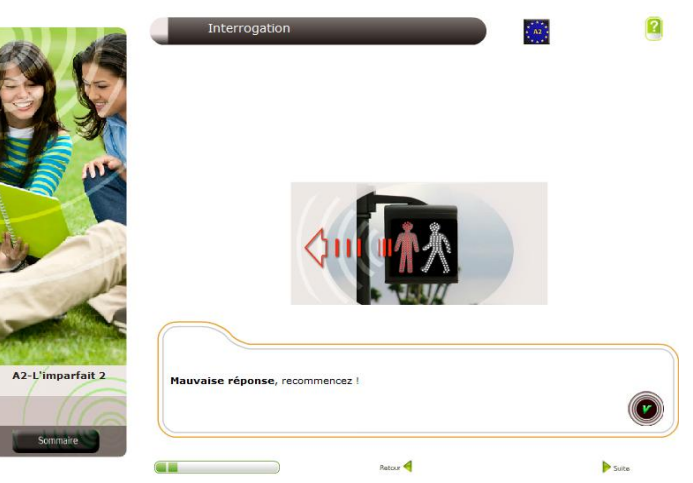

faut cliquer sur le bouton valider. *Figure 53 : Feedback de conseil "EcoFLE".*

**2 e essai, mauvaise réponse : feedback de correction 99**

Une correction de l'exercice est affichée à l'apprenant dans la page de feedback (cf. Figure 54). Elle est accompagnée d'un message : « **Mauvaise réponse**, voir la correction au-dessus ! ». Le contenu

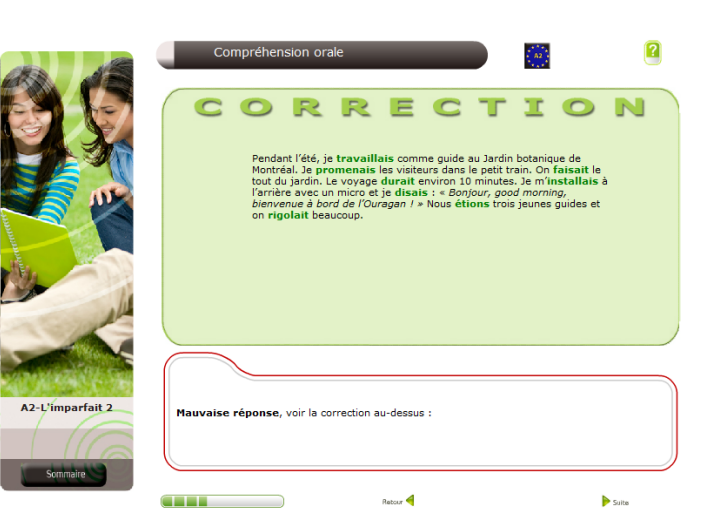

*Figure 54 : Feedback de correction 99 « EcoFLE ».*

de l'activité est écrit en noir, les bonnes réponses en vert.

Pour passer à l'exercice suivant ou précédent il faut utiliser les boutons de navigation (retour, suite).

1<sup>er</sup>  $e^{i\theta}$  **ou**  $2^e$ **essai, bonne réponse : feedback de correction 100**

Un message de félicitation : « **Bonne réponse**, Bravo ! » est affiché à l'apprenant (cf. Figure 55).

Pour passer à l'exercice suivant ou précédant il faut utiliser les boutons de navigation.

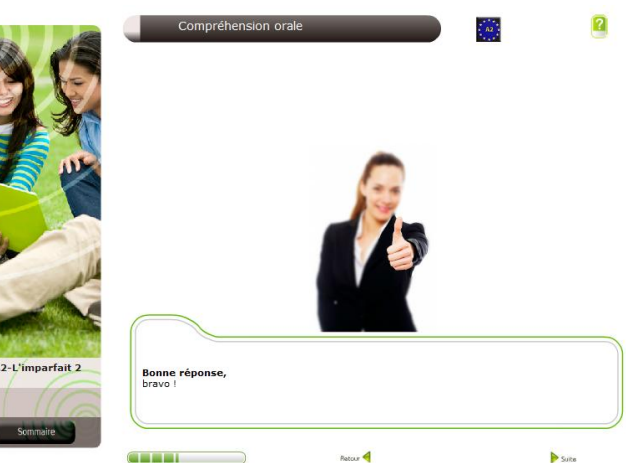

*Figure 55 : Feedback de correction 100 "EcoFLE".*

#### *8.5. Bilan*

Le bilan de cette étape est positif parce que j'ai réussi à maîtriser très rapidement le fonctionnement du logiciel ce qui m'a permis de médiatiser toutes les activités que j'ai conçues en collaboration avec Élisabeth Alessandrini.

Néanmoins, j'ai pu constater que l'avancement du travail, en occurrence le travail de médiatisation des activités, peut prendre un retard considérable lorsqu'un outil montre certaines limites. Par exemple, l'équipe de Pôle Usages ne pouvait pas contrôler mes activités parce que le logiciel elearning maker que j'ai utilisé n'était pas compatible avec leur version. Par conséquent, afin que quelqu'un puisse vérifier mes activités j'ai été obligée d'importer les activités sur la plateforme. Un autre exemple concerne l'implémentation de la charte graphique créée spécialement pour cette formation qui a provoqué un certain nombre de bugs ; la page de sommaire ne s'affiche pas correctement suivant les protocoles d'exercices utilisés, certains objets n'apparaissent pas alors qu'ils sont bien insérés dans la charte, etc.

Un autre problème concernant le logiciel utilisé est qu'avec certains navigateurs les activités importées sur la plateforme Moodle ne fonctionnent pas correctement. Ainsi par exemple en ouvrant les activités avec Internet Explorer aucun lien hypertexte ne fonctionne.

Un autre problème, cette fois-ci concernant la conception pédagogique, est que le découpage de page proposé dans l'elearning maker n'est pas tout à fait cohérent. En fait, dans l'en-tête de la page on trouve la zone de question au-dessus de la zone de consigne. Selon moi, la zone de question devrait se trouver dans la zone de l'exercice. Par conséquent, il a été très difficile pour moi mais également pour les autres enseignantes chargées de la conception de remplir cette zone. Pour ma part, lors de la conception des activités j'ai placé la question proprement dite dans la zone de l'exercice et le titre de l'activité dans la zone du titre de l'activité et dans la zone de la question.

De plus, trois zones de texte (cf. 8.2.1.) se trouvent dans l'en-tête de la page ce qui donne une surcharge d'informations. On ne sait plus quoi correspond à quoi. En faisant part de mes remarques aux responsables du projet, normalement lors de la prochaine mise à jour de la formation seulement le champ de consigne sera gardé et déplacé à la place de la zone de question. De plus sera également modifiée la taille du texte à l'intérieur de la zone d'exercice puisque la taille de 14 (cf. Tableau 6) s'est montrée trop petite. Je pense également qu'il faudrait ajouter un bouton spécial dans la page de feedback de conseil pour qu'il soit plus facilement identifiable comme un bouton de retour à l'exercice. Après mon expérience, on a plutôt tendance à cliquer sur le bouton de navigation « retour » que sur le bouton de validation pour refaire l'exercice.

# **Chapitre 9 – Tutorat**

Le tutorat constitue la plus importante partie de la première mission de mon stage. A travers ce chapitre, je présente toutes les dispositions qui ont été mises en place afin d'assurer le bon déroulement de la formation et de fournir aux apprenants le meilleur accompagnement possible durant toute la formation « EcoFLE ».

### *9.1. Objectifs*

« L'aide tutorale dans les dispositifs de formation (présentiel, formation à distance, mixte) a pour premier objectif d'accompagner l'apprenant tout au long de son apprentissage afin qu'il atteigne pleinement les objectifs pédagogiques fixés par l'institution éducative ou par lui-même. »

RODET (2011, 160)

Les objectifs du dispositif du tutorat dans le cadre de la formation « EcoFLE » rejoignent parfaitement les objectifs évoqués par RODET (2011, 160). Étant donné que la formation s'inscrit dans le cadre d'une autoformation, le but principal du tutorat était d'accompagner et d'apporter le soutien aux apprenants tout au long de la formation afin qu'ils se sentent épaulés et qu'ils atteignent tous les objectifs.

Nous étions deux tutrices à assurer ce dispositif de tutorat. Élisabeth Alessandrini avait pour rôle d'apporter de l'aide aux étudiants sur le plan cognitif c'est-à-dire de leur fournir des explications complémentaires concernant le contenu pédagogique de la formation et ceci surtout à la demande des étudiants. Mon rôle était d'apporter de l'aide sur le plan technique et administratif. Enfin, toutes les deux nous essayons d'apporter le soutien sur le plan motivationnel car comme on le verra plus loin un des soucis principal de la formation a été le manque de motivation de la part des apprenants.

### *9.2. Types de dispositif*

Le dispositif du tutorat qui a été mis en place peut être défini de plusieurs façons. Tout d'abord, en utilisant la terminologie de DEPOVER, QUINTIN (2011, 16), nous pouvons le définir comme un « dispositif mixe ». C'est-à-dire qu'on unit d'un côté un « tutorat humain » (une personne physique qui prend en charge l'accompagnement et le soutien offerts aux apprenants) représenté par Élisabeth Alessandrini et moi, de l'autre côté le « tutorat système » (un dispositif technique qui fournit de l'aide aux apprenants, par exemple des liens externes vers les aides en ligne) qui correspond en l'occurrence à la plateforme Moodle.

Ensuite, si on prend toujours le classement de DEPOVER, QUINTIN (2011, 18) nous pouvons distinguer deux fonctions des tutrices présentes : la fonction de tutrice pédagogique qui s'occupe du contenu d'un cours, en l'occurrence É. Alessandrini, ainsi que la fonction de tutrice locale (tutrice technique) qui s'occupe des problèmes au niveau technique, moi en l'occurrence.

#### *9.3. Interventions des tutrices*

Le type d'interventions appliqué dans le cadre de la formation « EcoFLE » réunit deux types d'interventions évoquées par DEPOVER, QUINTIN (2011, 40). Le premier type est « un tutorat proactif » qui est composé d'interventions déclenchées à l'initiative de la tutrice. Le second type, « un tutorat réactif », correspond à des interventions des tutrices effectuées à la demande de l'apprenant.

« Le tutorat proactif » caractérise le plus le déroulement du tutorat durant la formation « EcoFLE ». Ce sont principalement les tutrices qui prenaient les initiatives d'entrer en contact avec les apprenants dans le but de transmettre des informations générales concernant la formation mais également d'encourager et de motiver.

« Le tutorat réactif » a eu lieu principalement tout au début et à la fin de la formation. Les tutrices ont été sollicitées pour répondre aux questions concernant le déroulement de la formation et pour résoudre les problèmes techniques.

## *9.4. Communication*

Les outils de communication asynchrone caractérisent la communication entre les tutrices et les apprenants durant la formation « EcoFLE ». Les outils de communication synchrones par exemple un chat, une vidéoconférence ont été écartés dans un premier temps. Ceci à cause d'un grand nombre d'étudiants (le nombre d'étudiants a été multiplié par trois par rapport à ce qui a été prévu au départ) et du décalage horaire (les étudiants résidant en Russie, Chine, etc.). Par contre, en fonction des besoins des étudiants la tutrice pédagogique était prête à organiser des séances de chat. Malheureusement, comme nous le verrons plus loin peu d'étudiants ont sollicité d'aide de sa part ce qui a fait que les séances de clavardage n'ont pas eu lieu.

Deux principaux outils de communication asynchrone ont été utilisés par les tutrices :

#### **o** *Forum*

Comme je l'ai montré lors de la présentation de la plateforme Moodle, il est possible d'ajouter sur la page de cours des activités du type « Forum ». Pour le besoin du tutorat deux types de forum ont été utilisés. D'un côté le « Forum des nouvelles » qui a permis de prévenir tous les étudiants d'ajout des nouveaux modules ou des tests d'autoévaluation par exemple. De l'autre côté, les forums du type « Forum questionréponse » ont été mis en place pour les étudiants souhaitant poser des questions sur le contenu pédagogique de la formation ou des questions concernant les problèmes techniques rencontrés.

#### **o** *Messagerie*

Les tutrices ont également utilisé leur messagerie personnelle afin d'entrer en contact avec les étudiants. Ce moyen de communication s'est révélé le moyen préféré des apprenants qui postaient très rarement les questions sur des forums. C'est également pour cette raison que la messagerie proposée à l'intérieur de la plateforme Moodle n'a pas été utilisée.

Le contenu des messages envoyés de la part des tutrices aux apprenants ont été courts, écrits plutôt dans un style informel dans le but de créer une certaine relation socio-affective entre les apprenants et les tutrices mais également pour encourager les étudiants et attirer leur attention (cf. Figure 56).

Boniour à tous! Le 3<sup>ième</sup> module est en ligne. C'est le dernier avant le test final ! Posez toutes les questions que vous voulez... Bon courage et bon travail. Elisabeth et Joanna

PS : Pour vous détendre, n'oubliez pas les points culturels.

*Figure 56 : Exemple de message publié sur le « Forum des nouvelles » par les tutrices.*

D'ailleurs cette démarche est conseillé par DEPOVER, QUINTIN (2011, 45) qui disent que les messages qui s'adressent aux apprenants « doivent être courts » et qu'il faut « utiliser un style informel, attirer l'attention, porter sur des éléments qui concernent directement les apprenants, fournir des encouragements. »

Malgré tous les moyens mis en place très peu d'étudiants ont demandé de l'aide aux tutrices. Comme le montre RODET (2011, 163) ceci peut être provoqué par diverses raisons : « Le profil de celui qui ne fait pas ou peu appel à l'aide peut correspondre à celui qui ignore qu'il ignore, mais aussi à celui qui croit savoir ou encore à celui qui souhaite apprendre seul ». Quelques questions adressées aux tutrices portaient sur les problèmes techniques (cf. Figure 57) et organisationnels de la formation. Toutefois, ce fait confirme les résultats obtenus dans l'étude dont parlent DECAMPS, DEPOVER (2011, 113) :

« Par ailleurs, Johnson & Huff (2000) ont mis en évidence que les étudiants déclarent consulter en priorité leur tuteur pour des questions de logistique (68% des demandes) plutôt que pour obtenir de l'aide au niveau des activités qu'ils doivent réaliser (8% des demandes). »

Le question technique par anna xanara, samedi 12 mai 2012, 21:35

Bon soir.

J ai le probleme avec le fin de la leçon. Quand j'ai fini le lecon, je ne peux pas cliquez sur la croix en haut de la fenêtre pour la fermer et terminer la leçon. Je ne suis pas sûr que le site a gardé mes réponses.

*Figure 57 : Question postée par une étudiante sur le forum.*

### *9.5. Suivi des apprenants*

Grâce aux outils d'aide au tutorat offerts par la plateforme Moodle (cf. 3.1.2.6) qui « prennent souvent la forme d'outils de suivi » dont parlent DE LIEVRE, TEMPERMAN (2011, 92) j'ai pu assurer le suivi de la formation.

J'ai utilisé principalement trois outils de suivi. Tout d'abord, le tableau montrant les derniers accès au cours qui m'a permis de voir que très peu d'étudiants se connectent sur la plateforme. Suite à ce constat, j'ai pu réagir immédiatement et envoyer de temps en temps des messages aux étudiants en disant qu'il est très important de suivre la formation afin de réussir le test final. Le deuxième outil, le rapport d'activité d'un étudiant donné m'a permis de voir les résultats obtenus par l'étudiant. Ainsi j'ai pu constater que les étudiants qui faisaient les activités obtenaient de très bonnes notes ce qui signifie que les activités étaient adaptées aux trois niveaux. Le dernier outil, le carnet des notes m'a permis de voir la quantité d'activités faites par les étudiants ainsi que les moyennes générales obtenues par les étudiants pour une activité donnée.

Enfin, grâce à l'outil de statistique j'ai pu obtenir une vue globale sur le déroulement de la formation (cf. Figure 58). En fait, ce qui a été similaire pour les trois parcours de la formation « EcoFLE » c'est que les étudiants ont été très peu présents au début de la formation mais sont venus massivement à la fin de la formation, ce qui correspond en fait à la semaine d'évaluation.

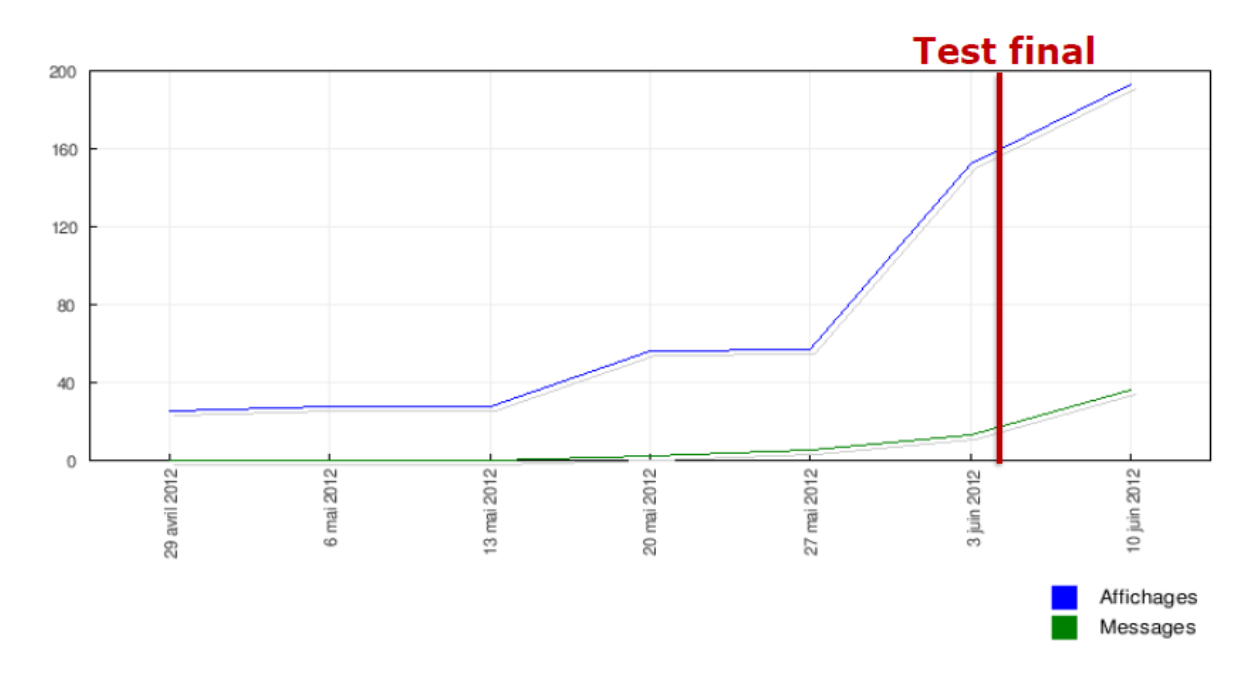

*Figure 58 : Participation des étudiants de niveau A1 pendant la formation « EcoFLE ».*

# *9.6. Structure des parcours*

Chaque parcours de la formation « EcoFLE » possède sa propre page de cours sur la plateforme Moodle : « ECOFLE niveau A1  $\frac{1}{2}$ , « ECOFLE niveau A2  $\frac{1}{2}$ , « ECOFLE niveau B1 $\frac{39}{2}$ .

La structure de la page de cours est la même pour les trois niveaux et se compose de trois parties : la colonne de gauche contenant les divers blocs, la colonne centrale se composant de plusieurs sections, la colonne de droite contenant les différents blocs (cf. Figure 59).

<sup>&</sup>lt;sup>37</sup> <http://moodle.grenet.fr/stendhal/course/view.php?id=120>

<sup>38</sup> <http://moodle.grenet.fr/stendhal/course/view.php?id=122>

<sup>&</sup>lt;sup>39</sup> <http://moodle.grenet.fr/stendhal/course/view.php?id=123>

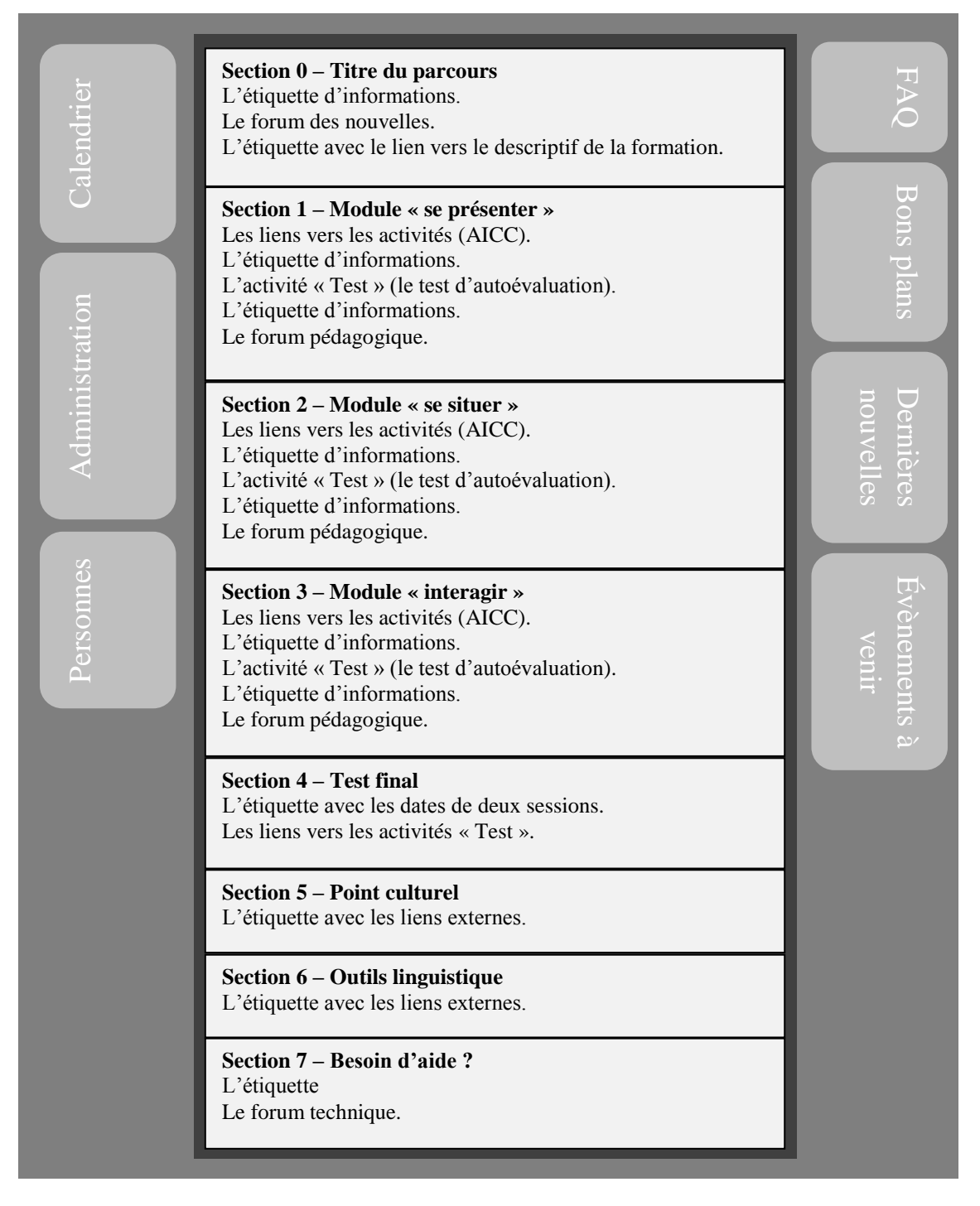

*Figure 59 : Structure d'une page de cours – « EcoFLE ».*

### **o** *La composition de la colonne de gauche*

Le premier bloc se trouvant dans cette colonne est le bloc « Calendrier » qui a servi à indiquer les dates importantes de la formation ; la date du test final par exemple. Les autres blocs, « Administration » et « Personnes » offraient aux apprenants la possibilité de consulter leurs notes, leur profil et d'entrer en contact avec les autres participants.

#### **o** *La composition de la colonne centrale*

La colonne centrale est composée de sept sections. La première contient le titre du parcours, un « Forum des nouvelles » et un lien vers le descriptif de la formation (cf. Annexe 2). Les trois sections suivantes correspondent aux trois modules : « se présenter », « se situer », « interagir ». Chacune de ces sections contient tout d'abord l'intitulé du module accompagné d'une image représentant le thème général du module. Ensuite, nous avons les liens vers les activités, les étiquettes d'informations, le test d'autoévaluation (cf. 9.7.2.) et un forum pédagogique. La quatrième section contient les liens vers les tests finaux (cf. 9.7.3.) avec les étiquettes qui indiquent les dates de début d'évaluation. La cinquième et la sixième section correspondent aux modules complémentaires (cf. 9.7.1). Toutes les deux se composent des titres et des étiquettes contenants des liens externes. La dernière section contient un forum technique accompagné d'étiquettes d'informations.

#### **o** *La composition de la colonne de droite*

La colonne de droite contient quatre blocs. Le premier est un bloc du type « HTML » qui donne accès à la page de foire aux questions (FAQ) (cf. Annexe 6) suite au clic sur l'image. L'objectif de cette page a été de fournir aux apprenants des réponses aux éventuelles questions concernant la formation. Le deuxième bloc, également du type « HTML » contient quelques conseils que la tutrice pédagogique et moi voulions passer aux apprenants sous forme de « bons plans ». Les deux derniers blocs sont respectivement « Dernières nouvelles » et « Événements à venir » qui ont été utilisés pour leur fonctionnalité par défaut (cf. 3.1.2.5.).

L'affichage des sections correspondant aux trois modules se faisait progressivement. Toutes les deux semaines un nouveau module contenant seulement ses activités était ajouté. À la fin des deux semaines, outre un nouveau module, le test d'autoévaluation et le forum correspondant au précédent module étaient rendus visibles. La section avec le test final a été rendue visible au moment de l'évaluation finale. Les deux modules complémentaires ont été visibles dès le début et ils étaient complétés chaque semaine par des nouveaux liens. La dernière section « Besoin d'aide » était également disponible dès le début afin que les étudiants puissent poster à tout moment des questions sur les problèmes techniques.

## *9.7. Conception pédagogique*

La conception pédagogique a fait également partie du travail sur le tutorat. En effet, avec Élisabeth Alessandrini j'ai été amenée à concevoir les modules complémentaires et les tests d'autoévaluation afin de composer les heures manquantes dans certaines unités. Nous nous sommes également chargées de la mise en place de l'évaluation finale.

#### **9.7.1. Modules complémentaires**

Deux modules complémentaires ont été mis en place.

L'objectif du premier module « Point culturel » est de fournir aux apprenants à travers les différentes vidéos les éléments culturels sur la France et les Français. Ainsi chaque semaine nous ajoutions dans chaque parcours un nouveau lien vers une nouvelle vidéo. Les étudiants n'étaient pas évalués sur le contenu des vidéos, elles étaient facultatives.

Le deuxième module, « Outils linguistiques » contient des liens externes vers des  $dictionnaires de français, des conjugueurs et des systèmes de text-to-speech<sup>40</sup> pour aider$ les étudiants dans l'apprentissage.

Comme nous le verrons plus loin ces deux modules ont été particulièrement appréciés par des étudiants.

#### **9.7.2. Tests d'autoévaluation**

1

L'objectif des tests d'autoévaluation était d'un part de compléter le temps de travail prévu pour chaque module (8 heures), d'autre part de permettre aux étudiants de bien se préparer au test final. Un test d'autoévaluation a été créé pour chaque module, ce qui donne trois tests d'autoévaluation pour un parcours et neuf pour la formation en général.

Les tests d'autoévaluation contenaient pratiquement les mêmes exercices que dans toutes les unités. Ceci à cause du manque de temps et parce qu'on n'avait pas de possibilité d'organiser d'autres séances d'enregistrement alors qu'il était important de proposer des exercices de compréhension orale. Cependant, le fait de proposer les tests d'autoévaluation avec une partie du contenu des modules a permis à ceux qui sont venus seulement à la fin de travailler le contenu des modules et se préparer au test final.

<sup>40</sup> Un programme de synthèse vocale qui permet la lecture à la haute voix d'un texte.

Pour créer les tests d'autoévaluation j'ai utilisé l'activité de type « Test ». Les protocoles utilisés ont été de tout type même les questions ouvertes afin de permettre aux étudiants de bien réviser le contenu de chaque module.

Un travail important a été fait au niveau de la rétroaction au sein des tests d'autoévaluation. Des explications ainsi que les liens externes vers les activités complémentaires ont été ajoutés presque pour chaque exercice (cf. Figure 60).

!!! Attention au "s" = pluriel avec l'article indéfini "des" ==> des cerises

```
Entrainez-vous sur
- les fruits (exercice1, exercice2, exercice3),
- les légumes (exercice1, exercice2, exercice3, exercice4)
- les vêtements (exercice1, exercice2, exercice3).
```
*Figure 60 : Exemple de rétroaction dans un test d'autoévaluation.*

#### **9.7.3. Tests finaux**

RODET (2011, 165) souligne que « le tuteur à distance est généralement en charge de l'évaluation des travaux des apprenants qu'il accompagne ». En effet, l'organisation de l'évaluation finale de la formation « EcoFLE » a été confiée aux tutrices. L'objectif était de préparer les tests finaux, d'organiser le déroulement de l'évaluation et de fournir les résultats finaux aux responsables de l'UPMF.

Pour assurer le bon déroulement de l'évaluation finale il a été très important de communiquer aux apprenants les échéances. Divers moyens ont été employés afin d'aider tous les apprenants à tenir les échéances. La date du test final a été communiquée aux apprenants via une messagerie à plusieurs reprises, elle a été également indiquée sur la page de cours sur la plateforme Moodle à travers le bloc « Calendrier » et la ressource du type étiquette. Le descriptif de la formation (cf. Annexe 2), disponible sur la plateforme, contient également les informations concernant la période du déroulement de la formation. Et comme le dit RODET (2011, 166) « Comme pour toute information, la redondance du message constitue un facteur non négligeable de sa bonne compréhension. » Le résultat de tous ces efforts est satisfaisant parce que presque 90% d'étudiants ont respecté les échéances.

Dans le cadre de la conception pédagogique, deux tests finaux (un pour chaque session) devaient être mis en place pour chaque parcours. La première session a eu lieu en juin 2012, la deuxième en septembre 2012. Par rapport aux contraintes techniques que pourraient rencontrer les étudiants (le manque de connexion à internet), chaque session durait une semaine. Pendant cette période tous les tests d'autoévaluation étaient rendus invisibles car presque tous les exercices construisant les tests finaux ont été sélectionnés parmi ceux des tests d'autoévaluation. Cette décision a été prise par rapport au fait que peu d'étudiants ont fait les tests d'autoévaluation et par manque de temps. De plus, l'objectif du test final était d'évaluer les étudiants sur le contenu des trois modules ; les tests d'autoévaluation reprennent justement les points essentiels de tous les modules.

Le type d'exercices fermés (qcm, appariement, texte à trous avec les listes déroulantes) était privilégié lors de la conception pédagogique des tests finaux afin d'éviter tous les problèmes liés au traitement automatique des réponses ouvertes (un espace en trop, etc.). Contrairement au test de positionnement, l'objectif était de récupérer les résultats tels quels sans intervention de la part des tutrices.

Pour l'activité du type « Test », la plateforme Moodle donne la possibilité de télécharger les résultats de tous les participants en différents formats :  $ODS<sup>41</sup>$ . Excel, texte. Grâce à cette possibilité, j'ai pu récupérer les résultats de tous les étudiants en format Excel pour les envoyer par la suite au secrétariat de l'UPMF.

Les étudiants qui ont fait le test final l'ont réussi. Ceux qui n'ont pas fait le test passent en deuxième session (cf. Schéma 4).

Ensuite, le service administratif du CUEF s'est chargé de la livraison des attestations. Le contenu de ces dernières a été défini par la directrice du CUEF et moimême.

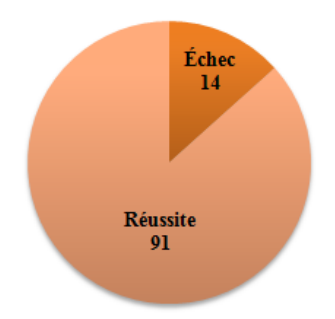

*Schéma 4 : Résultats globaux du test final « EcoFLE », session 1.*

<sup>&</sup>lt;sup>41</sup> Ce type de fichier s'ouvre avec la suite bureautique Open Office.

# *9.8. Questionnaire de satisfaction*

À la fin de la formation « EcoFLE » il a été important, pour toutes les équipes qui ont travaillé sur ce projet, de savoir comment s'est passée la formation pour les étudiants et qu'est-ce qu'ils en pensent dans le but d'améliorer le dispositif.

Pour pouvoir collecter les appréciations des apprenants sur la formation « EcoFLE », j'ai mis en place un questionnaire de satisfaction (cf. Annexe 7), désormais noté QS. J'ai choisi de le créer en ligne en utilisant un site<sup>42</sup> qui permet la création des questionnaires en ligne. Le site que j'ai choisi a plusieurs particularités :

- il héberge gratuitement un questionnaire pendant un mois
- il permet de créer jusqu'à 25 questions de types variés (QCM simple et multiple (cf. Figure 61), questions ouvertes, appariement, oui/non, etc.)
- il garantit qu'un nombre non limité de personnes peut accéder au questionnaire
- il n'exige pas d'inscription de la part des participants
- il fournit à la fin une représentation graphique de toutes les réponses
- il propose une interface d'utilisation simple et intuitive

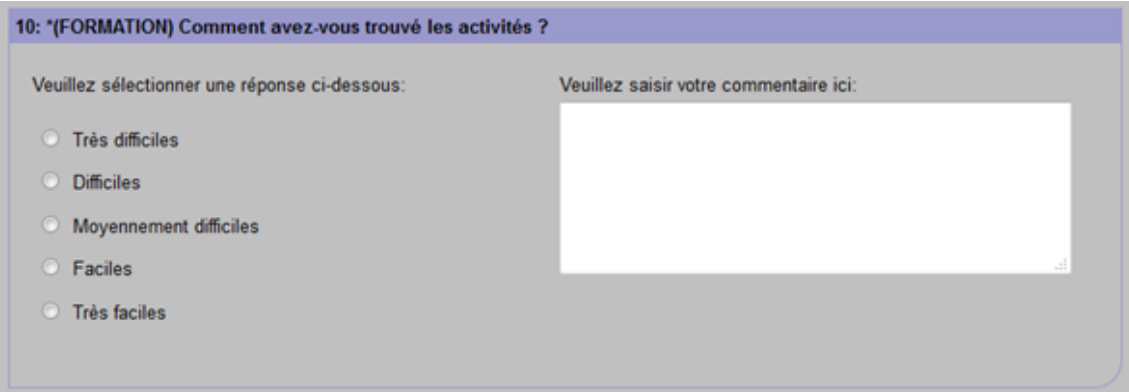

## *Figure 61 : Exemple de question du type QCM avec un commentaire dans le QS.*

Le questionnaire de satisfaction que j'ai créé contient 25 questions portant sur les différents aspects : général, technique, navigation, formation, tutorat. Toutes les questions sont affichées sur la même page et sont obligatoires c'est-à-dire que l'apprenant est obligé de donner une réponse.

<sup>1</sup> <sup>42</sup> [www.mon-enquete-enligne.fr](http://www.mon-enquete-enligne.fr/)

Certes très peu d'étudiants ont répondu au questionnaire (9/105) mais les réponses collectées fournissent quand même des informations importantes (cf. Annexe 8). De plus, parmi les étudiants qui ont répondu aux questions on trouve les représentants de trois parcours : A1, A2, B1 (cf. Figure  $62$ ).

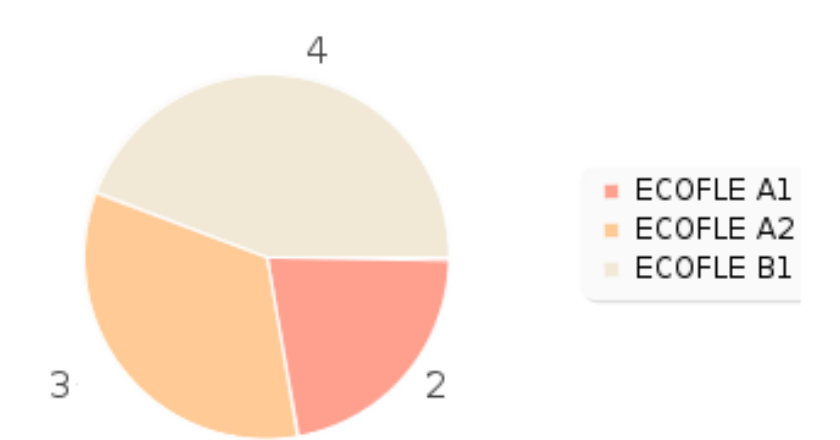

*Figure 63 : Nombre d'étudiants, par niveau, ayant répondu au QS (le graphique tiré du site d'hébergement du questionnaire).*

Grâce aux réponses recueillies, nous avons pu apprendre qu'aucun étudiant n'a rencontré de problèmes avec la connexion sur la plateforme. Ensuite, les étudiants disent être bien informés du déroulement de la formation et ne pas avoir eu besoin de consulter la foire aux questions. Concernant l'environnement de travail sur la plateforme Moodle, il est décrit comme un espace convivial et facile à utiliser. Les activités quant à elles, sont appréciées et indiquées comme intéressantes et moyennement difficiles (cf. Figure 63). La correction des activités est définie comme suffisante.

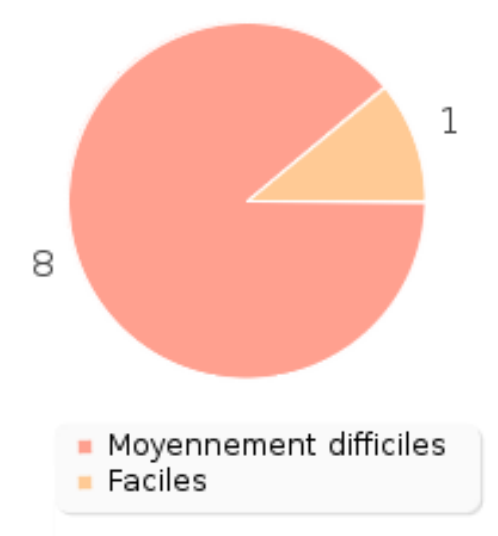

*Figure 62 : Les réponses des étudiants à la question : « Comment avez-vous trouvé les activités », dans le QS (le graphique tiré du site d'hébergement du questionnaire).*

Les étudiants ont particulièrement apprécié les modules complémentaires (le point culturel et les outils linguistiques). Les tests d'autoévaluations ont eu aussi une grande popularité, ils ont été effectués presque par tous les étudiants ayant répondu (cf. Figure 64) et décrits comme intéressants. Concernant le niveau de difficulté des modules, le module « interagir » a été indiqué comme le plus difficile ; le module « se présenter » a été montré comme le plus facile des trois modules.

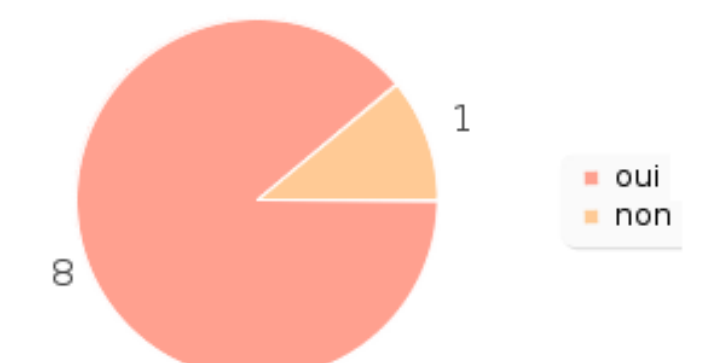

*Figure 64 : Réponses à la question : « Avez-vous fait les tests d'autoévaluation ? Si oui, lesquels ? Si non, pourquoi ? », dans le QS, (le graphique tiré du site d'hébergement du questionnaire).*

Les étudiants ont également bien apprécié le dispositif de tutorat. Ils disent qu'ils pouvaient contacter facilement les tutrices qui à leur tour intervenaient rapidement et fournissaient des réponses claires et compréhensibles (cf. Figure 65).

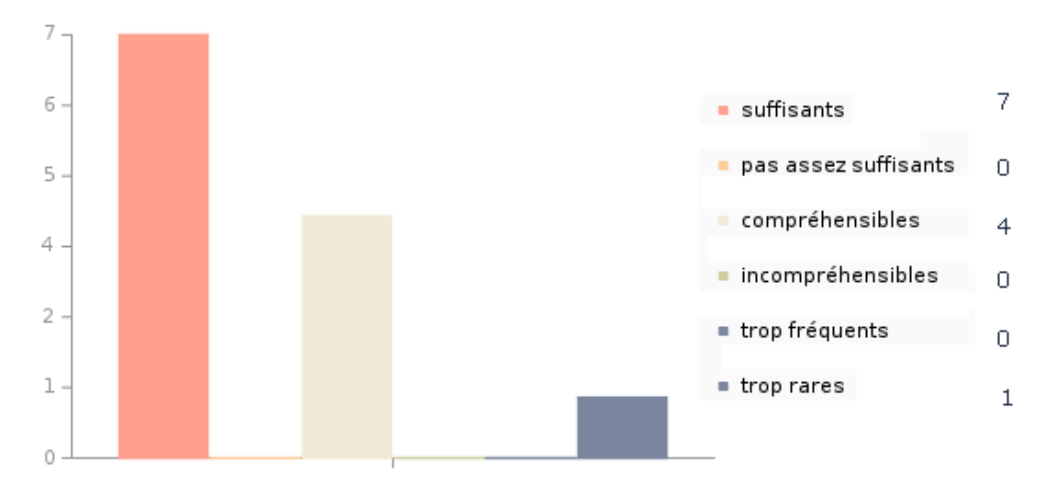

*Figure 65 : Réponses à la question : « Les messages qui vous ont été envoyés par les tutrices ont été :... », dans le QS, (le graphique tiré du site d'hébergement du questionnaire).*

Les étudiants ont également souligné qu'ils ont rencontré des problèmes avec les questions ouvertes, surtout au niveau des accents français, et que parfois les bonnes réponses étaient comptées comme fausses. Enfin, les étudiants se disent contents de la formation qui leur a été utile.

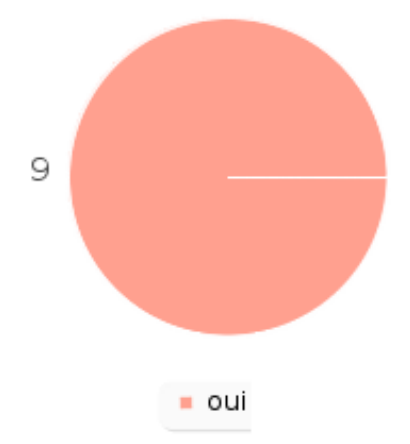

*Figure 66 : Réponses à la question : « Est-ce que vous avez aimé la formation ECOFLE ? », dans le QS, (le graphique tiré du site d'hébergement du questionnaire).*

#### *9.9. Bilan*

Selon Rodet (2011, 160) « un des critères » de la validité du dispositif du tutorat « est relative au succès des apprenants qui en bénéficient : […], obtention d'un diplôme, d'un certificat, d'une attestation …. ». Je peux donc dire que le dispositif du tutorat de la formation « EcoFLE » est une réussite parce que par rapport aux résultats du test final de la première session (cf. Schéma 4) tous ceux qui ont fait le test final ont réussi avec d'excellentes notes, la moyenne générale étant de 18/20.

Par contre, ce que je retiens de cette expérience est qu'il est très difficile de motiver les étudiants à distance. Comme je l'ai montré dans ce chapitre, très peu d'étudiants sont venus régulièrement sur la plateforme pour faire les activités (cf. Figure 58) et très peu d'étudiants ont posé des questions aux tutrices. D'un côté je suis d'accord avec RODET (2011, 163) qui dit que « Demander de l'aide ne va pas de soi. ». De l'autre côté grâce au questionnaire de satisfaction et aux différents courriels envoyés aux étudiants j'ai pu apprendre que la raison de l'absentéisme s'explique par le fait que la formation s'est déroulée durant la période d'examen et que certains étudiants travaillent en plus de suivre les cours. Les étudiants ont dit tout simplement de ne pas avoir de temps pour venir sur la plateforme.

Je pense que la période d'une telle formation est un paramètre important à prendre en compte lors de la mise en place d'une formation à distance. En effet, la formation « EcoFLE » a été mise en place tardivement (à la fin du 2e semestre), les étudiants ont eu seulement sept semaines pour suivre un cours de FLE de 24 heures.

# **Chapitre 10 – Journées Tice Alpes 2012**

« Journées Tice Alpes  $2012^{43}$  » est un événement concernant l'utilisation des TICE dans l'enseignement qui s'est déroulé le 28 et 29 juin 2012 à l'université Stendhal sous le thème « Temps de la technologie, temps de la pédagogie ». Afin de partager avec les autres participants l'expérience du tutorat dans le cadre de la formation « EcoFLE » je suis intervenue lors de ces journées avec l'équipe des TICE.

Notre présentation<sup>44</sup> intitulée « Appui d'un service Tice sur un projet de formation en ligne : retour d'expérience, le cas d'ECOFLE » s'est composée de trois parties principales : « Aide à la gestion de projet », « Contraintes pédagogiques », « Tutorat ». Les deux premières parties ont été

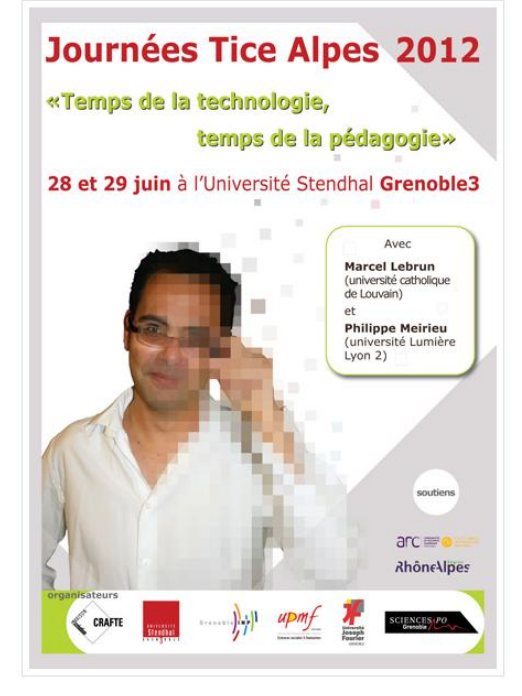

*Figure 67 : Affiche des Journées Tice Alpes 2012.*

exposées par l'équipe TICE qui a souhaité faire un point concernant la gestion d'un projet TICE. La dernière partie concernait le dispositif du tutorat où je suis intervenue afin de parler du déroulement du tutorat (cf. Annexe 9), de toutes les tâches qui sont parfois mises sous la responsabilité d'un tuteur ainsi que du comportement des étudiants tout au long de la formation. Le fait de préparer l'exposé avec l'équipe des TICE et l'équipe pédagogique m'a permis de prendre du recul par rapport au dispositif du tutorat et la gestion des projets TICE. En effet, à l'occasion de cette présentation, j'ai pu faire un bilan général avec les autres équipes afin d'essayer de trouver les choses à améliorer dans la formation « EcoFLE ».

Le fait de participer à cet événement m'a permis de découvrir grâce à de nombreux exposés différentes initiatives pédagogiques dans le domaine des TICE, et d'échanger avec différentes personnes travaillant dans le domaine des TICE sur le projet « EcoFLE » mais également sur d'autres projets présentés par d'autres intervenants.

<sup>43</sup> <http://jticealpes.grenet.fr/>

<sup>44</sup> <http://domus.grenet.fr/jticealpes/wp-content/uploads/2012/07/ECOFLE.pdf>

# **Chapitre 11 – Bilan général**

Le projet « EcoFLE » est un projet à la fois ambitieux et complexe.

Il est ambitieux parce que dans une courte période il a fallu concevoir et médiatiser un contenu pédagogique, définir le dispositif du tutorat et assurer le déroulement d'une formation à distance suivie par une centaine d'étudiants étrangers.

Il est complexe parce que les équipes qui s'en ont chargées ont été surpassées par la grandeur du projet. D'un côté, il y a l'équipe pédagogique composée des enseignantes de FLE habituées à travailler en présentiel et donc novices vis-à-vis d'un dispositif de formation à distance intégrant les outils TICE. De ce fait, la difficulté principale rencontrée durant cette formation par les enseignantes était de rendre le contenu de la formation interactif en sachant que la majorité d'enseignants utilisent les plateformes d'apprentissage comme un simple outil de dépôt des documents. De l'autre côté, il y a l'équipe des TICE qui a rencontré des difficultés communicationnelles avec l'équipe pédagogique alors qu'un tel projet nécessite une forte collaboration entre ces deux équipes.

De plus, le fait qu'aucune méthodologie de gestion de projet n'était mise en place a provoqué que le développement de la formation « EcoFLE » a pris du retard et qu'à mon arrivée au CUEF il manquait plus de la moitié de contenu de la formation.

Pour que la mise en place d'un projet TICE se déroule dans des bonnes conditions, outre l'application d'une méthodologie, il faut rédiger rigoureusement un cahier des charges dans lequel la structure et le déroulement de la formation ainsi que les rôles de tous les acteurs du projet sont définis. Ceci dans le but d'éviter les « malentendus », les confusions à l'intérieur de toutes les équipes. De plus chaque acteur du projet pourrait « jouer son rôle et de ne pas attendre que la résolution d'un problème relèvent de tous … ou de personne. » (DENIS 2003, 41). Un tel cahier des charges doit également contenir un  $diagramme$  de Gantt<sup>45</sup> qui servira de point de référence à tous les acteurs et permettra d'effectuer le travail dans les temps sans retarder le travail des autres personnes. Ce digramme permettra également d'éviter par exemple la situation rencontrée pendant le projet « EcoFLE » où à un moment donné il n'a pas été possible d'enregistrer de nouveaux fichiers sons puisque le studio d'enregistrement n'était pas disponible pendant presqu'un mois.

<sup>&</sup>lt;sup>45</sup> C'est un outil de gestion de projet qui permet de visualiser dans le temps la totalité des tâches d'un projet à effectuer par tous les acteurs.

Un projet si ambitieux demande également la présence obligatoire d'un chef de projet qui fait l'interface entre les deux équipes, pédagogique et TICE. De plus, comme le dit DENIS (2003, 21), un chef de projet « gère, planifie et assure le suivi et l'évaluation de l'ensemble des éléments mis en œuvre pour atteindre les objectifs fixés dans l'offre. » Le manque d'une réelle présence d'un chef de projet a été ressenti par les deux équipes du projet « EcoFLE ».

Grâce à ma formation en Environnements Informatiques pour l'Apprentissage des Langues (EIAL) que j'ai effectuée à l'université Stendhal, Grenoble III, j'ai pu remplir en partie ce manque. En effet, le parcours EIAL vise à former les futurs chefs de projet TICE qui ont des compétences pédagogiques et informatiques qui permettent de collaborer avec des équipes pédagogiques et techniques sur la mise en place des projets TICE. Je pense qu'en se servant de mes connaissances acquises durant ma formation j'ai pu travailler avec les deux équipes et amener le projet à son terme.

Un cahier des charges doit contenir également la définition des fonctions attribuées aux enseignants qui :

« adoptent et mettent en œuvre les stratégies associées aux paradigmes d'apprentissage/enseignement choisis dans le dispositif concerné : apprentissage basé sur les problèmes, apprentissage collaboratif, individualisation, autoformation, codidaxie<sup>46</sup>, etc. Ils utilisent ou conseillent des ressources de formation. »

#### DENIS (2003, 21)

Je pense également que la communication au sein de l'équipe pédagogique est très importante. Ceci peut permettre de garder un fil conducteur au niveau des objectifs des différents modules composant une formation telle que « EcoFLE ». Enfin, les activités médiatisées par une équipe des TICE doivent être contrôlées et validées par l'équipe pédagogique afin de proposer aux apprenants des activités de qualité qui leur permettront d'atteindre les objectifs pédagogiques visées par la formation.

Dans le cadre d'une formation à distance un des acteurs important est celui de tuteur qui joue « un rôle d'interface, de médiateur entre le dispositif et les apprenants » (DENIS 2003, 23). Les champs de ses interventions doivent être également définis afin d'éviter un cumul des tâches au fur et à mesure du développement de la formation. Et même si, dans le cadre de la formation « EcoFLE » les tutrices n'ont pas été sollicitées très

<sup>46</sup> Un nouveau terme pour appeler l'apprentissage coopératif ou l'enseignement coopératif ou l'enseignement mutuel.

# fréquemment par les apprenants, il est important de mettre en place le dispositif de tutorat dans une formation FOAD parce que

« Grâce au tutorat, l'apprenant est guidé et soutenu tout au long de sa formation. Le tuteur est présent pour l'accueillir, l'informer, répondre à ses interrogations, animer des activités autour de contenus, soutenir la communication interpersonnelle, l'accompagner dans le choix de ses méthodes de travail, l'aider à organiser son travail, à réfléchir sur ses apprentissages, à s'autoévaluer. »

#### DENIS (2003, 21)

Enfin, un cahier des charges doit donner les précisions concernant les fonctions de l'équipe des TICE qui assure en général la réalisation technique du produit et rédige la documentation technique (une fiche de médiatisation par exemple) dans le but de faciliter la collaboration avec les équipes pédagogiques et de mener correctement un projet.

Pour conclure, aucun projet TICE ne sera pas amené à son terme sans une bonne volonté et un travail rigoureux de chacun.
**Partie 3** 

**-**

*Projet « 20 minutes de FLE »*

# **Chapitre 12 – Présentation**

Ce chapitre contient la présentation du  $2^{eme}$  projet dont j'ai été chargée.

#### *12.1. Genèse*

Le projet « 20 minutes de FLE » a été imaginé par la direction du CUEF, Grenoble III. Son souhait essentiel était de proposer aux étudiants étrangers de divers niveaux en français selon le CECRL, des activités interactives leur permettant de s'entraîner à la compréhension écrite et plus particulièrement à la compréhension de la presse écrite. L'apparition de nouvelles activités devant se faire dans l'intervalle de quinze jours.

Le journal indépendant et gratuit intitulé « 20 minutes »  $47$  a été choisi comme la référence dans la conception des activités. D'ailleurs le nom choisi pour le dispositif « 20 minutes de FLE » s'inspire du nom du journal.

Afin de pouvoir utiliser les articles et une partie de la ligne graphique du journal, la direction du CUEF a fait les démarches nécessaires afin de signer une convention avec le journal. Ceci permettra à l'établissement d'éviter les problèmes concernant les droits d'auteur et d'exploiter légalement le contenu du journal.

### *12.2. Public cible*

Dans un premier temps, le dispositif « 20 minutes de FLE » est destiné aux étudiants suivant les cours de FLE au CUEF. Ensuite, si l'application finale se montre efficace et rencontre du succès, le CUEF envisage de donner un accès libre aux activités à tout public. Les activités sont disponibles sur la plateforme Moodle et renouvelées dans la périodicité régulière de quinze jours. Un lien vers les activités sera également ajouté sur le site web du CUEF afin que n'importe quel étudiant puisse y accéder.

#### *12.3. Structure du dispositif*

Par rapport aux objectifs pédagogiques (cf. Chapitre 13) définies au début du projet, le dispositif se compose de trois parcours définis en fonction des niveaux en français concernés : A2, B1, B2. Chaque parcours est composé de plusieurs unités (une nouvelle unité apparait sur la plateforme toutes les deux semaines) réunissant une dizaine d'activités chacune correspondant à plus ou moins 20 minutes de travail.

<sup>&</sup>lt;sup>47</sup> <http://www.20minutes.fr/>

# **Chapitre 13 – Conception pédagogique**

# *13.1. Objectifs pédagogiques*

La première et la plus importante phase du projet est la définition des objectifs pédagogiques du dispositif. Cette phase s'est déroulée avec une forte collaboration entre les responsables du projet, à savoir la direction du CUEF, et moi.

Les différents objectifs définis durant cette phase sont regroupés dans le tableau cidessous en fonction des différentes catégories.

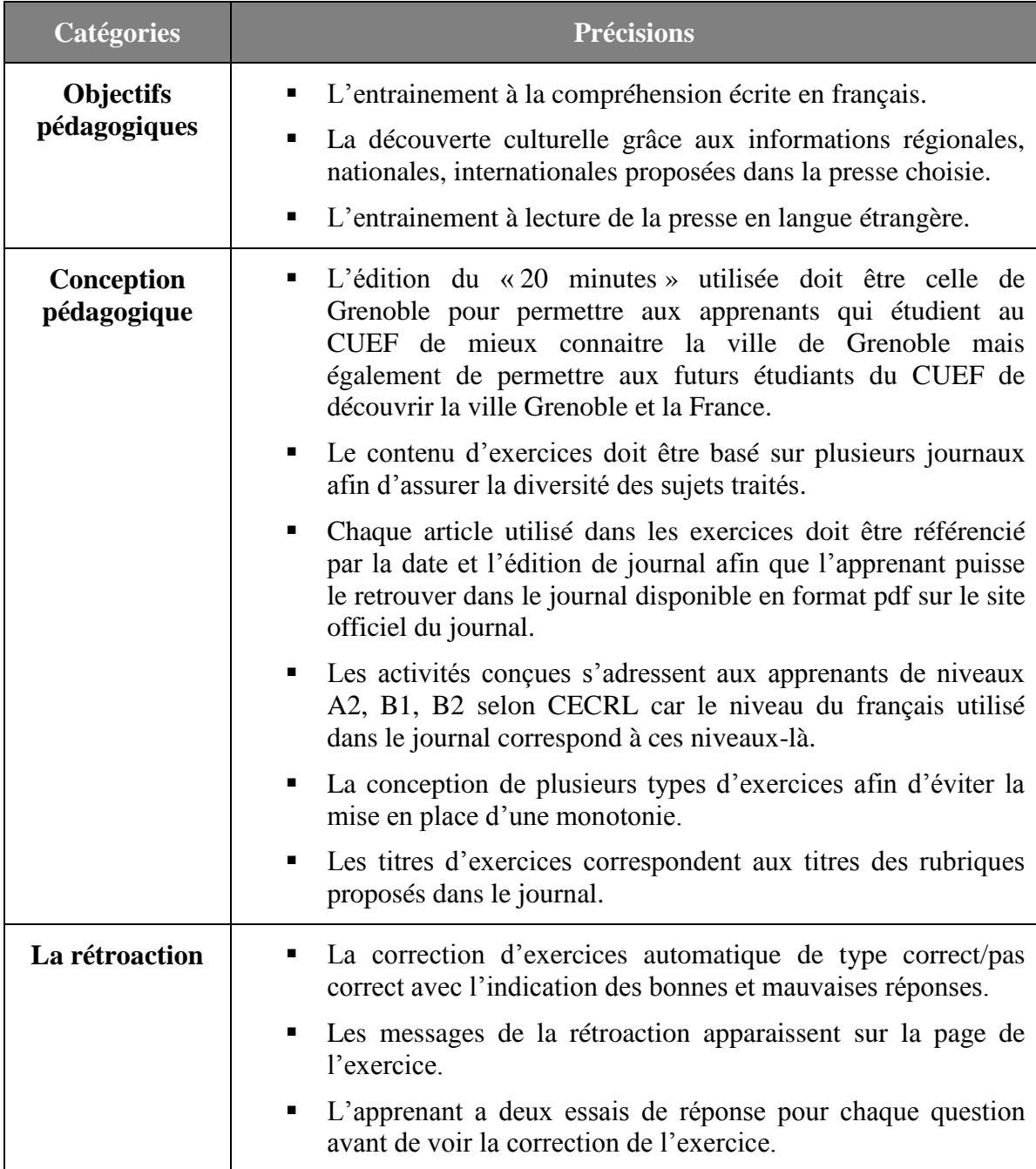

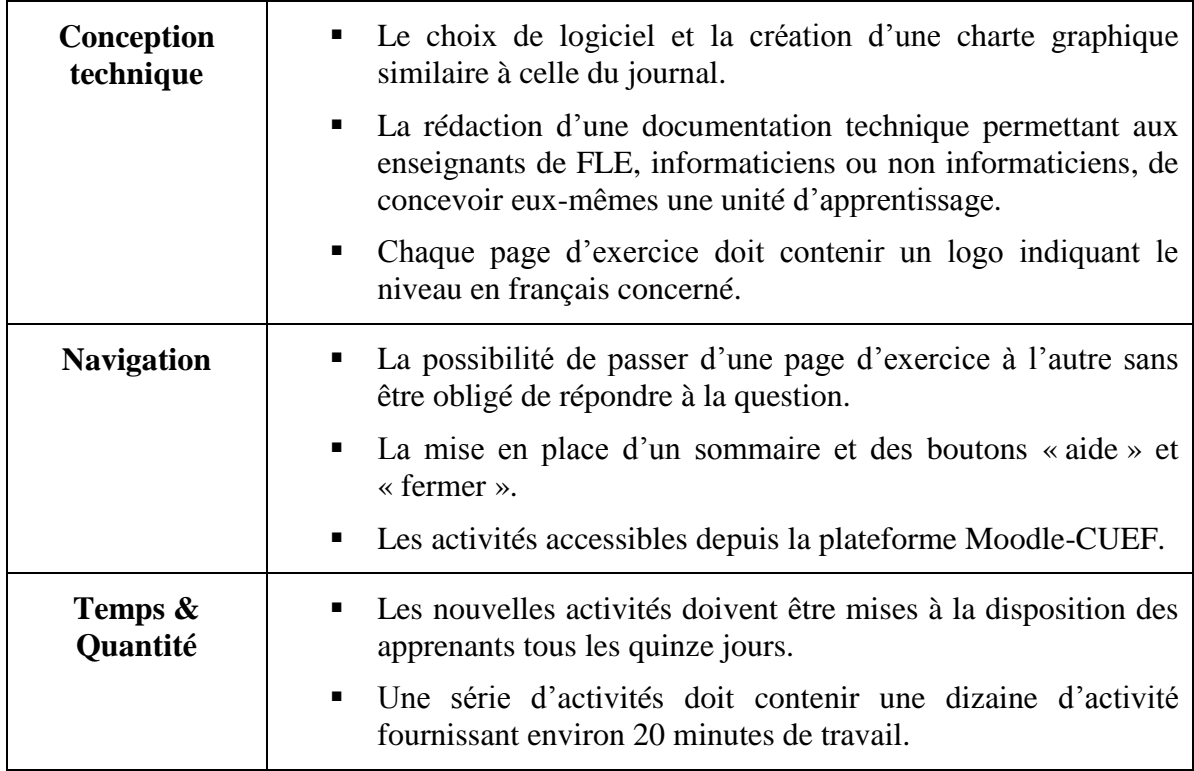

*Tableau 7 : Objectifs du dispositif « 20 minutes de FLE ».*

## <span id="page-114-0"></span>*13.2. Type de rétroaction*

L'outil utilisé dans ce projet est le même que celui pour la formation « EcoFLE », à savoir elearning maker 3.2.2.5. Par conséquent, le fonctionnement de la rétroaction est similaire à celui dans les activités d'« EcoFLE » (cf. Schéma 3). Néanmoins, il existe quelques différences entre les deux. Tout d'abord, les messages de conseils et de corrections s'affichent sur la page d'exercice et pas dans la page de feedback. Le contenu des messages est presque le même, par contre le comportement des exercices changent.

Voici un descriptif détaillé des trois types de feedback mis en place dans le dispositif « 20 minutes de FLE » :

1<sup>er</sup> **er essai, mauvaise réponse : feedback de conseil** (cf. Figure 68)

Le message de feedback, « Mauvaise réponse, recommencez. », est écrit en rouge en haut de la page d'exercice.

- La/les réponses fausses sont présentées en rouge. *Figure 68 : Exemple de feedback de conseil,* 

| <b>CUEF</b><br>1111133111<br><b>Steadhal</b><br>1111111111 | Mauvaise réponse,<br>recommencez.<br>minutes<br><b>The Secrets In Detailed Markets</b>                                                                                                    |
|------------------------------------------------------------|----------------------------------------------------------------------------------------------------|
|                                                            | FERMER<br><b>AIDE</b><br>Pourquoi la période des soldes est importante pour les consommateurs ?                                                                                                    |
| u                                                          | La période des soldes est importante pour tous les consommateurs parce qu'ils peuvent faire des grosses<br>économies en achetant moins cher.<br>La période des soldes est importante parce que les consommateurs peuvent partir à l'étranger pour faire les<br>affaires |
|                                                            | La période des soldes est importante parce que c'est le moment où les consommateurs peuvent aller faire<br>du shopping.                                                                                                    |
|                                                            |                                                                                                    |
| Sommaire<br>20 minutes de FLE                              |                                                                                                    |

*« 20 minutes de FLE ».*

**2 e essai, mauvaise réponse : feedback de correction 99** (cf. Figure 69)

- Le message de feedback, « Regardez la correction. », est écrit en rouge en haut de la page d'exercice.

- La bonne réponse est indiquée.

**1 er ou 2<sup>e</sup> essai, bonne réponse : feedback de correction 100** (cf. Figure 70)

- Le message de feedback, « Très bien ! », est écrit en vert en haut de la page d'exercice.

- La/les réponses correctes sont mises en vert.

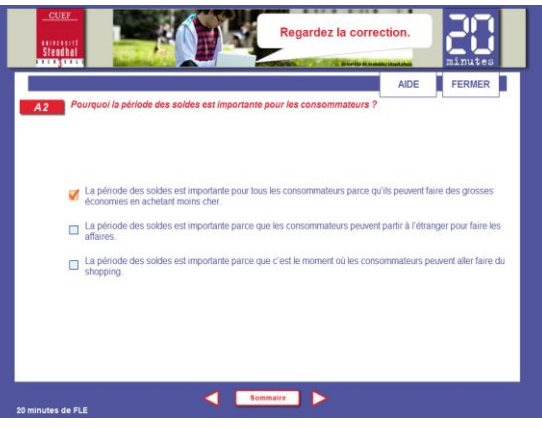

*Figure 69 : Exemple de feedback de correction 99, « 20 minutes de FLE ».*

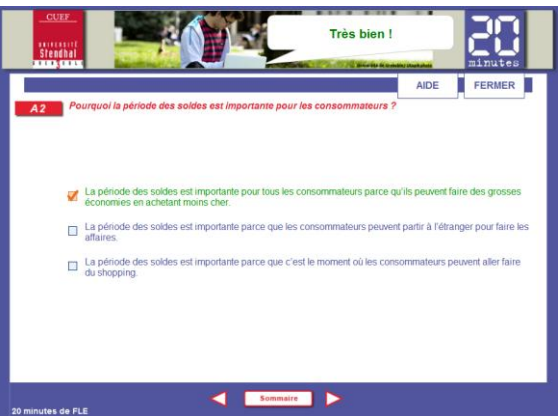

*Figure 70 : Exemple de feedback de correction 100, « 20 minutes de FLE ».*

## **Chapitre 14 - Conception technique**

### *14.1. Choix du logiciel de réalisation*

Après avoir défini les objectifs du dispositif il a fallu déterminer quel outil sera utilisé pour la réalisation des activités interactives du dispositif « 20 minutes de FLE ». Le choix devant se faire entre le logiciel elearning maker 3.2.2.5 que j'ai utilisé pour le premier projet et la chaine éditoriale Rubis que je n'ai pas utilisée auparavant.

J'ai bénéficié d'une courte formation sur l'utilisation du Rubis faite par mon responsable M. Petitgirard ce qui m'a permis de faire une comparaison entre les deux logiciels et d'en choisir un.

Finalement c'est le logiciel elearning maker 3.2.2.5 qui a été choisi parce qu'il répond mieux aux objectifs du dispositif :

- ELM 3 propose une plus grande variété de protocoles d'exercices que Rubis.
- ELM 3 permet une personnalisation forte de la charte graphique grâce au logiciel indépendant livré par la société e-doceo, elearning designer.
- Rubis propose une forte structuration de contenu alors que dans « 20 minutes de FLE » l'objectif est de créer une série d'activités.

#### *14.2. Charte graphique*

La définition de la charte graphique s'est faite en collaboration avec les responsables du projet afin d'avoir un résultat satisfaisant tout le monde.

Sophie Spillone, un ingénieur d'études en TICE membre du Pôle Usages m'a aidé dans la création de certains éléments iconographiques.

#### **14.2.1. Ligne graphique**

Un des objectifs de départ était de définir une charte graphique faisant un lien avec le journal « 20 minutes ». De ce fait, la création de la charte a demandé une étude des éléments caractéristiques du journal.

Ainsi, la police des textes a été choisie de façon à ce qu'elle ressemble à celle utilisée dans le journal, en l'occurrence Arial. Les trois couleurs principales : rouge (#E52131), bleu (#50559D) et blanc (#FFFFFF) ont été retenues comme les couleurs de

référence. Parmi d'autres éléments faisant le lien avec la charte graphique du journal, nous pouvons mentionner :

- Les boutons d'« aide » et « fermer » ont la forme des rectangles (la forme privilégiée dans le journal) avec le bord bleu, l'écriture bleue et le fond blanc (les couleurs caractéristiques du journal).
- Le niveau en français est écrit en blanc dans un rectangle rouge avec un ombre faisant penser au rectangle rouge indiquant sur la première page du journal le lieu de l'édition.
- Le fond des zones de texte contenant le contenu des articles est gris, en lien avec l'article mis en avant en haut de la première page du journal.

- Etc.

A la fin du projet, j'ai remis aux responsables du projet, un document contenant les données chiffrées concernant la ligne graphique (cf. Annexe 10).

### **14.2.2. Structure d'une page**

Afin de créer une nouvelle charte graphique j'ai utilisé le logiciel elearning designer 260r000 (Cf. 3.3.). Je me suis basée sur une des lignes graphiques proposées dans le logiciel. Il s'agit du modèle « fr\_blue\_800\_2007 » qui se compose de trois parties : « Information », « Exercice », « Navigation » (cf. Figure 71). Ce découpage répondait très bien aux objectifs du projet parce que la partie « Exercice » peut contenir un article et un exercice sans surcharger la page.

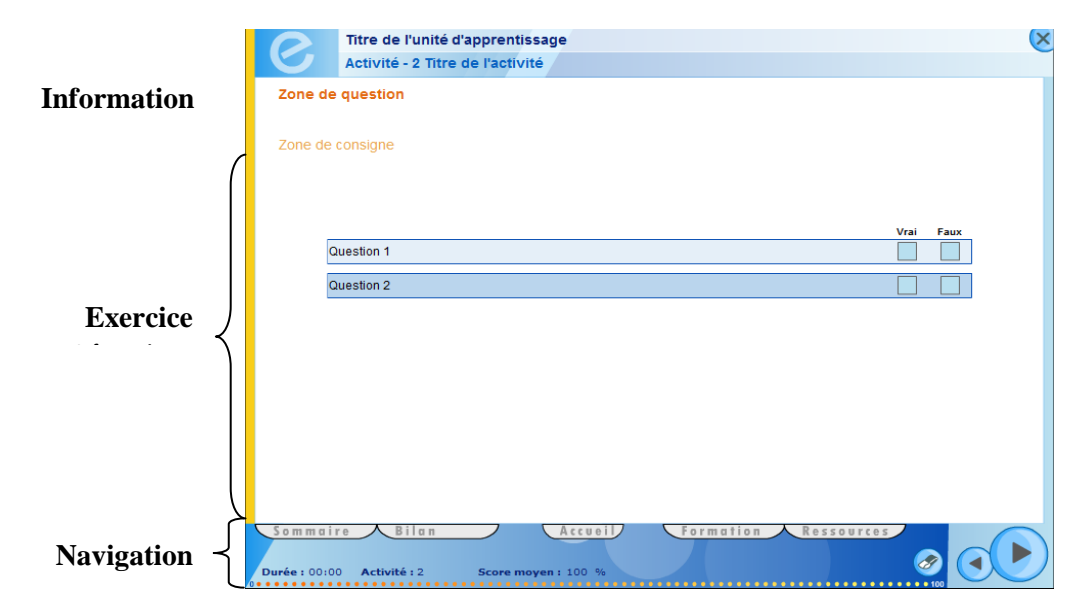

*Figure 71 : Une des lignes graphiques proposées comme modèle dans elearning designer.*

Dans la version finale de la nouvelle charte, chaque page d'activité est composée de trois parties principales : l'entête, le corps et le pied de page (cf. Figure 72).

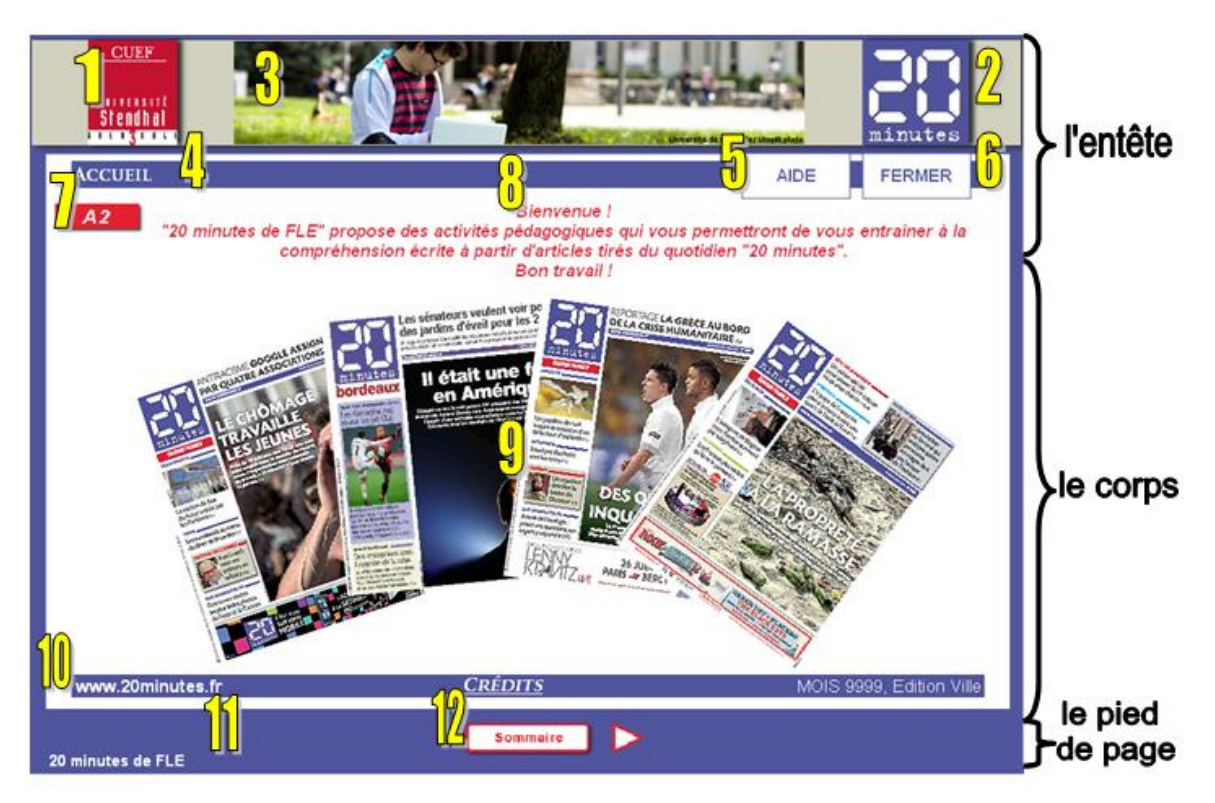

*Figure 72 : Ligne graphique du dispositif « 20 minutes de FLE » (la page d'accueil).*

<span id="page-119-0"></span>La première partie contient tout d'abord un bandeau composé (1) d'un logo du CUEF et (2) du quotidien « 20 minutes » ainsi que (3) d'une image présentant le campus de Grenoble. En dessous du bandeau, (4) le nom de l'activité est indiqué, (5) un lien vers une page d'aide et (6) un bouton permettant d'arrêter l'activité.

Dans la page d'aide (cf. Figure 73), qui s'ouvre dans un nouvel onglet, les étudiants

<span id="page-119-1"></span>découvrent les différents éléments composant une page d'activité. Sur chaque page d'exercice, il est également indiqué (7) le niveau de français pour lequel les activités ont été conçues dans le parcours donné. A la droite du logo du niveau en français, (8) le contenu de la consigne est affiché.

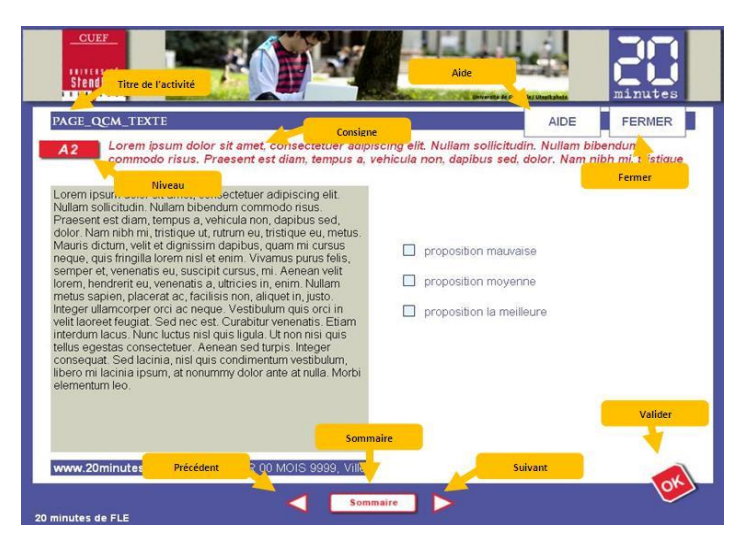

*Figure 73 : La page d'aide dans le dispositif « 20 minutes de FLE ».*

La deuxième partie, « le corps », correspond à (9) une activité et occupe la partie centrale de la page. Ajoutons qu'au moment où on utilise un article ou une image tirés du quotidien, (10) une barre bleue avec l'adresse du site du « 20 minutes », la date et la ville de l'édition du journal utilisé apparait.

La dernière partie contient (11) le nom du dispositif et (12) les boutons de navigation (le précédent et le suivant) et le bouton « Sommaire » permettant d'afficher un sommaire.

### **14.2.3. Iconographie**

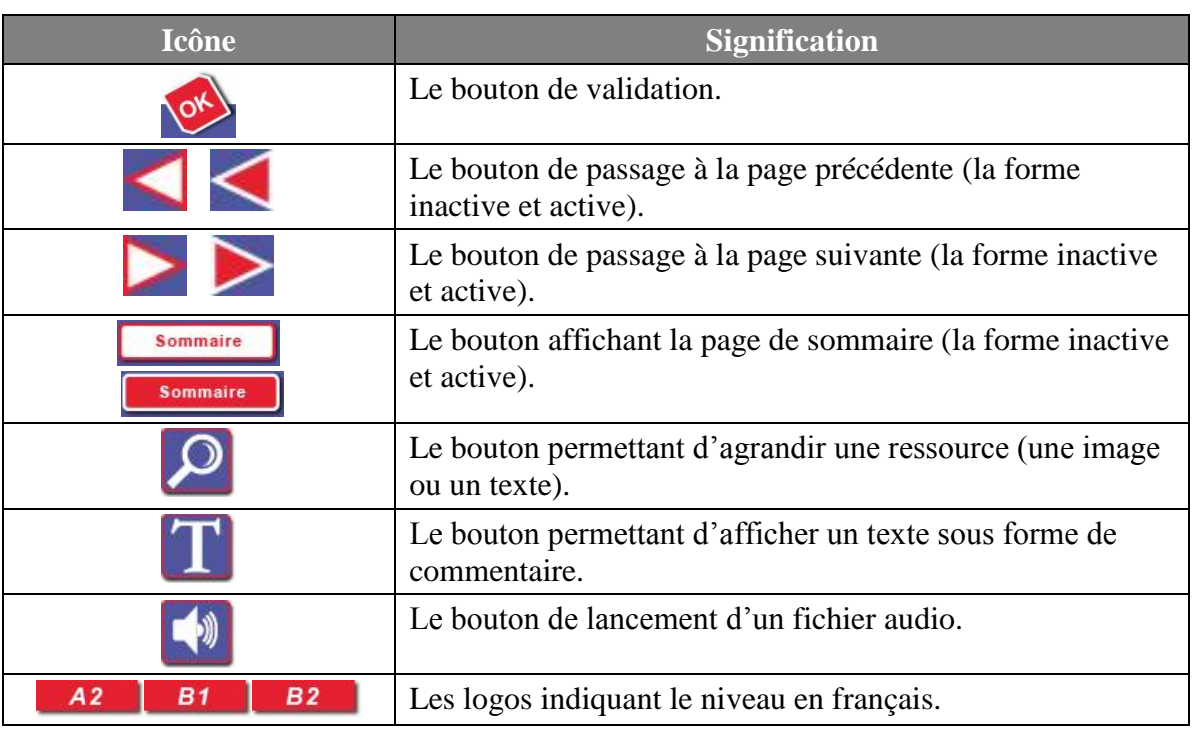

A l'intérieur de chaque page d'exercice de nombreuses icônes apparaissent dont l'aspect visuel et la signification sont indiqués dans le tableau ci-dessous.

*Tableau 8 : Icônes utilisées dans le dispositif « 20 minutes de FLE ».*

### <span id="page-120-0"></span>*14.3. Sélection des protocoles d'exercices*

Comme je l'ai dit lors de la présentation du logiciel elearning maker 3.2.2.5, l'utilisateur a un grand choix de protocoles d'exercices. Afin de créer une application répondant au mieux aux objectifs pédagogiques, l'entrainement à la compréhension écrite, j'ai sélectionné ceux qui y répondent le mieux. Les activités de compréhension orale ont été par exemple écartées.

Dans un premier temps, j'ai sélectionné tous les protocoles qui permettent la consultation d'un texte ou d'une image sous différentes formes. Par exemple, un des protocoles permet de consulter plusieurs textes sous forme de cartes qui se retournent suite au clic sur le dos d'une carte (cf. Figure 74).

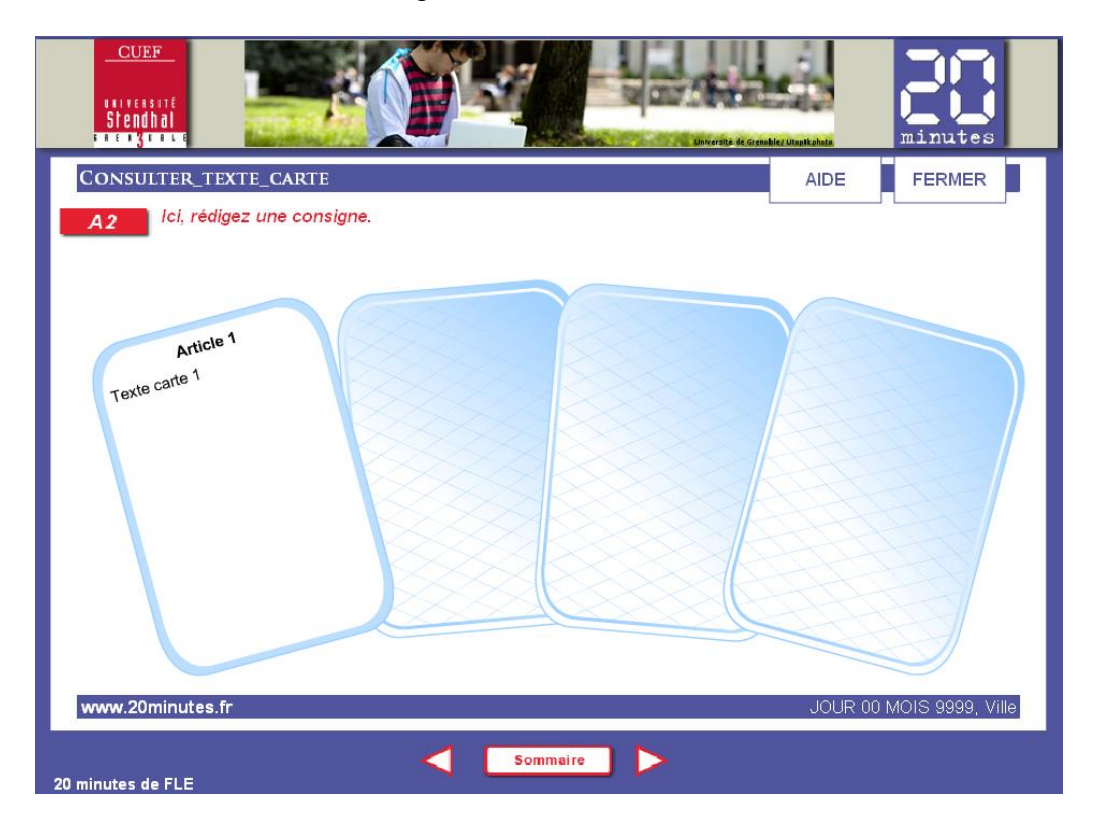

*Figure 74 : Protocole d'exercice : « Consulter\_texte\_carte », « 20 minutes de FLE ».*

Ensuite j'ai sélectionné tous les exercices proposant les questions fermées (sauf les mots croisés) afin d'éviter les problèmes liés à la correction automatique des réponses ; c'est un des problèmes rencontrés pendant la formation « EcoFLE ». Une des activités retenue est celle où on peut souligner les mots, les phrases dans un texte à l'aide d'un « feutre » (cf. Figure 75).

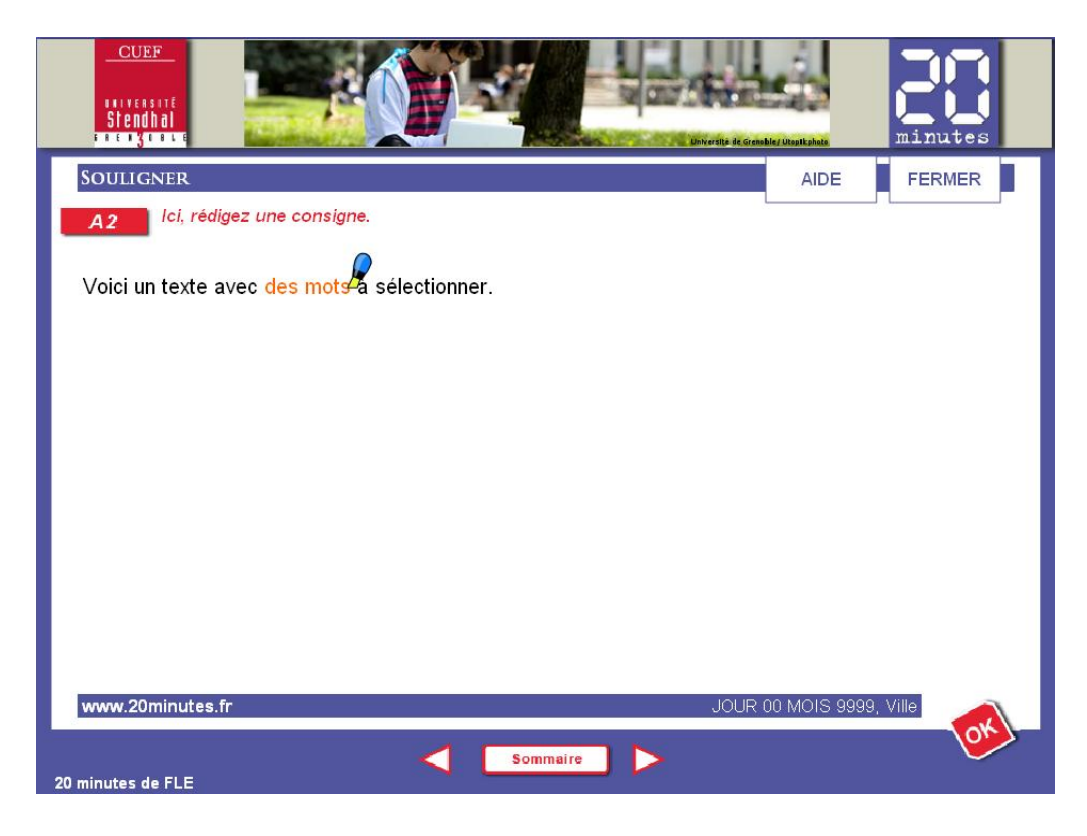

*Figure 75 : Exercice de soulignage des mots dans un texte, « 20 minutes de FLE ».*

La description détaillée de tous les procoles selectionnés ou non pour le dispositif « 20 minutes de FLE » se trouve dans le manuel d'utilisation que j'ai rédigé pour les enseignants chargés de la conception des activités (cf. Annexe 11).

## *14.4. Paramétrage des protocoles*

Un des objectifs du projet était de créer une application permettant à n'importe quel enseignant de créer un parcours pédagogique pour le dispositif « 20 minutes de FLE ».

Afin de répondre à cette demande, j'ai créé une unité d'apprentissage avec elearning maker 3.2.2.5 regroupant tous les protocoles d'exercices sélectionnés et les ai paramétrés de façon à ce que l'enseignant n'ait qu'à entrer l'essentiel de l'activité (la question, les suggestions de réponses, le contenu des articles à consulter, la navigation, etc.).

J'ai également retravaillé tous les protocoles en proposant les différentes variantes pour le même protocole d'exercice. Ainsi pour un protocole du type vrai/faux j'ai obtenu cinq variantes :

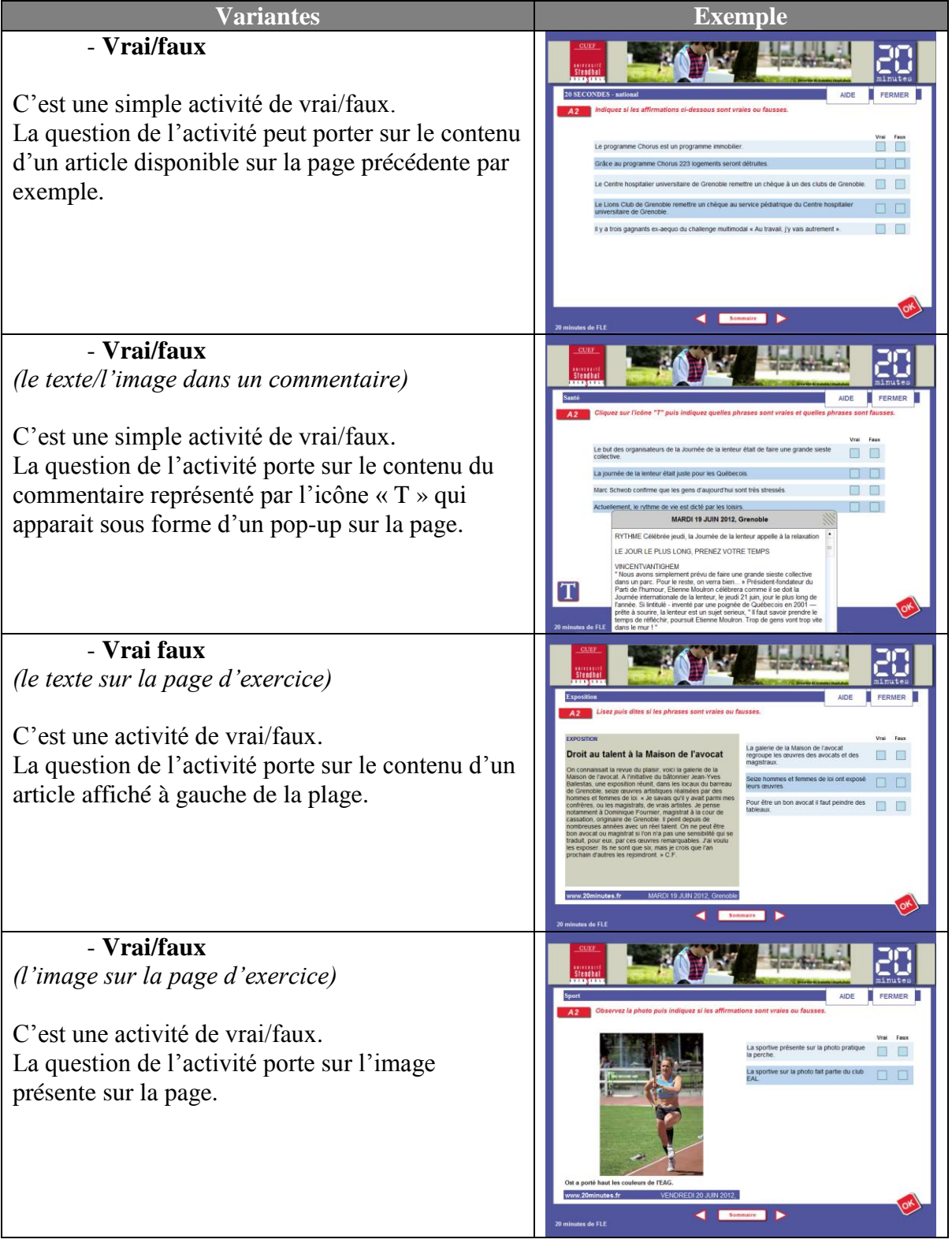

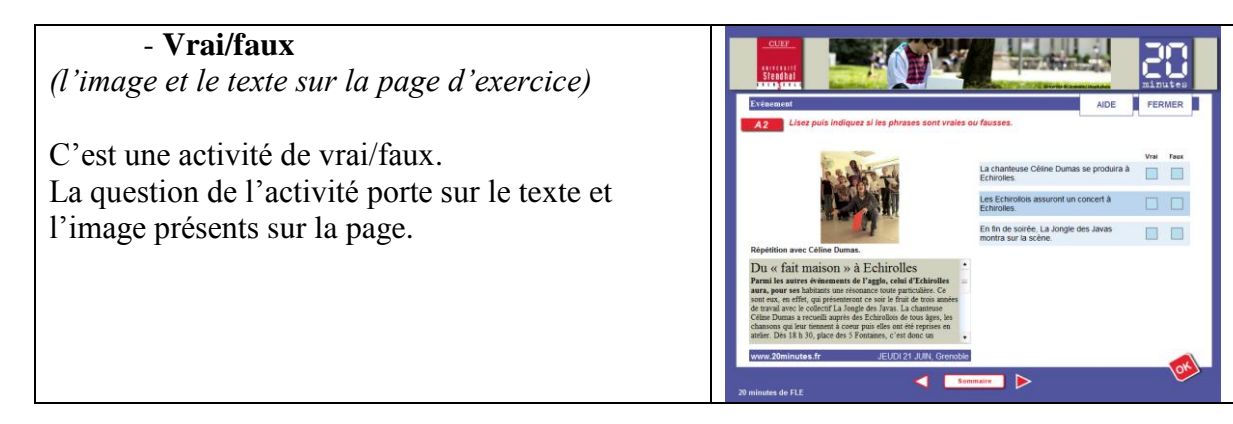

*Tableau 9 : Tableau avec les exemples de variantes pour le protocole de vrai/faux.*

<span id="page-124-0"></span>Par contre, dans le cas où l'enseignant veut ajouter un des protocoles mis à côté j'ai créé une unité d'apprentissage indépendante regroupant ces protocoles écartés. Il est donc possible d'ajouter un protocole écarté en procédant de la même façon que pour les protocoles privilégiés.

Afin d'être sûr que tout fonctionne correctement, j'ai créé une UA (avec des vraies activités) en utilisant tous les protocoles sélectionnés. Ceci m'a permis de vérifier que tout fonctionnait et de donner aux enseignants un aperçu de ce qu'on peut faire. Cette étape s'est révélée importante car elle m'a permis d'améliorer la documentation technique (cf. Chapitre 15).

## *14.5. Interface Moodle-CUEF*

Une des dernières tâches concernant la conception technique dans le cadre du projet « 20 minutes de FLE » est la définition de l'interface sur la plateforme Moodle-CUEF. Le rôle de l'interface est essentiellement le dépôt des liens vers les activités. L'objectif était donc de créer quelques chose d'ergonomique mais simple et intuitif pour les étudiants et les enseignants.

J'ai proposé une interface composée de colonne de gauche et de colonne centrale (cf. Figure 76).

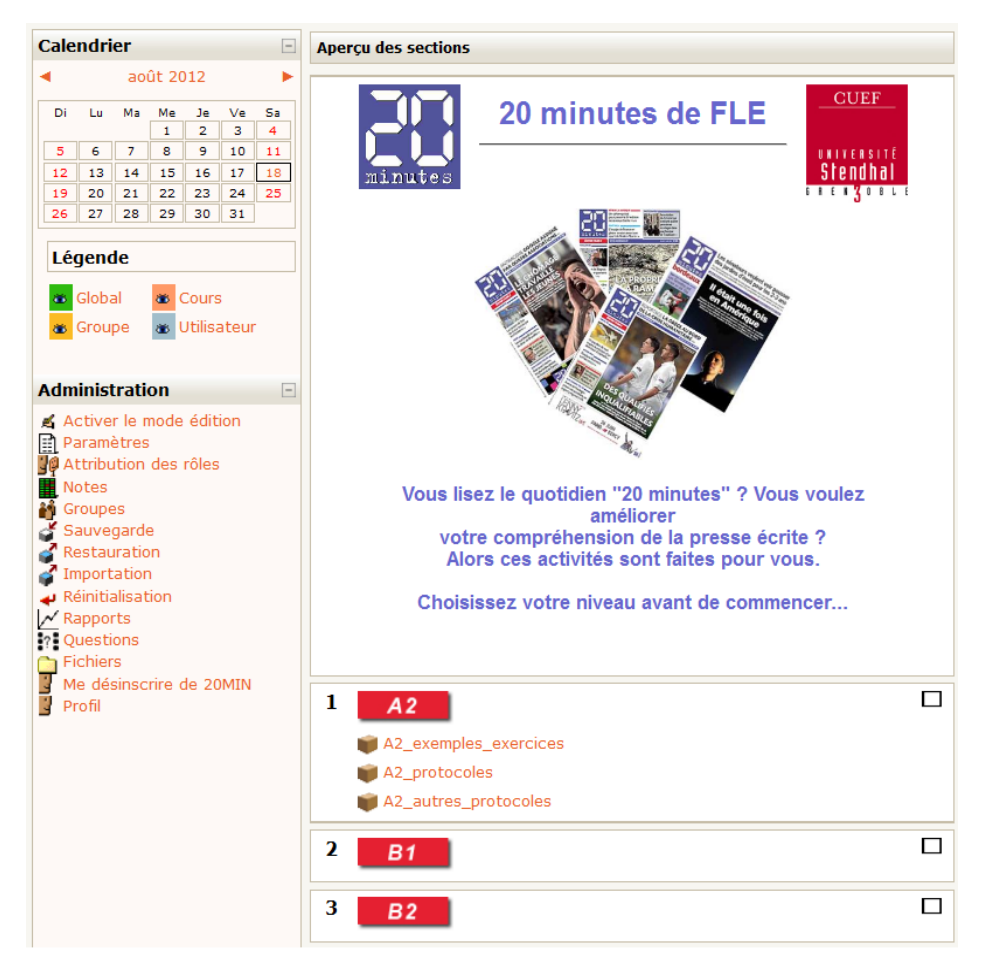

*Figure 76 : La page d'accueil du dispositif « 20 minutes de FLE » sur Moodle-CUEF.*

<span id="page-125-0"></span>À gauche j'ai laissé visible deux blocs : le premier « Calendrier » afin que les enseignants puissent indiquer les dates de mises à jour des activités par exemple. Le deuxième principalement destiné aux enseignants afin qu'ils puissent ajouter des activités.

Concernant la partie centrale, elle contient tout d'abord l'en-tête avec les différents logos (CUEF, « 20 minutes ») et un message d'introduction adressé aux étudiants. Ensuite, trois sections correspondent aux trois parcours : A2, B1, B2 dans lesquels les liens vers les activités apparaissent.

## **Chapitre 15 – Documentation technique**

La dernière étape de la deuxième mission du stage est la rédaction de la documentation technique composée de deux documents : « la fiche de médiatisation » et « le manuel d'utilisation ». Ces deux documents ainsi que tous les fichiers ELM et d'autres en lien avec le dispositif « 20 minutes de FLE » ont été rendus aux responsables du projet à la fin de mon stage.

### *15.1. Fiche de médiatisation*

Le premier document faisant partie de la documentation technique est la fiche de médiatisation. Son but principal est de guider les enseignants pendant la conception pédagogique des activités. En effet, elle regroupe tous les protocoles qui ont été sélectionnés pour le dispositif puis indique à l'enseignant les éléments à définir pour chaque type d'exercice.

Chaque feuille (sauf les deux premières) dans la fiche de médiatisation est composée de deux parties : « Informations globales », « Exercice » (cf. Figure 77).

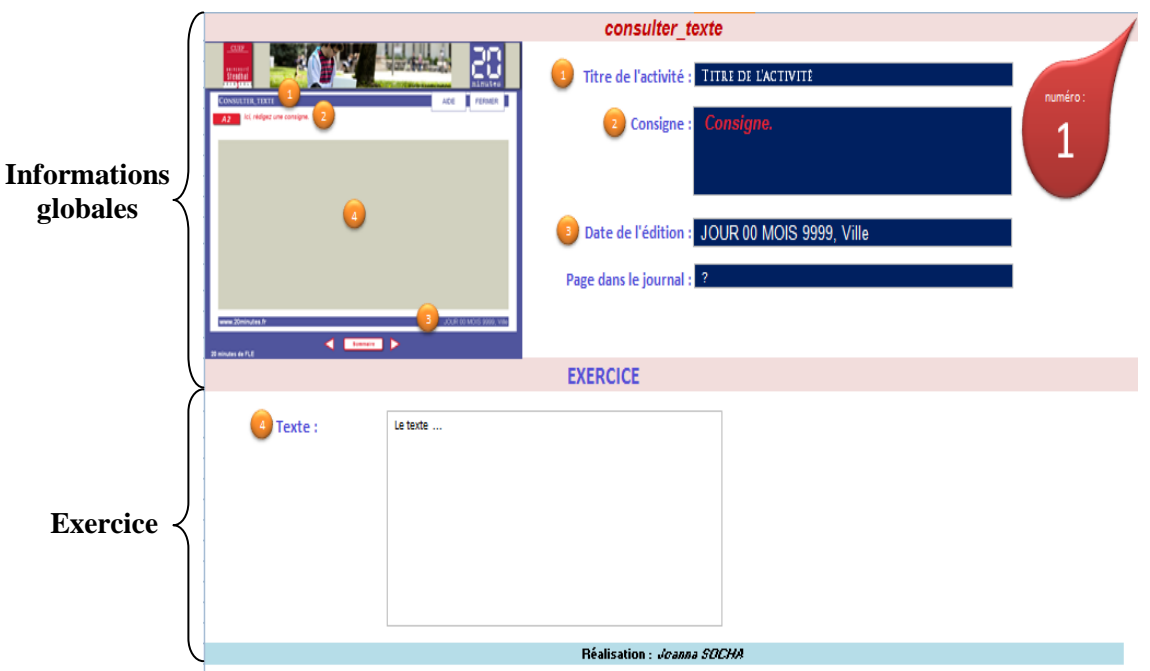

*Figure 77 : Exemple d'une des feuilles de la fiche de médiatisation.*

Dans la première partie le nom de l'exercice est indiqué en haut de la page ; le nom correspond aux noms des protocoles dans le fichier ELM. Ensuite, dans l'onglet de gauche il y a l'aperçu visuel de l'exercice. À la droite de l'image, il y a les différents champs à remplir qui apparaissent presque sur toutes les feuilles. Dans la première partie, l'enseignant peut également indiquer le numéro de l'exercice au sein du parcours.

Dans la deuxième partie il y a plusieurs champs qui changent en fonction du type d'exercice choisi (un contenu d'un article, les questions, les suggestions des réponses, etc.).

La fiche est créée dans le tableur Excel où chaque feuille correspond à un protocole spécifique du dispositif. Le fichier Excel contient en tout 27 feuilles qui correspondent aux 25 protocoles sélectionnés pour le dispositif et 2 feuilles d'informations. La première feuille « Préface » contient des explications concernant l'utilisation de la fiche et la deuxième « Informations générales » permet à l'enseignant de préciser les informations générales concernant son parcours.

L'enseignant n'est pas obligé d'utiliser tous les protocoles dans un seul parcours. Il en choisit quelques-uns, il définit le contenu tout en indiquant l'ordre des exercices afin de se faciliter la médiatisation des activités avec le logiciel ELM.

## *15.2. Manuel d'utilisation*

Le deuxième document, « Le manuel d'utilisation » (cf. Annexe 11) a pour rôle d'accompagner l'enseignant dans la conception des activités et dans leur médiatisation.

Il est composé de trois parties principales. La première « Avant de commencer » familiarise l'utilisateur avec le logiciel « ELM », présente la charte graphique ainsi que le fonctionnement de la rétroaction. Ensuite on invite l'enseignant à concevoir les activités à l'aide de la fiche de médiatisation. Puis dans la troisième partie on explique pas à pas la médiatisation des activités à l'aide de l'ELM et la mise en ligne des activités.

## **Chapitre 16 – Bilan général**

Le projet « 20 minutes de FLE » est un projet très intéressant et constructif car il a demandé une certaine réflexion à la fois au niveau pédagogique (Quels types d'exercice favoriser ? Quel type de rétroaction ? Quels objectifs pédagogiques ?) mais également au niveau de l'utilisation des TICE (Quel logiciel utiliser ? Comment structurer l'interface de la plateforme Moodle ?).

Le bilan de cette deuxième mission du stage est satisfaisant dans la mesure où l'objectif est atteint. En effet, à la fin du stage j'ai pu livrer un outil permettant la création des activités interactives dans le but d'entrainement à la compréhension écrite.

Certes, par manque de temps, je n'ai pas pu faire tester l'application par les étudiants et les enseignants mais les responsables du projet l'ont testée et étaient satisfaits du résultat. Je n'ai pas pu également mettre en place une organisation concernant la conception des activités avec les enseignants chargés de cette tâche. Après une réflexion personnelle, je proposerais par contre que chaque parcours du dispositif ait un enseignant responsable de la conception des activités. Ensuite, chaque enseignant dispose de deux semaines pour mettre en place une nouvelle série d'activités : une semaine pour la conception des activités avec la fiche de médiatisation, une semaine pour la médiatisation et la mise en ligne à l'aide du manuel d'utilisation.

Lors de cette deuxième mission, j'ai rencontré un certain nombre de difficultés liées principalement à l'outil « elearning maker 3.2.2.5 ». Presque tous les problèmes rencontrés rejoignent les problèmes rencontrés pendant le projet « EcoFLE », l'utilisation de la charte graphique par exemple.

Concernant les perspectives du projet je pense que ça vaudrait le coup d'adapter la charte graphique à d'autres modèles de charte proposés par elearning designer afin de varier encore plus le type d'activités. Au niveau de la conception des activités pourquoi ne pas créer les parcours thématiques sous les différents sujets comme le sport, la santé, la politique, etc. Je pense aussi qu'à terme ça serai bien d'arriver à publier les activités tous les jours : le matin les étudiants lisent un journal, l'après-midi ils peuvent vérifier ce qu'ils ont compris.

## **Conclusion**

Ce stage professionnel de six mois au sein du CUEF, m'a beaucoup apporté sur le plan personnel et professionnel. En effet, mon travail s'est appuyé principalement sur un travail d'équipe ce qui m'a permis de côtoyer les personnes de différents services : les enseignants de FLE, la cellule TICE, le service d'audiovisuel, etc.

Durant ce stage j'ai pu mettre en œuvre les compétences informatiques et pédagogiques acquises au cours de ma formation de master. Grâce à cette réelle expérience professionnelle, j'ai pu montrer que je suis capable de m'adapter rapidement à un nouvel environnement de travail et mettre à profit de l'établissement d'accueil ma rigueur, mon esprit d'équipe ainsi que mon sens de l'organisation. De plus, mon encadrant m'a fait confiance tout le long du stage ce qui m'a permis de montrer mon autonomie et mon efficacité dans les moments les plus urgents.

J'ai eu également l'occasion de travailler sur un projet concret, en l'occurrence « EcoFLE », qui a vu le jour à la fin de son développement. Le fait d'être en contact avec les étudiants suivant la formation et suivre le déroulement de la formation en premier « round » est une expérience très enrichissante au niveau professionnel.

De plus, durant ce stage j'ai eu l'occasion de participer et d'intervenir pendant les différents événements (les journées Tice Alpes 2012, les stages d'été organisés au CUEF). Ceci m'a permis de montrer le travail effectué lors de ce stage mais également de rencontrer et d'avoir de riches conversations avec d'autres personnes travaillant dans le domaine des TICE.

Enfin, grâce à ce stage je peux me confronter au monde du travail en ayant une bonne expérience professionnelle.

## **Bibliographie**

BILLAUD Sandrine, RELAT Hélène (2003), *TCF Test de Connaissance du Français : 250 activités* », Paris, CLE International.

BOURSIN Jean-Louis (2008), *Test de Connaissance du Français*, Paris, Guide.

BOUVIER Béatrice, MERIEUX Régine, LOISEAU Yves (2005), *Connexions 3 : méthode de français*, Paris, Didier.

CHAMBRE DE COMMECRE ET D'INDUSTRIE DE PARIS (2001), *Objectifs réussite : TEF - Test d'évaluation de français*, Paris, Hachette.

CONSEIL DE L'EUROPE (2003), *Cadre européen commun de référence pour les langues. Apprendre, enseigner, évaluer*, Paris, Didier.

CUEF Grenoble université Stendhal, *Centre universitaire d'études françaises*, <http://cuef.u-grenoble3.fr/> (4-6-2012)

DE LIEVRE Bruno, TEMPERMAN Gaëtan (2011), L'usage des outils d'aide à l'apprentissage et au tutorat, *Le tutorat en formation à distance*, 87-107.

DECAMPS Sandrine, DEPOVER Christian (2011), La perception du tutorat par les acteurs de la formation à distance, *Le tutorat en formation à distance*, 109-124.

DENIS Brigitte (2003), Quels rôles et quelle formation pour les tuteurs intervenant dans des dispositifs de formation à distance ?, *Distances et savoirs 1 (Vol. 1),* 19-46.

DEPOVER Christian, QUINTIN Jean-Jacques (2011), Le tutorat et sa mise en œuvre, *Le tutorat en formation à distance,* 39-54.

DEPOVER Christian, QUINTIN Jean-Jacques (2011), Tutorat et modèles de formation à distance, *Le tutorat en formation à distance,* 15-27.

DUPLEIX Dorothée, VAILLANT Soline (2002), *Test de Connaissance du Français : activités d'entraînement,* Paris, Didier.

HAMON Laurence (2009), Utilisation de la plateforme Moodle dans un centre de formation en langues : difficultés rencontrées et solutions envisagées, *Colloque International Adcuefe 2009, Enseigner / Apprendre le FLE et les langues étrangères à l'aide des technologies numériques : du présentiel au nomadisme*, université Stendhal, Grenoble 3, 19-20 juin 2009.

Label Qualité français langue étrangère, *Label Qualité français langue étrangère*, <http://www.labelqualitefle.org/> (4-6-2012)

LOISEAU Yves, COCTON Marie-Noëlle, LANDIER Mathilde, DINTILHAC Anneline (2010), *Latitudes 3 : méthode de français*, Paris, Didier.

Mission Numérique pour l'Enseignement Supérieur (MINES), Le portail des Université numériques thématiques, <http://www.universites-numeriques.fr/> (11-6-2012)

RODET Jacques (2011), Formes et modalités de l'aide apportée par le tuteur, *Le tutorat en formation à distance*, 159-170.

TZORTZI Alexandra (2010-2011), *Un projet d'apprentissage du français à distance. Comment évaluer les apprennats tout au long de leur formation ?*, DUMAS

WEIR Cyril (1993), *Understanding & Developing Language Tests*, Prentice Hall.

# **Table des sigles**

I

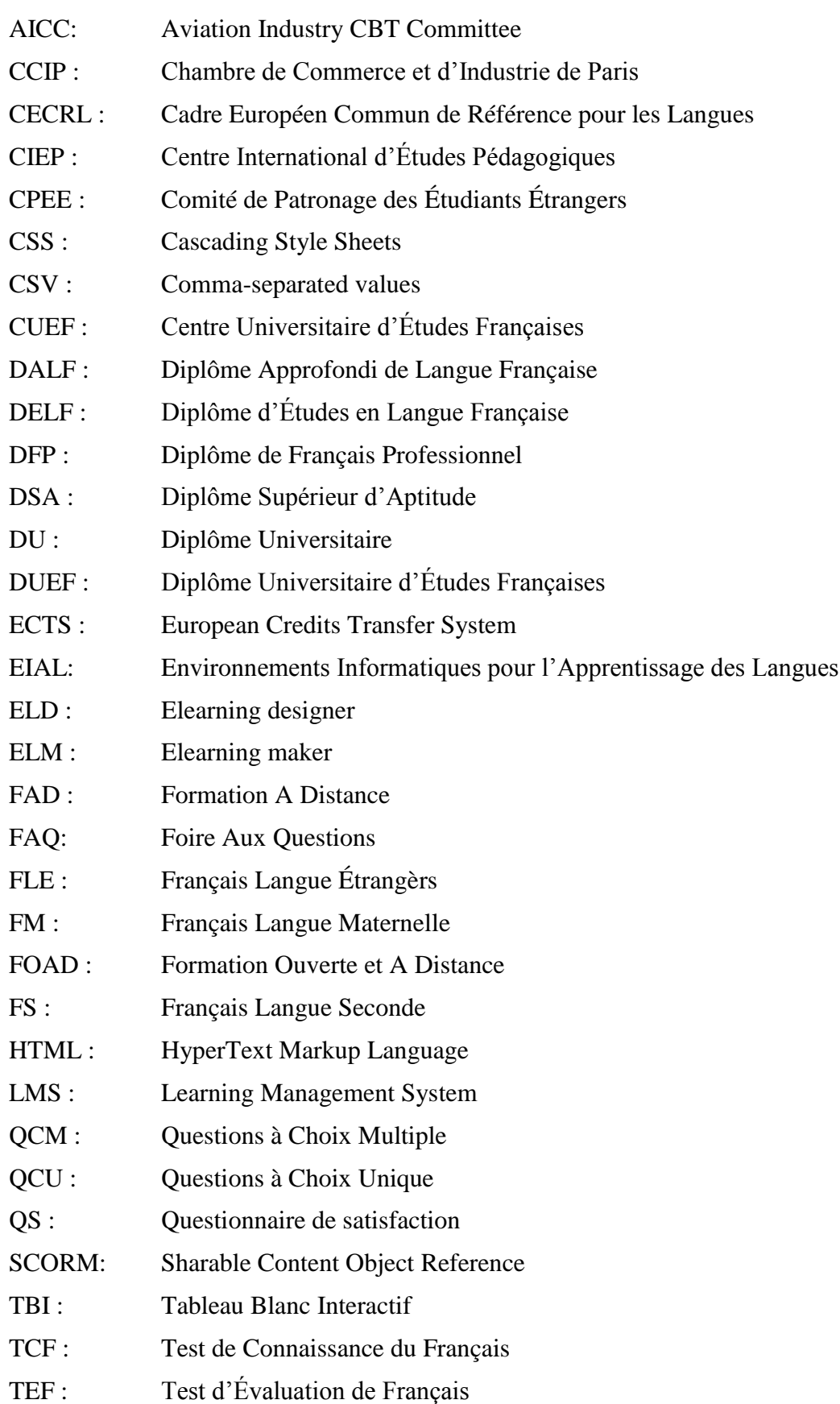

- TICE : Technologies de l'Information et de la Communication pour l'Enseignement
- UA : Unité d'apprentissage

UPMF : Université Pierre Mendès France

WYSIWYG : What You See Is What You Get

WYSIWYM : What You See Is What You Mean

XML : Extensible Markup Language

## **Glossaire**

- Approche actionnelle : il s'agit d'une approche qui « considère avant tout l'usager et l'apprenant d'une langue comme des acteurs sociaux ayant à accomplir des tâches (qui ne sont pas seulement langagières) dans des circonstances et un environnement donnés, à l'intérieur d'un domaine d'action particulier. » (Conseil de l'Europe 2003, 15)
- Chaîne éditoriale : est « un logiciel de production de contenus multimédias, qui facilite la tâche de création, automatise la mise en forme et permet de les publier sous différents formats en séparant le fond (le contenu) et la forme (la publication). » (Mission Numérique pour l'Enseignement Supérieur)
- Communication asynchrone : est une communication à des moments différents. L'utilisation des forums par exemple.
- Communication synchrone : est une communication en temps réel. L'utilisation d'une messagerie instantanée par exemple.
- Éditeur WYSIWYG : est un éditeur qui possède une interface et les fonctionnalités proches de celles d'un logiciel de traitements de textes.
- Fiche de médiatisation : est une fiche qui accompagne les enseignants dans la conception des activités.
- Formation hybride : est une formation qui combine la formation en présentiel et la formation à distance grâce à l'utilisation des nouvelles technologies.
- Logiciel système-auteur : est un logiciel qui permet grâce à une interface intuitive de créer une application multimédia sans être obligé d'utiliser un langage de programmation spécifique.
- Moodle : une plateforme de formation/apprentissage en ligne, en anglais Learning Management System (LMS). Elle permet la gestion et le suivi des formations à distance ou hybride.
- Tableau Blanc Interactif : il s'agit d'un écran blanc tactile associé à un ordinateur et un vidéoprojecteur. Ce dernier affiche l'écran de l'ordinateur sur le tableau blanc où l'utilisateur, avec un stylet électronique ou un doigt, peut réaliser tout ce qu'il peut faire avec une souris sur l'écran d'un ordinateur.
- Tutorat technique : est une aide individualisée pour accompagner un apprenant qui rencontre des difficultés avec l'environnement numérique de travail (ENT), lors d'une formation à distance.
- Dispositif du tutorat : est un accompagnement des apprenants lors d'une formation à distance.

# **Table des figures**

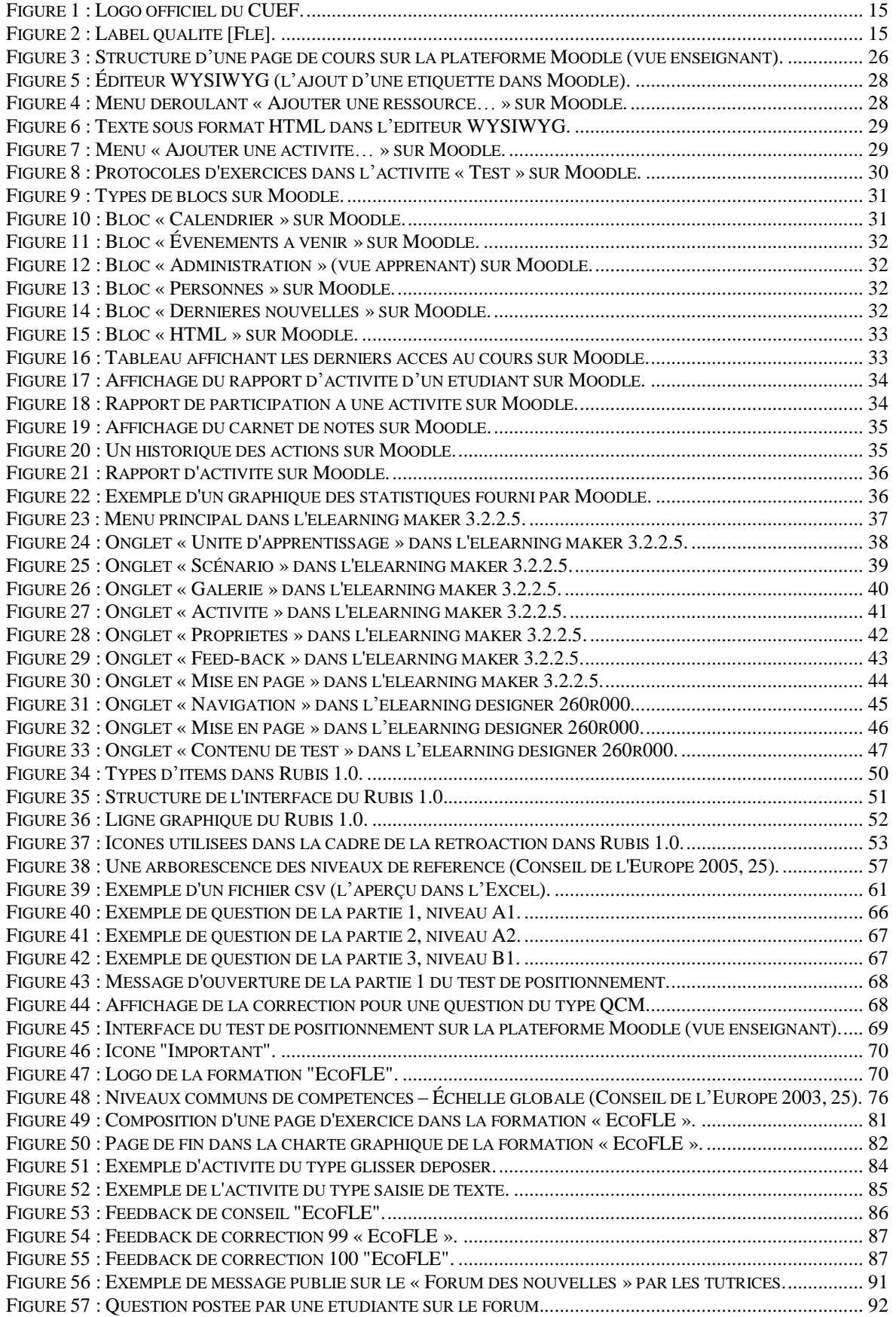

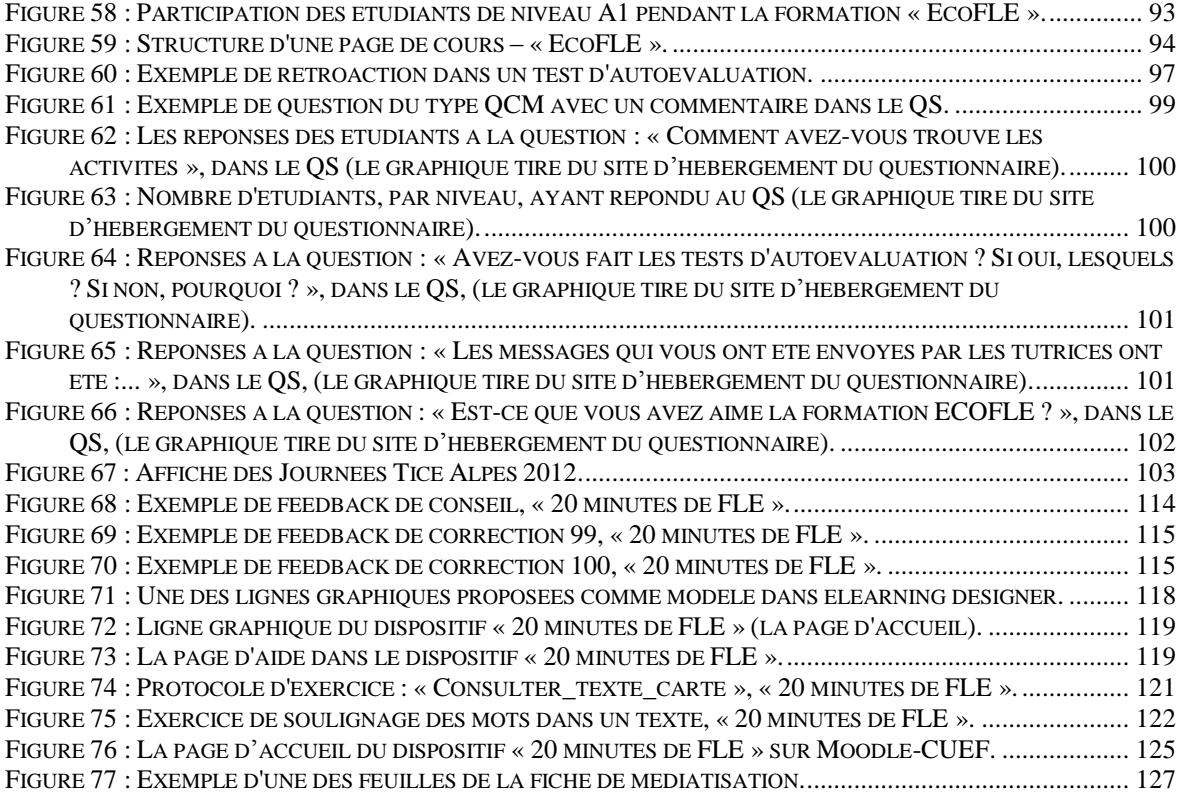

# **Table des schémas**

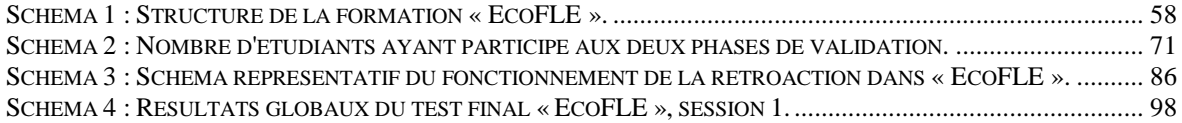

# **Table des tableaux**

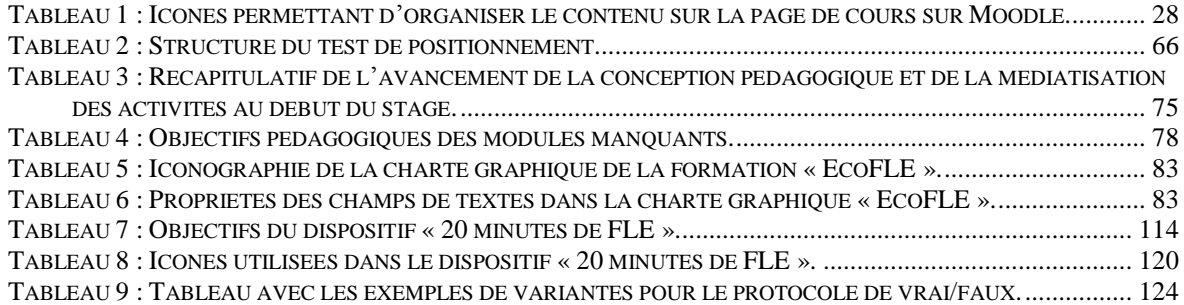
## Table des matières

Ì

<span id="page-145-0"></span>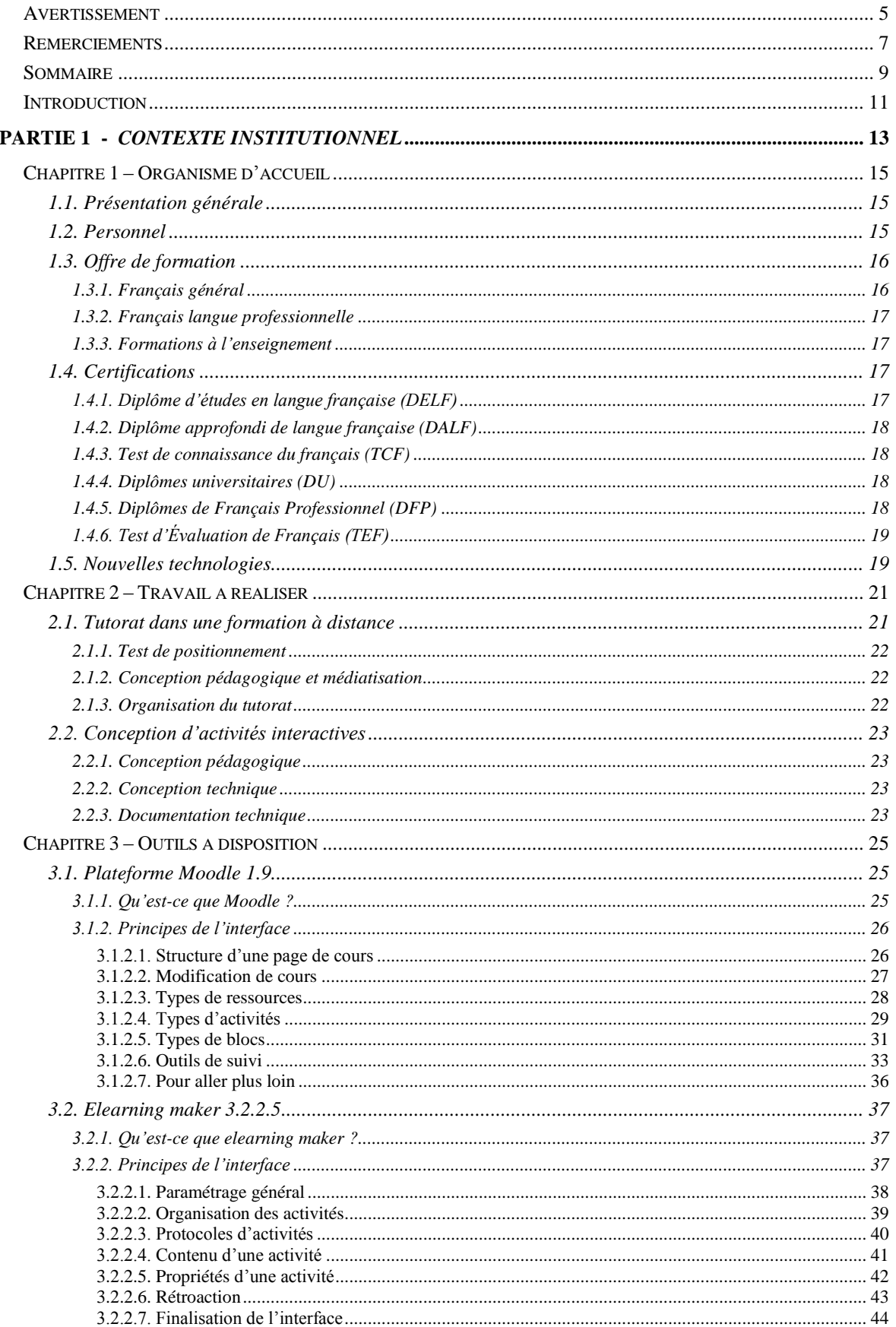

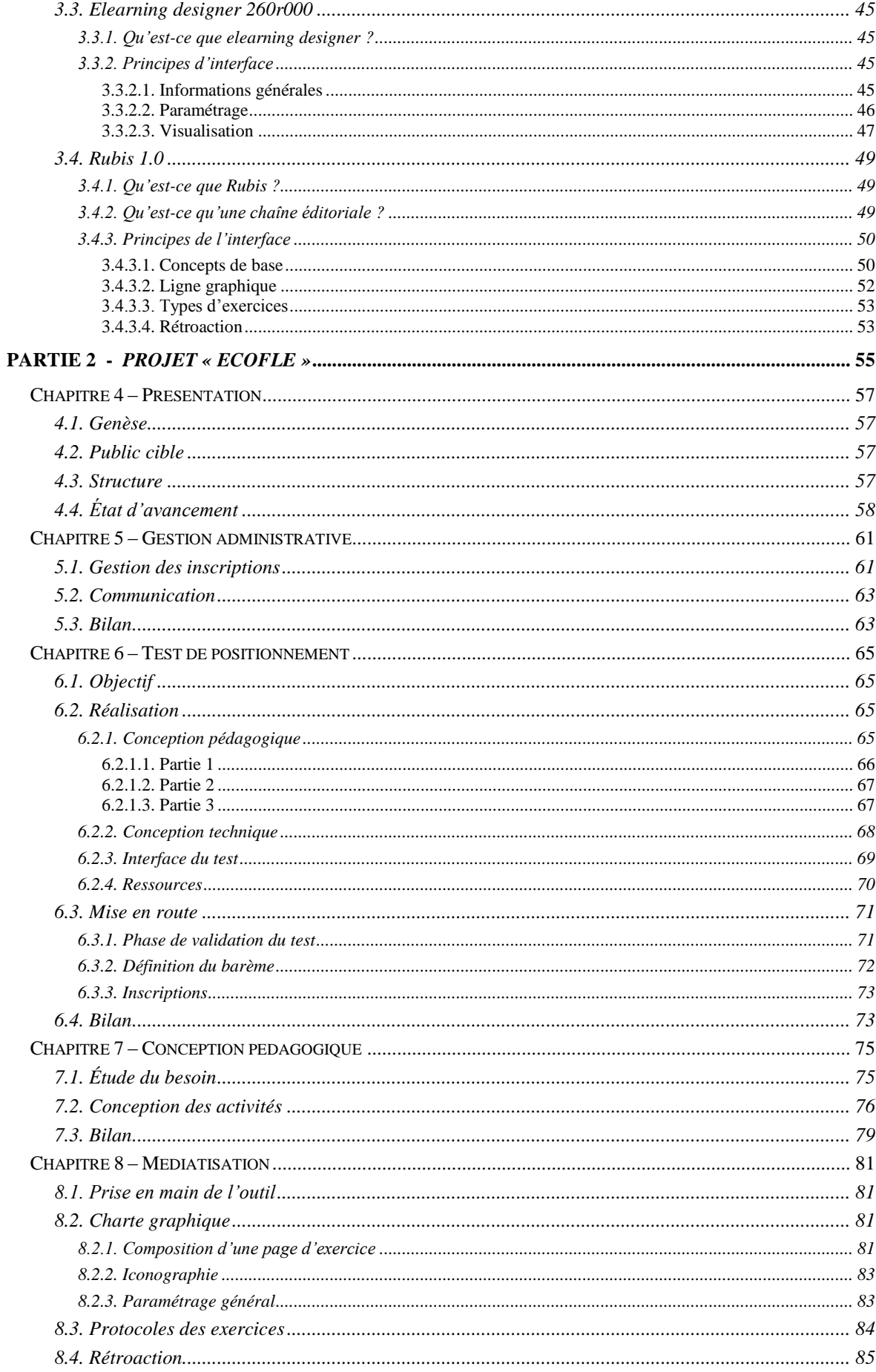

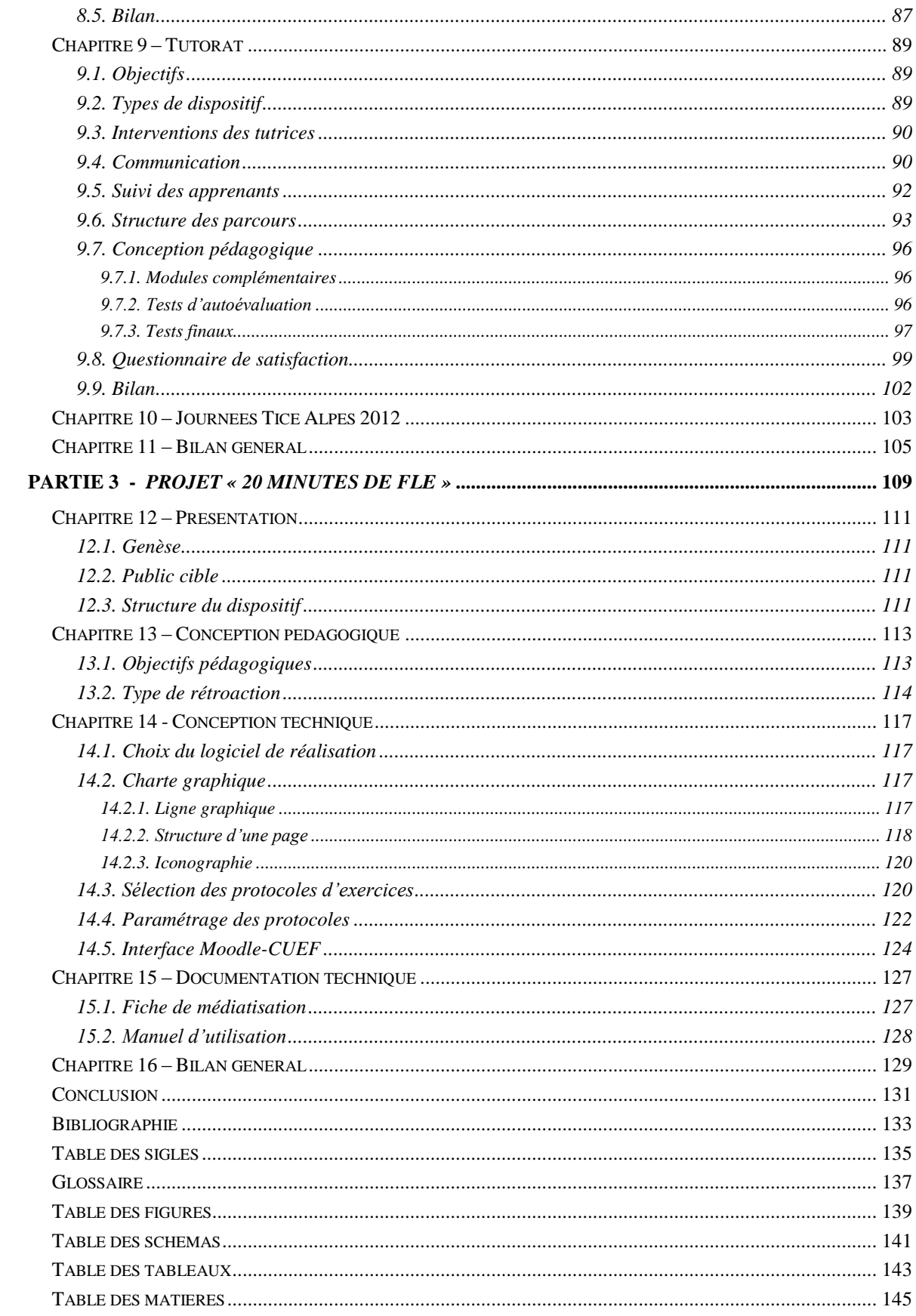

**MOTS-CLÉS** : TICE, FLE, FOAD, tutorat, Moodle, e-doceo, Rubis 1.0, activités interactives, gestion des projets

**RÉSUMÉ**

Les nouvelles technologies de l'information et de la communication pour l'enseignement sont de plus en plus présentes dans l'enseignement et la formation. Les dispositifs d'enseignement en présentiel font la place aux dispositifs de formation hybride et à distance ce qui provoque l'apparition des nouveaux acteurs, tuteurs à distance par exemple. Le phénomène d'utilisation des TICE dans l'enseignement a fait l'objet de ce stage de fin d'études qui est composé de deux missions principales. Tout d'abord, le travail concerne la conception des activités pédagogiques et leur médiatisation pour le besoin d'une formation de français à distance intitulée « EcoFLE ». Ensuite, il s'agit de mettre en place un dispositif de tutorat pour la formation en question et d'assurer le suivi des apprenants durant toute la formation. La deuxième mission concerne le développement d'un environnement d'apprentissage multimédia délivrant des activités interactives à partir de la presse écrite.

Enfin, l'objectif de ce rapport est, outre de présenter le travail effectué et ses résultats, de prendre du recul sur la gestion de projets TICE.

**KEYWORDS** : ICT, FFL, ODL, tutoring, Moodle, e-doceo, Rubis 1.0, interactive activities, project management

## **ABSTRACT**

Information and communication technology has spread throughout the education system. Gradually the traditional classroom teaching gives way to blended and distance learning with the help of tutors, newcomers in the field of learning. The internship has been based on the role and use of ICT in the context of language learning, more precisely French as a foreign language. It was divided in two specific missions. The first one was based on the designing of interactive activities, part of a distance learning package called "EcoFLE". Also some distance help had to be imagined via a tutoring system, ensuring a follow-up and a tracking of the students' work. The second mission was to develop a multimedia learning environment based on written French from the press. It consisted in the design of readymade templates that could be implemented easily by any teacher.

The aim of this report is to give an overview of the work done and start a discussion on the management of multimedia projects.

## Déclaration anti-plagiat

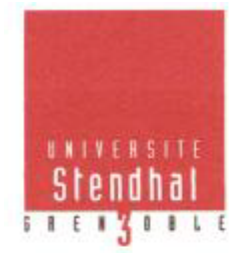

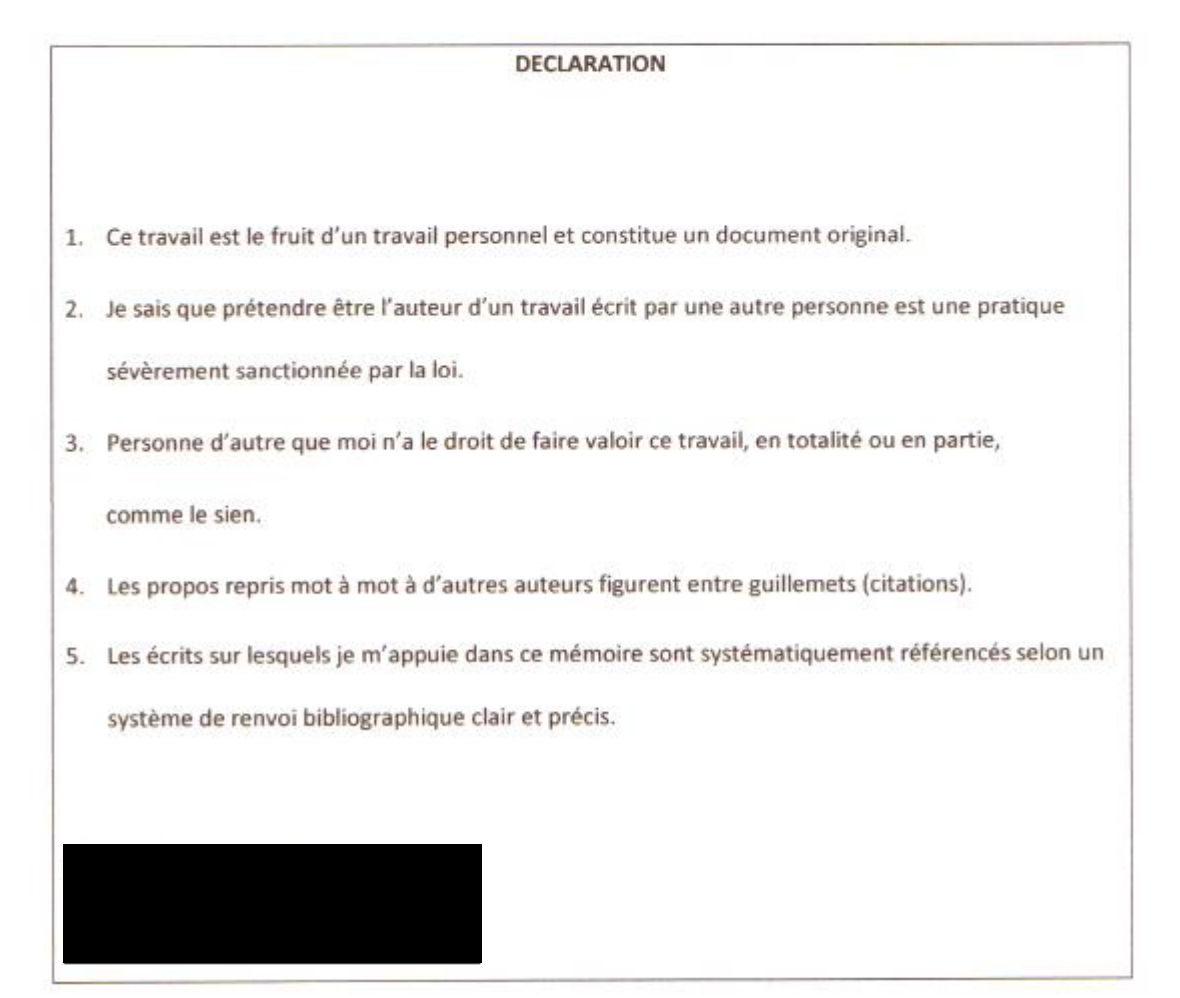